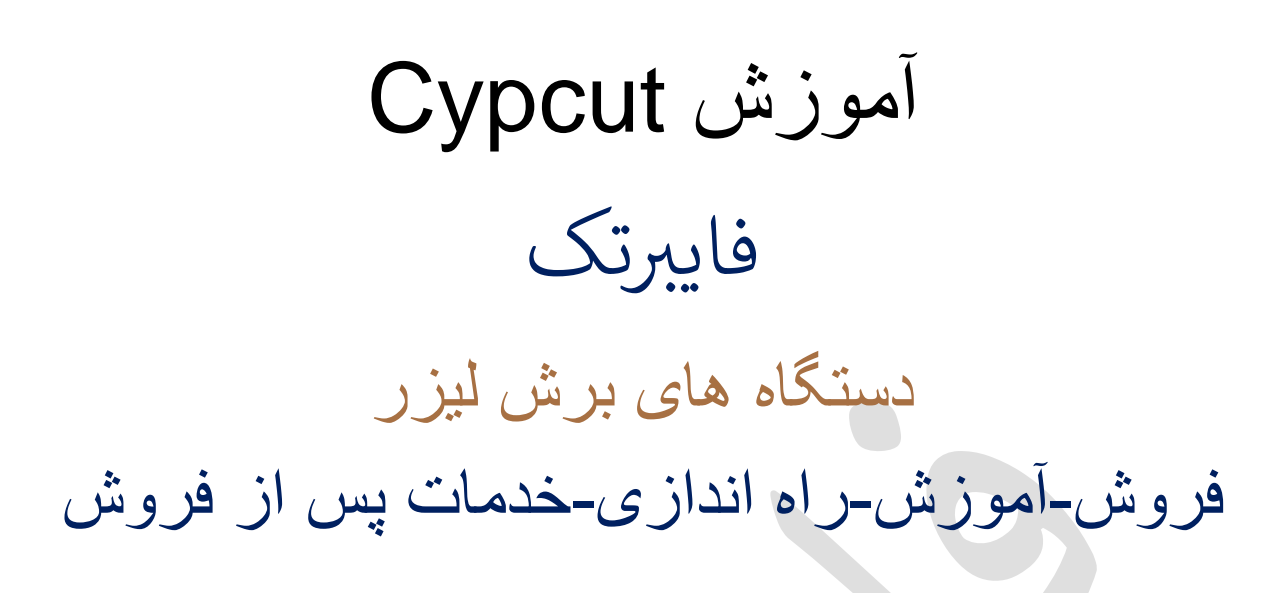

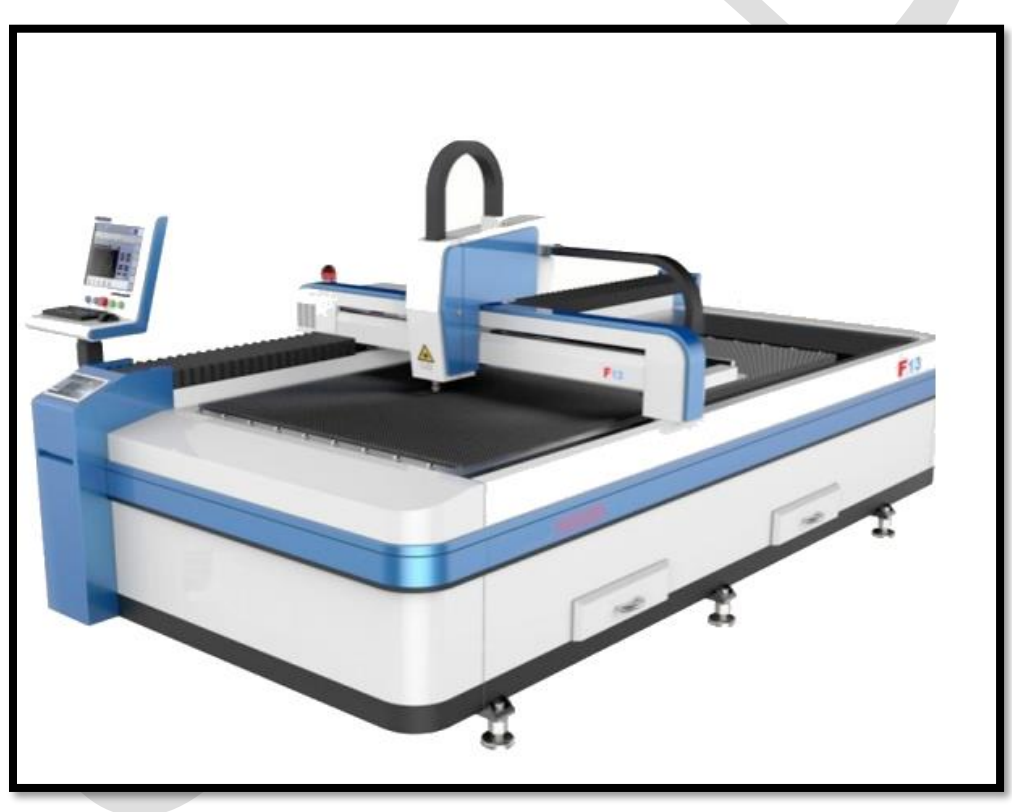

همواره در کنارتان هستیم. رتجربه سالها خدمات پس از فروش گسترده قطعات یدکی، در دفتر چین (ایوو ) و ایران( تهران) ، ضامن کیفیت کار ماست.

## نرم افزار 2000 Cypcut

سیستم کنترل برش لیزری CypCut مجموعه ای از نرم افزارهای سیستمی است که برای برش لیزری ورق، طراحی شده است . فرآیند برش لیزرشامل: توابع طراحی و کنترل پردازش لیزر می باشد و بیشتر توابع آن، در پردازش گرافیک ، تنظیمات پارامتر ، ویرایش فرآیند برش سفارشی ، طرح ، مسیرطرح ، شبیه سازی و کنترل فرآیند برش اعمال می شود.

ویژگی های سیپ کات:

هنگام وارد کردن فایل DXF و سایر فایل های خارجی ، برای انجام بهینه سازی خودکار از جمله: حذف خطوط تکراری ، ادغام خطوط متصل ، حذف گرافیک های کوچک و همچنین تشخیص خودکار قالب های داخلی و خارجی و انجام مرتب سازی، هر عملکرد فوق می تواند تعریف شود و همچنین به صورت دستی انجام شود.

پشتیبانی از توابع ویرایشی رایج از جمله: بزرگنمایی و کوچک نمایی ، آینه ای کردن ، چرخش ، تراز بندی ، کپی کردن و غیره.

 استفاده از ساده ترین راه برای تنظیم خط راهنما، جبران انحراف ، میکرو اتصال ، پل ، خط راهنما به درون یا بیرون ، شکاف و ....

پشتیبانی از جدا نمودن یا متصل نمودن منحنی، صاف کردن منحنی، تبدیل متن به منحنی و منفجر ساختن و ...

تابع چیدمان خودکار)نست( که موجب صرفه جویی در زمان و کاهش مصرف ورق می شود.

> پر کردن کل صفحه به آسانی، توسط الگوی آرایه ای. مرتب سازی خودکار انعطاف پذیر و مرتب سازی دستی .

تنظیم مسیر برش به روش cutting Fly که پردازش بیشتر در زمان کوتاه تری انجام می پذیرد.

سوراخ کردن چند مرحله ای جهت نفوذ مناسب لیزر به جان ورق . پشتیبانی جداگانه از تنظیمات توان لیزر ، فرکانس ، نوع گاز ، فشار هوا و ....

تابع کتابخانه ای قدرتمند برای ذخیره نمودن پارامترها ، جهت استفاده برای متلایر با ضخامت مشابه.

> پشتیبانی ازجستجوی لبه خودکار و موقعیت دقیق. پشتیبانی کنترل از راه دور توسط ریموت کنترل.

پس از نصب نرم افزار، آیکون روی دسکتاپ ظاهر می شود که با دبل کلیک کردن روی آن، پنجره مشابه تصویر زیر باز می شود که با کلیک بر روی گزینه Yes برنامه سیپ کات باز و اجرا می شود.

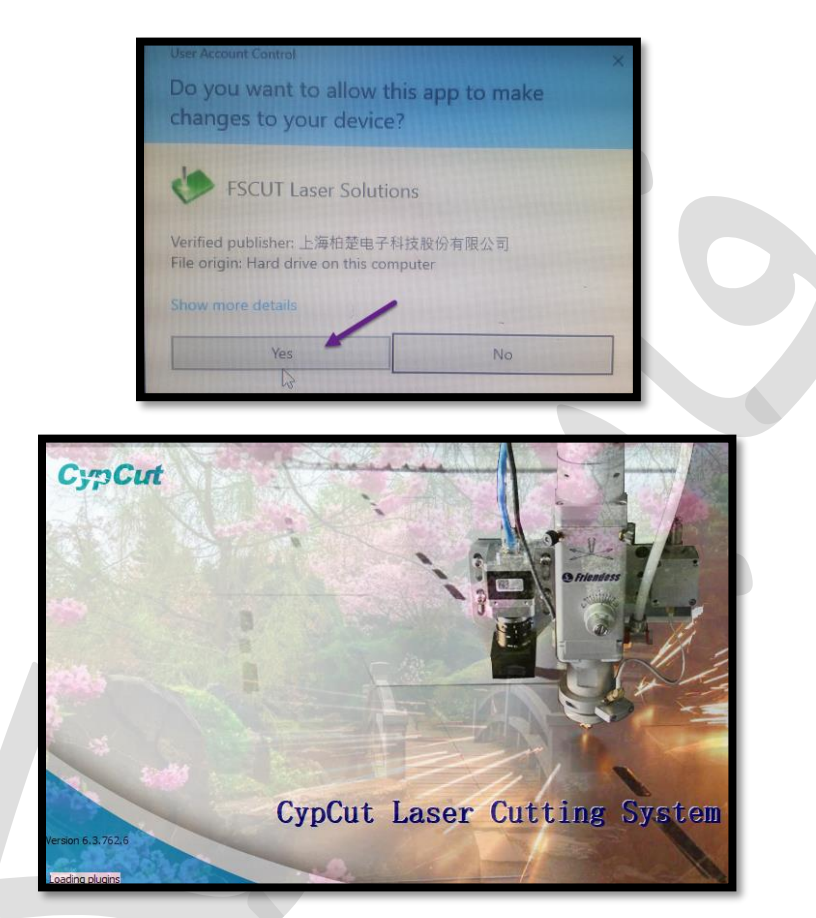

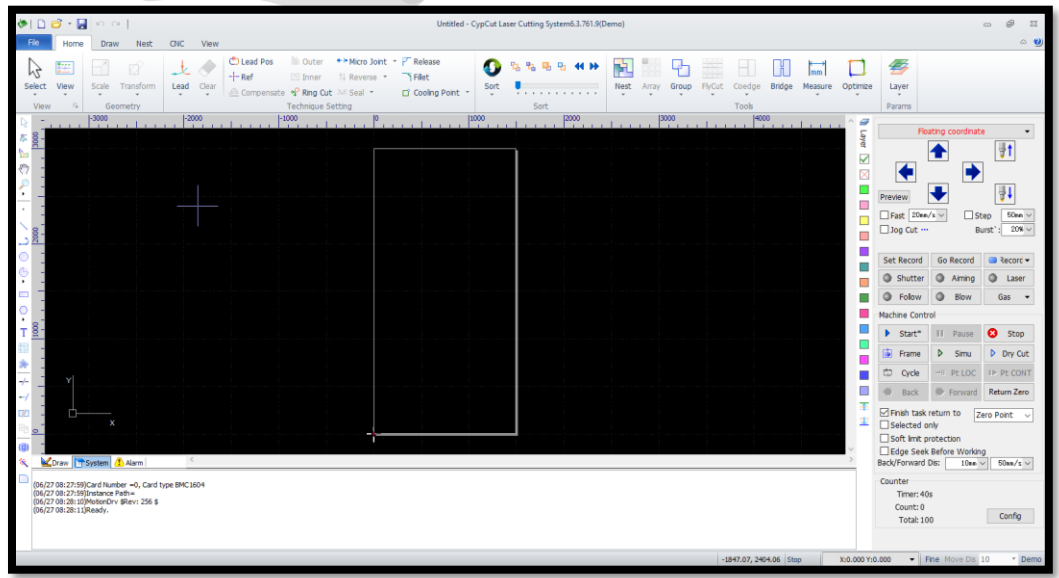

نرم افزاردارای بخش های متفاوتی است که در تصویر زیر، نشان داده شده اند.

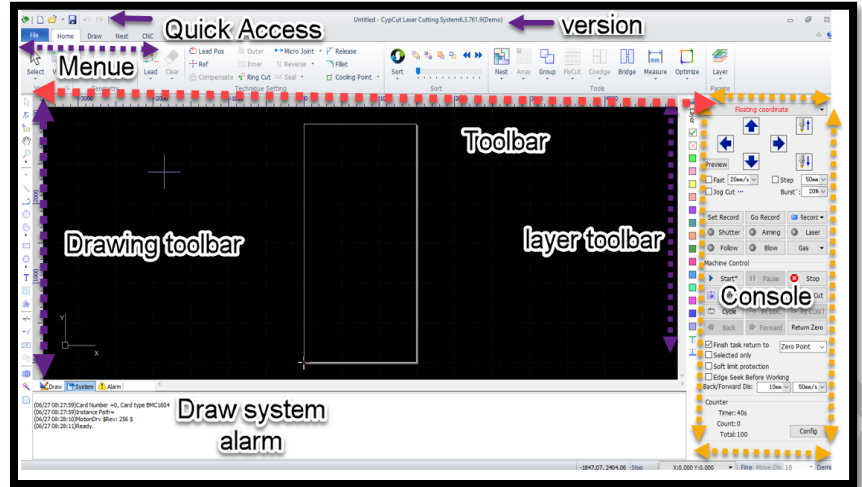

زمینه سیاه در پنجره نرم افزار ، صفحه طراحی است .در حالی که قاب سفید ، نشان دهنده میزدستگاه است و با فشردن غلطک ماوس به داخل و تکان دادن ماوس می توان صفحه را جابجا نمود و با چرخاندن غلطک ماوس به پایین و باال می توان به بزرگ نمایی و کوچک نمایی مناسب دست یافت.

) سریع دسترسی ) Quick access

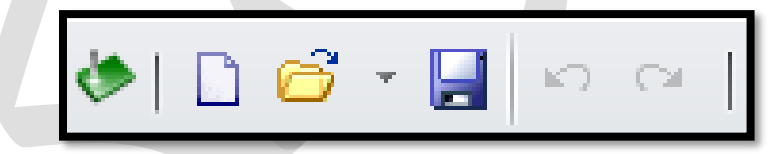

شامل آیکون های

### **new file ,open , save , undo(ctrl+ z ),redo(ctrl+y )**  New: باز نمودن صفحه جدید

 file Open: باز کردن فایل های آماده: برای مثال، طرحی را در اتوکد ترسیم نمایید و از آن فایل، As Save با فرمت dxf بگیرید. در مسیر دلخواه ذخیره نمایید . حال با open file و انتخاب مسیر مورد نظر ، فایل dxf را انتخاب نموده و نهایتا open کنید . مشاهده می کنید که طرح مورد نظر درمحیط cypcut ظاهر گردیده است.

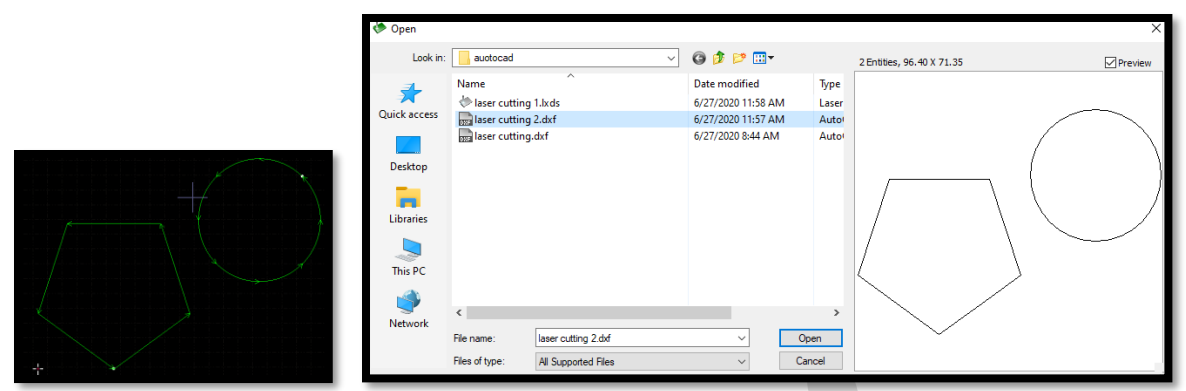

 گزینه save هم برای ذخیره کردن فایل cypcut در مسیر دلخواه است . lxds .cutting Laser( lxds فرمت فایل سیپ کات است(.

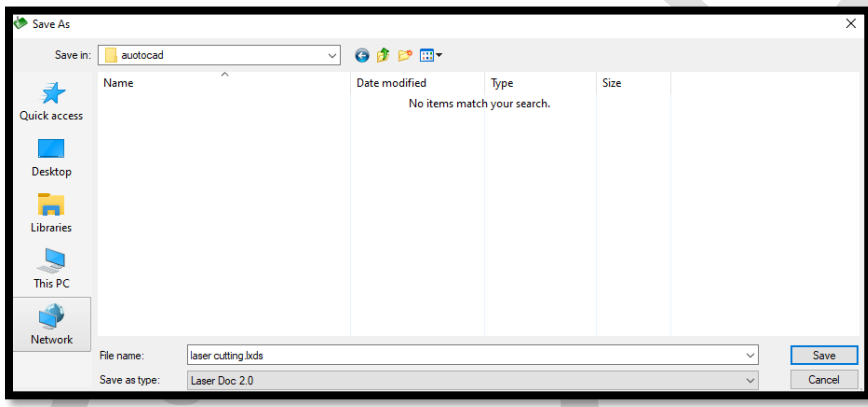

نکته: با باز کردن کشو و کلیک نمودن روی دو آیتم ، access quick و ribbon (نوار ابزار ( می توانید آنها را مخفی کنید .

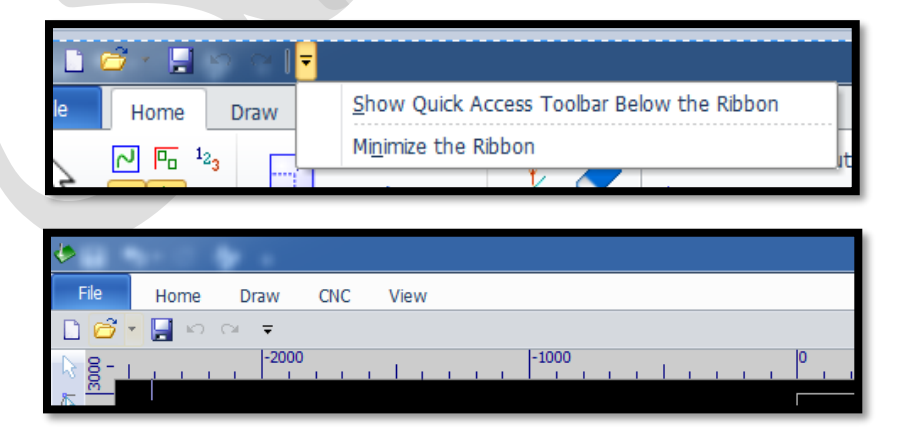

 و اما برای بازگرداندن این دو مورد باید در فضای خالی نوار منو، کلیک راست نموده و روی آیتم مربوطه کلیک نمایید .

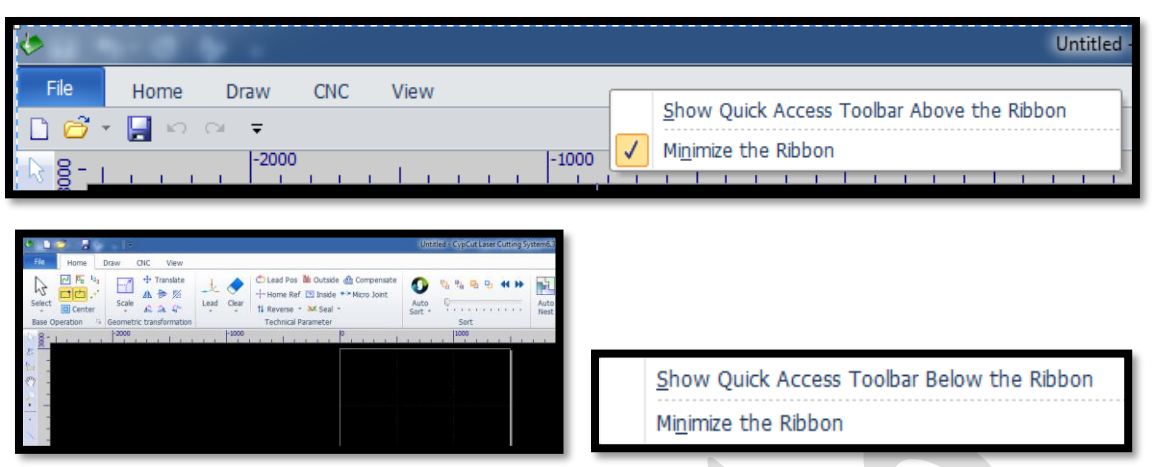

 و ممکن است این کشو در نرم افزار شما نباشد و در این صورت می توانید روی دکمه موجود در سمت راست بالای صفحه کلیک نمایید تا ribbon ( نوار ابزار ) بسته (collapse (یا نمایان (Expand (گردد .

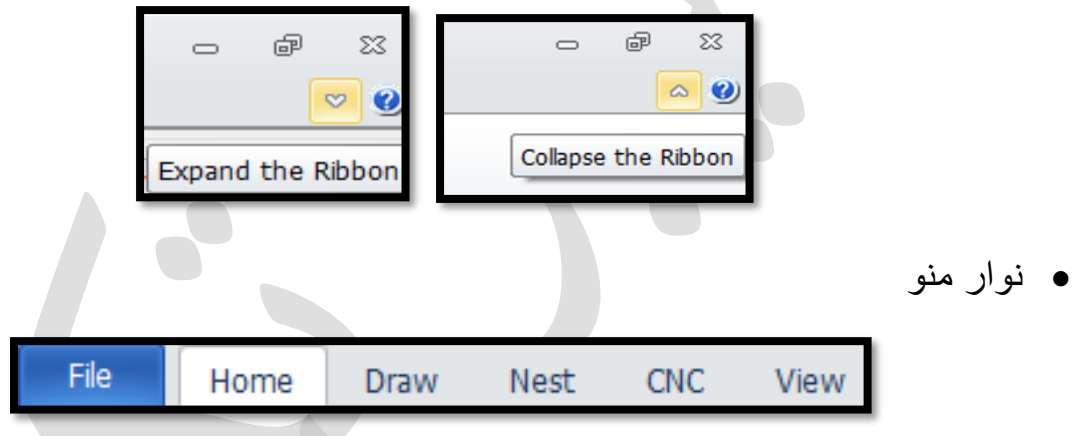

File: گزینه هایی مانند import ,save ,open و.... در این منو قرار دارند.

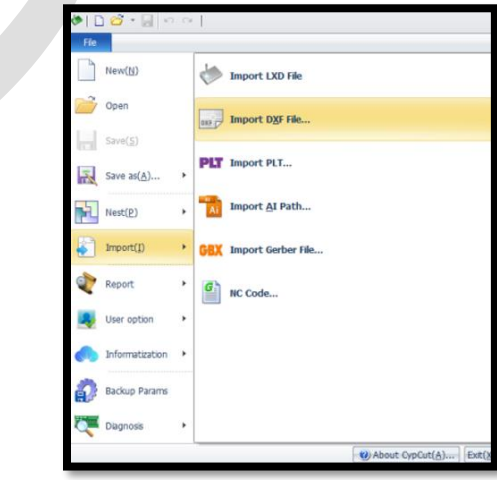

 Home: گزینه هایی مانند layer ,sort ,lead ,select و..... در این منو قرار دارند.

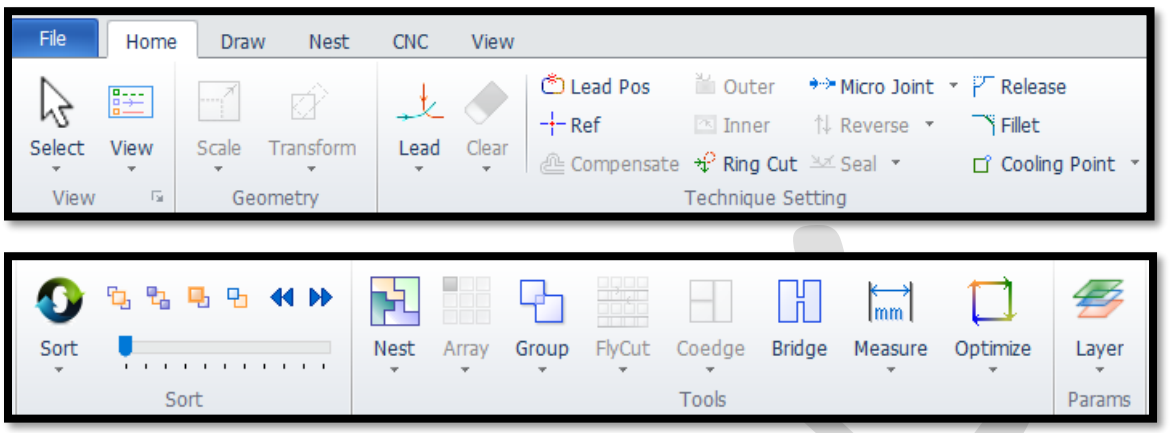

**V Draw: گزینه ها ی ترسیمی مانند line, circle, text و ......** در این منو قرار دارند.

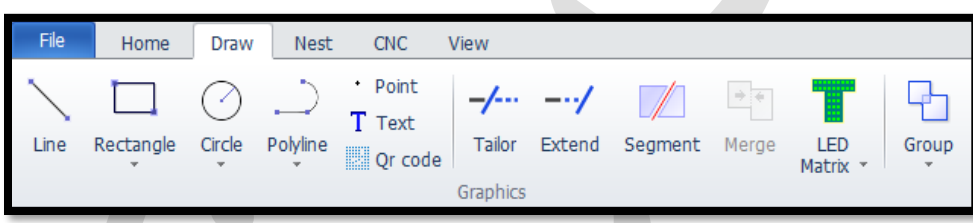

مثل نرم افزار اتوکد یک نرم نکته : برای ترسیم، از نرم افزار ترسیمی استفاده نمایید، افزار ترسیمی قوی و کاربر پسند است . برای مثال در اتوکد با دادن طول خط می توانید خط را ترسیم نمایید اما در سیپ کات باید خط را با دادن y,x نسبت به مبدا مختصات رسم نمایید یا خطی فرضی رسم نمایید و یا با scale ، اندازه را ویرایش کنید. <mark>ه</mark> نکته : در ورژن های بالاتراین نرم افزاز قاعدتاً امکانات ترسیمی، پیشرفته تر می شوند

بطور مثال: در ورژن 6.3.763.4 می توان با انتخاب دستور خط←تیک زدن روی صفحه← وارد نمودن طول خط ← اینتر، خطی با طول دلخواه را رسم نمود.

- در سیپ کات، می توان ترسیماتی با مختصات دقیق داشت مثل برای ترسیم یک مستطیل با طول 300 میلی متر و عرض 200 میلی متر
	- ابتدا آیکون مستطیل را در نوار ابزار یا نوار منو انتخاب نمایید.

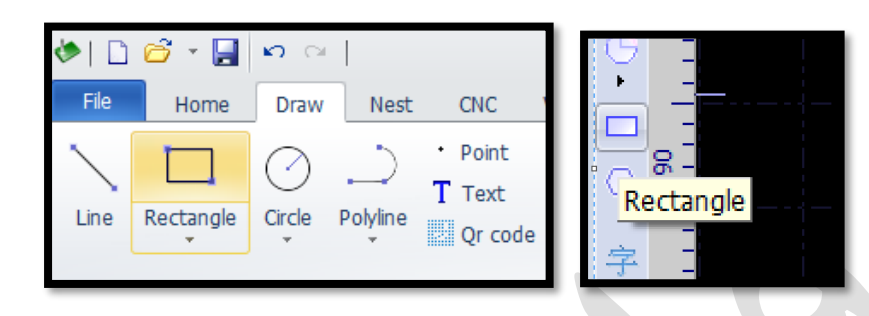

- سپس مختصات نقطه شروع را می دهید Enter → 0,0
- در نهایت مختصات بعدی Enter **→** 200 , 300

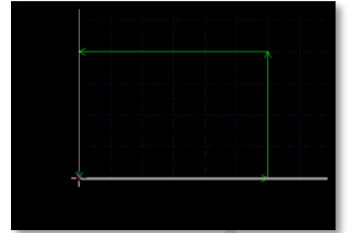

Command: New Rectangle please specify start point:0,0 Please specify cross point: 300, 200 Completed

Trim Trim : با انتخاب فرمان و کلیک روی خطی که با خط دیگر تقاطع دارد، آنرا حذف می کند.

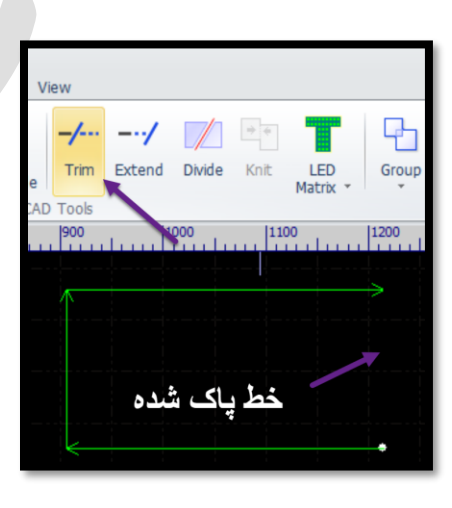

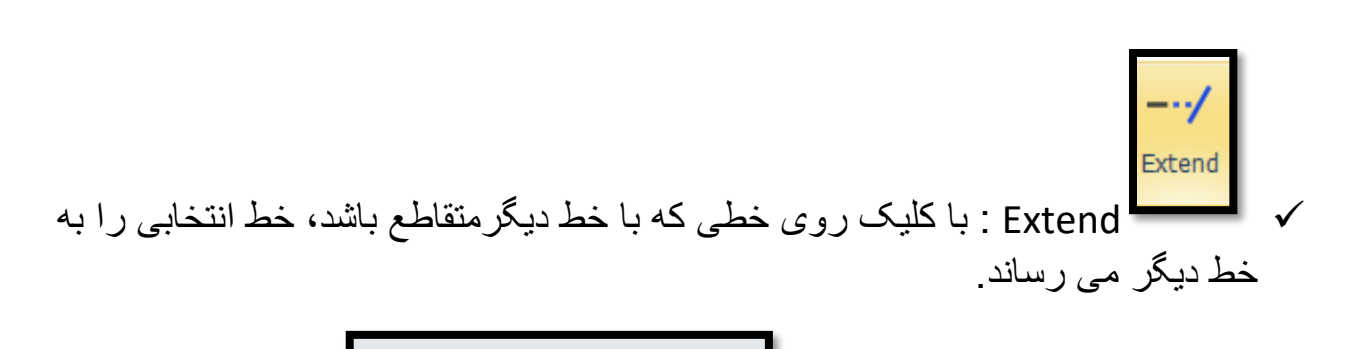

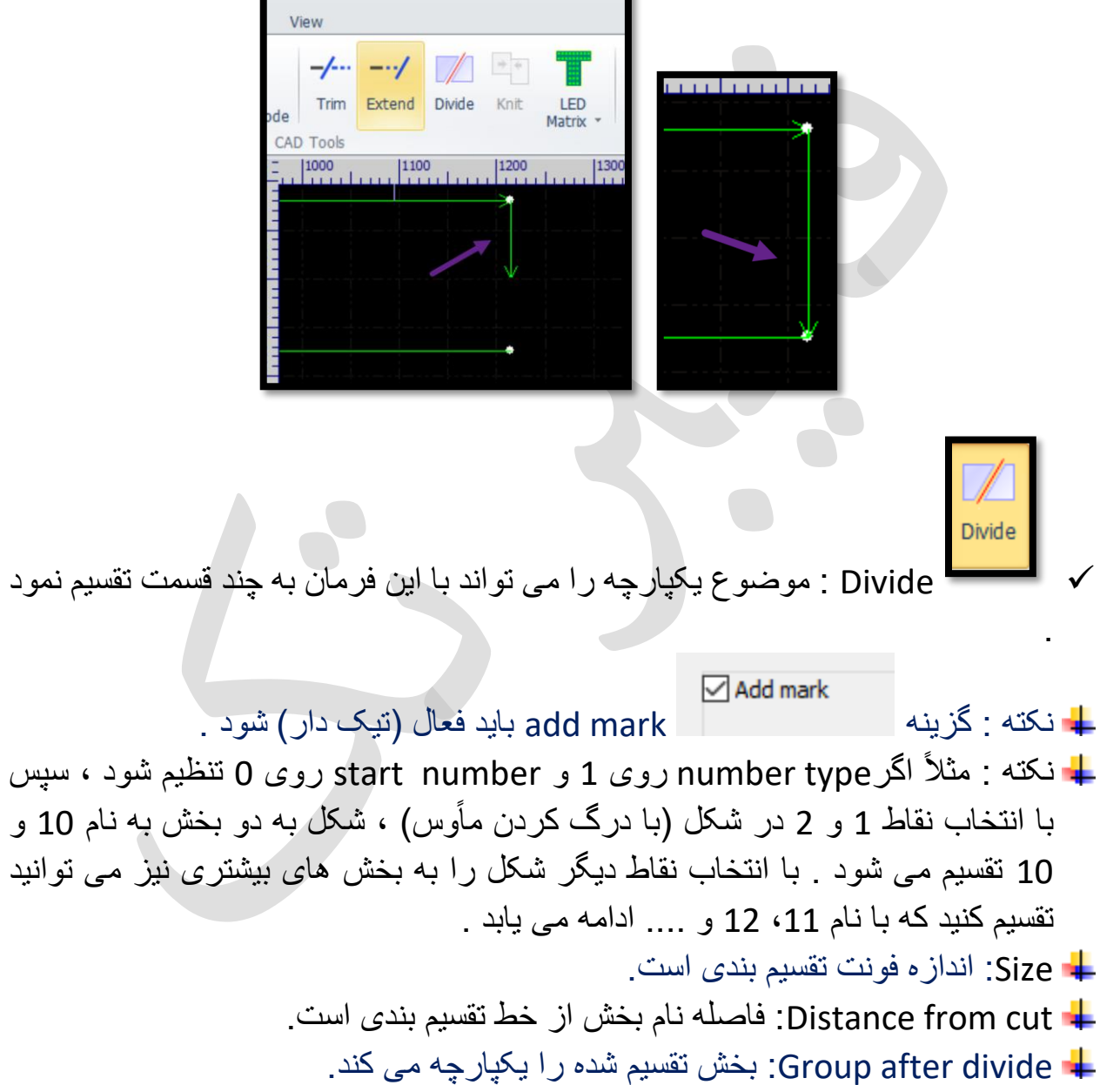

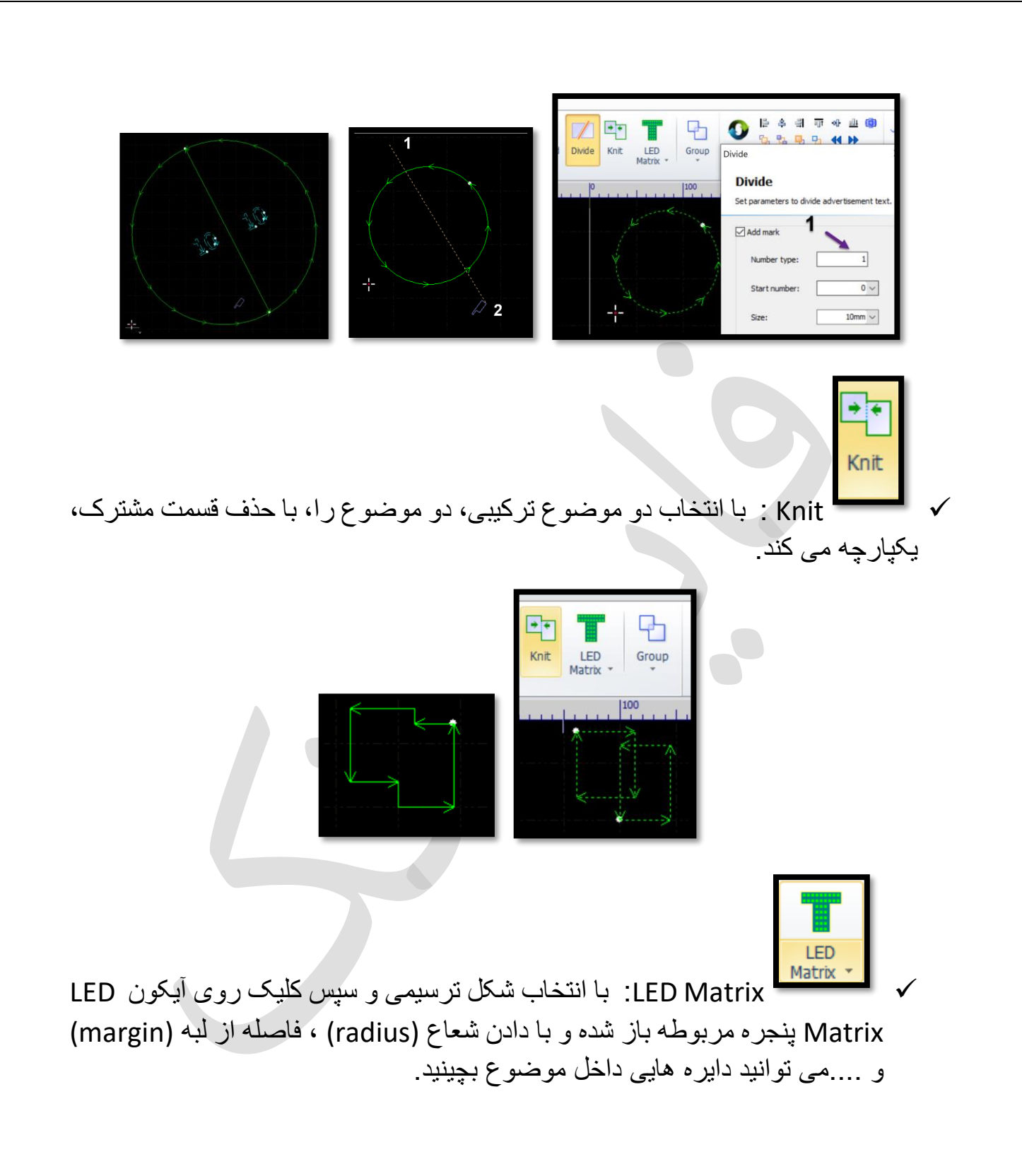

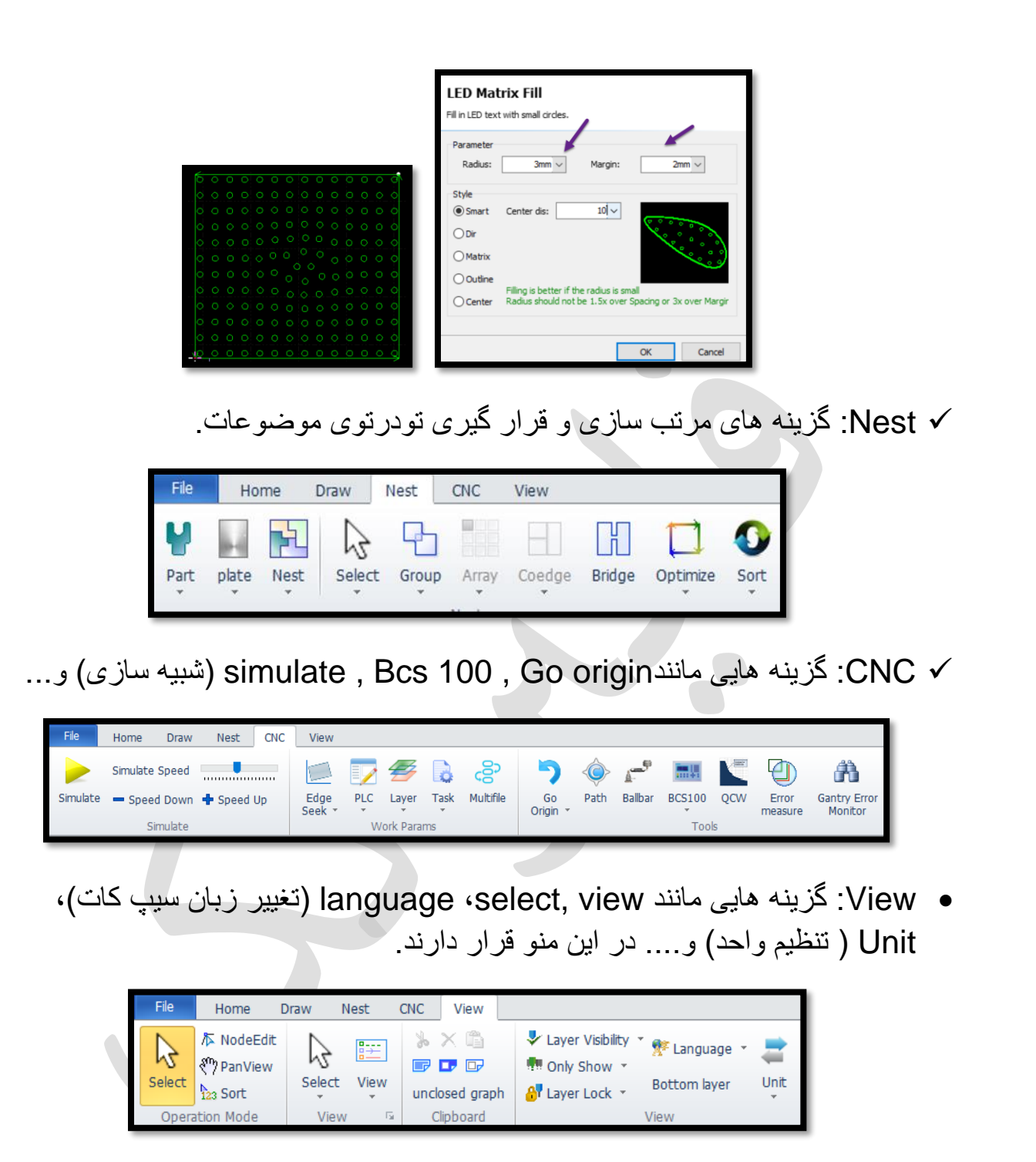

Unit : تنظیم واحد به واحد متریک از طریق گزینه Unit Metric.

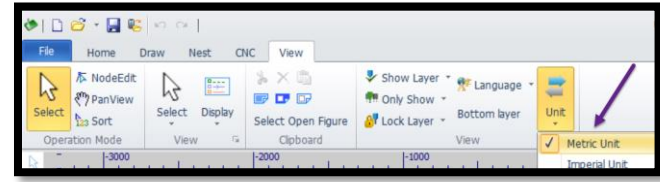

Toolbar ( نوار ابزار( :

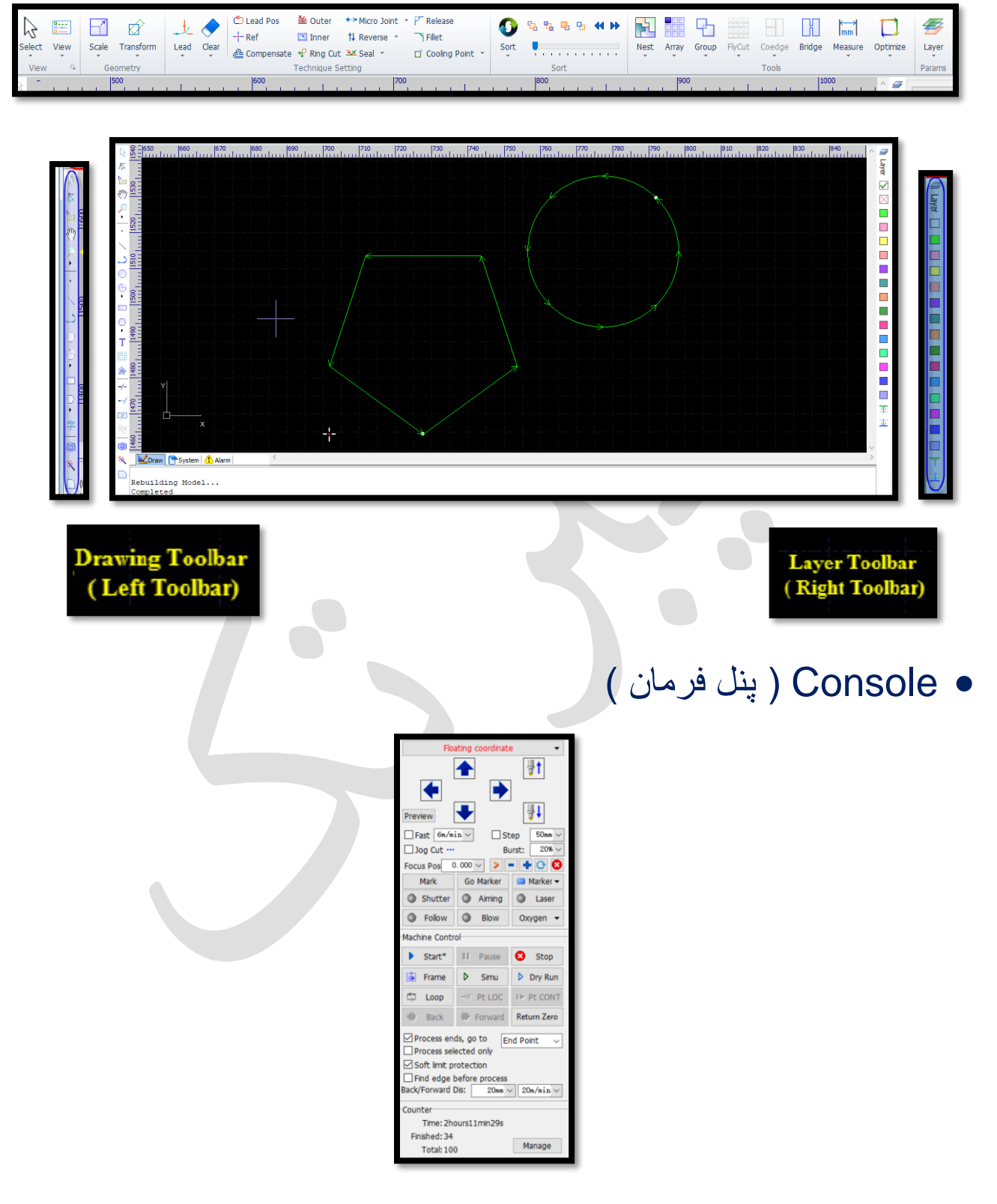

- )گرافیکی عملیات )Graphical Operation
- نوار ابزار طراحی که مشابه نوار ابزار ترسیم اتوکد است و در سمت چپ پنجره موجود است .
	- نکته : انتخاب کلیه گرافیک های موجود در صفحه )A + CTRL).

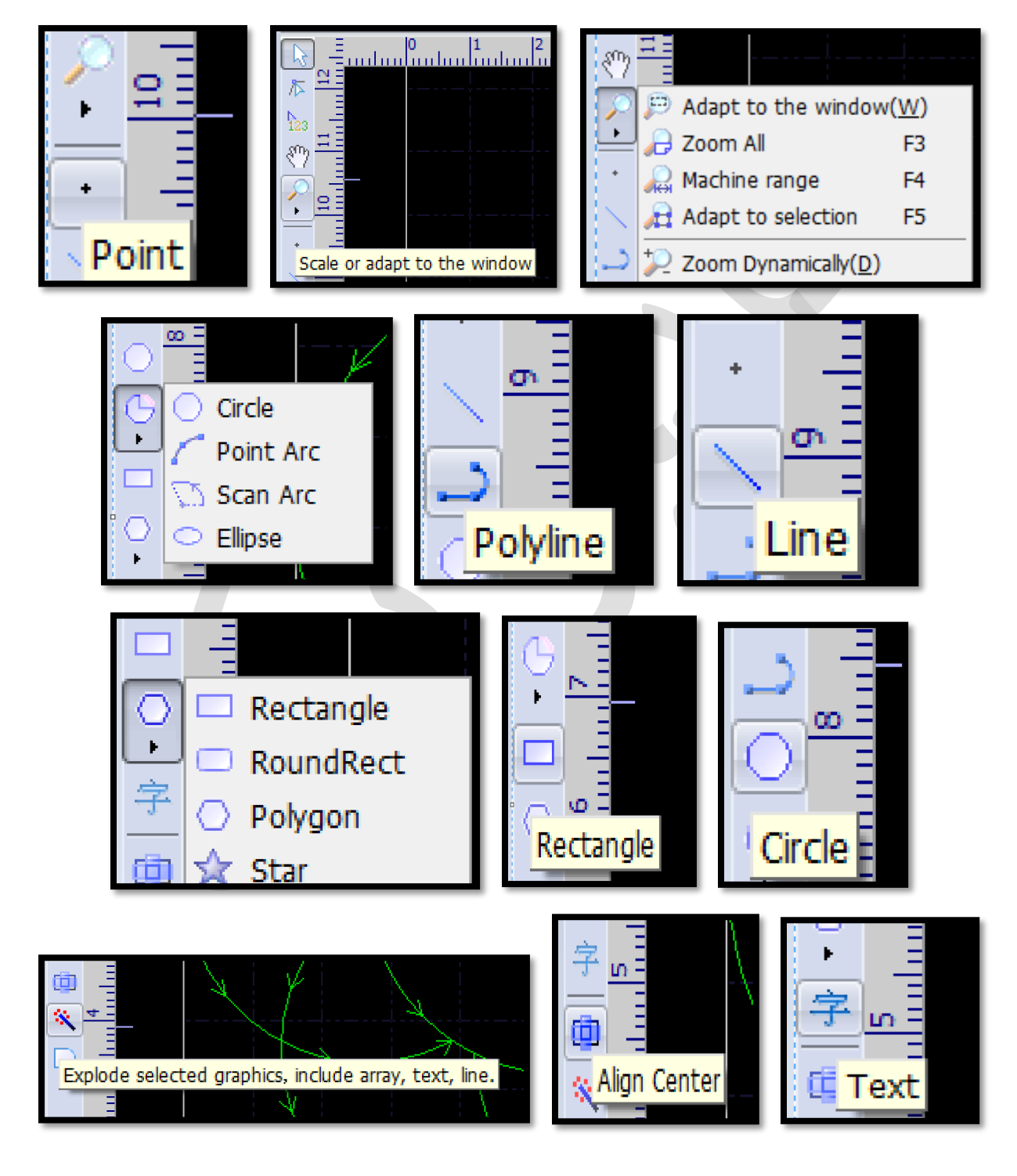

نکته: در فرمان line poly ، بعد از تیک زدن روی صفحه، به عنوان نقطه شروع ، با تایپ R در کیبرد و زدن اینتر می توان منحنی های پشت هم ترسیم کنید و با تایپ L و سپس فشردن اینتر در کیبرد، درادامه می توانید خطوط پشت هم ترسیم نمایید.

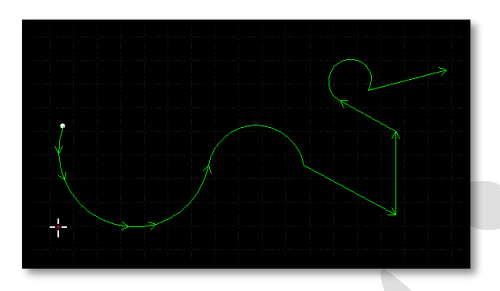

حذف موضوعات: با کلیک روی ترسیم مورد نظر و انتخاب موضوع ، موضوع بصورت خط چین در می آید و سپس در صفحه کلید ، delete را بزنید. ا با بالا و پایین چرخاندن غلتک مأوس به بزرگ نمایی و کوچک نمایی دلخواه می رسید. با فشردن غلتک مأوس به داخل و حرکت دادن همزمان مأوس به جهت های مختلف می توان صفحه نمایش را جابحا نمود .

صرف نظرکردن از فرمان جاری:(Escape(Esc

Layers اگر موضوعات را ترسیم کردید و بعد بخواهید الیه بندی کنید باید ابتدا موصوع مورد نظر را با کلیک،انتخاب نمایید و سپس در نوار الیه بندی، روی الیه ) رنگ ( مورد نظر کلیک نمایید تا ترسیم به همان الیه برود .

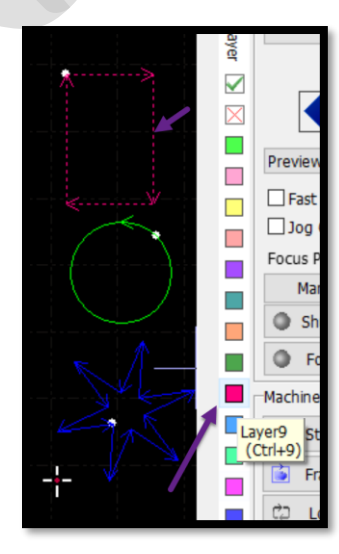

 و اما اگر بخواهید طرح را با الیه بندی از ابتدا ترسیم نمایید ابتدا روی الیه مورد نظر کلیک کنید و سپس ترسیمات را انجام دهید .

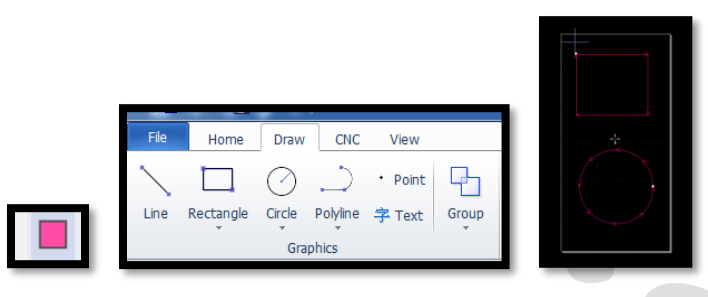

نکته : 2 الیه آخر ، الیه های آخرین پردازش و اولین پردازش )خط چین( هستند

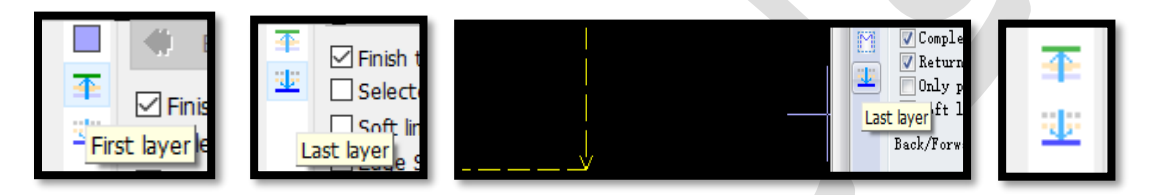

سه صفحه نمایش متنی، زیر پیکره بندی پیمایش وجود دارد.

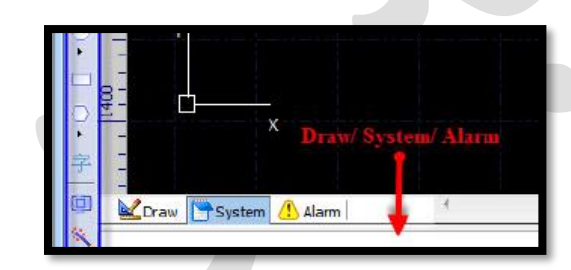

- سمت چپ، پنجره Draw است .پیام های مربوط به تمام ترسیم های انجام شده و دستورالعمل ها یا پیام ورودی در اینجا نشان داده می شود.
- ، سایر پیام های سیستم، به جز ترسیم را نمایش می دهد، هر پیام دارای علمت زمانی است و با توجه به اهمیت پیام، نشان داده می شود .
- سمت راست ، Alarm است که در آن، تمامی پیام های هشدار در پس زمینه قرمز و متن سفید نمایش داده می شود.

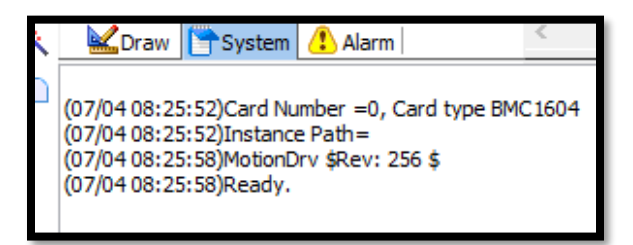

اوس(.....1556)، وضعیت پردازش (stop (، محل برخی از پیام ها از جمله محل م هد لیزر (y,x ( و (fine ( در سمت راست نوار وضعیت، دارد.

1556.94, -724.91 Stop X:0.000 Y:0.000 Fine Move Dis 10 \* Demo

- نکته : در نوار ابزار ها از دکمه های بزرگ برای عملیات آسان استفاده می شود، مثلث کوچکی زیر برخی از دکمه های بزرگ وجود دارد که دکمه های کشویی نامیده می شود، پس از فشار دادن دکمه، منوی کشویی مرتبط با آن ظاهر می شود ومنوی باز شده، می تواند گزینه های عملیاتی قدرتمند تری را ارائه دهند.
- دکمه های بزرگ ، فرمان های اصلی هستند و موارد موجود در کشوها ، فرمان های فرعی هستند که button extending ( دکمه های بسط داده شده( نامیده می شوند .

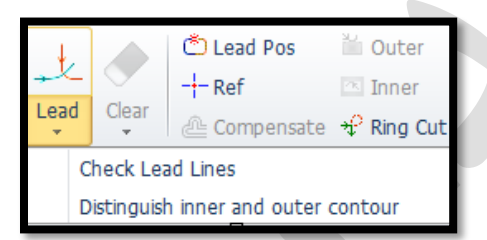

- Import •
- برای وارد کردن ترسیماتی از یک فایل، به فایلی که در آن در حال کار هستید .) وارد کردن فایلی به فایل دیگر (.
- منوی file ← انتخاب زیر منوی import← انتخاب فایل dxf دلخواه از مسیر ذخیره فایل← open ← و باز شدن فایل وارد شده.

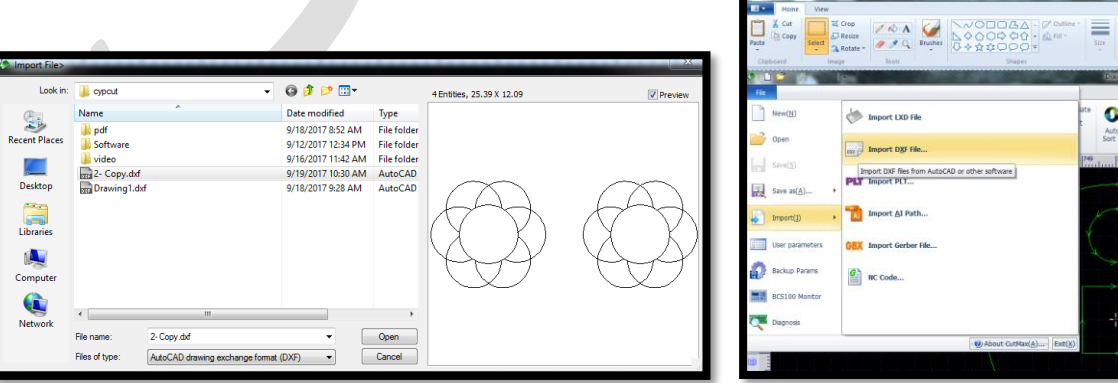

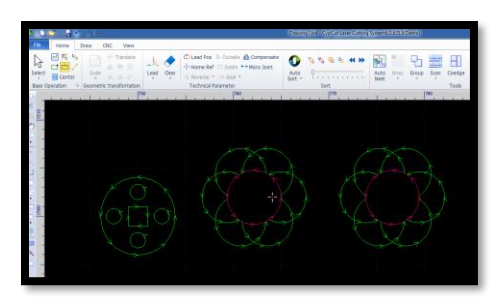

Open: اگر بخواهید تنها یک فایل را باز نمایید، از این زیر منواستفاده کنید.

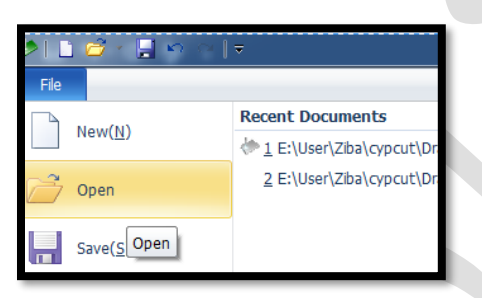

- Processing: پیش پردازش ) ترجیحا دستکاری نگردد(
- هنگامی که فایلی را import می نمایید نرم افزار cypcut بطور خودکار ترسیمات بیهوده و تکراری را حذف کرده ، ترسیمات را صاف و مرتب می نماید و می توانید تنظیمات فنی را بدون هیچ دستکاری دیگری شروع کنید .
- اما اگر پردازش اتوماتیک نتوانست نیازهای شما را برآورده سازد می توانید از منوی File و زیر منوی option user ، گزینه Parameters User تنظیمات دلخواه را انجام دهید.

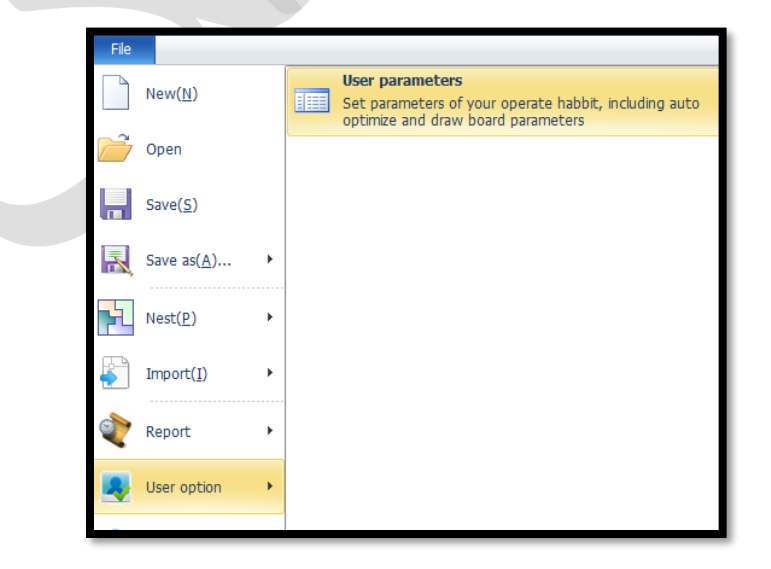

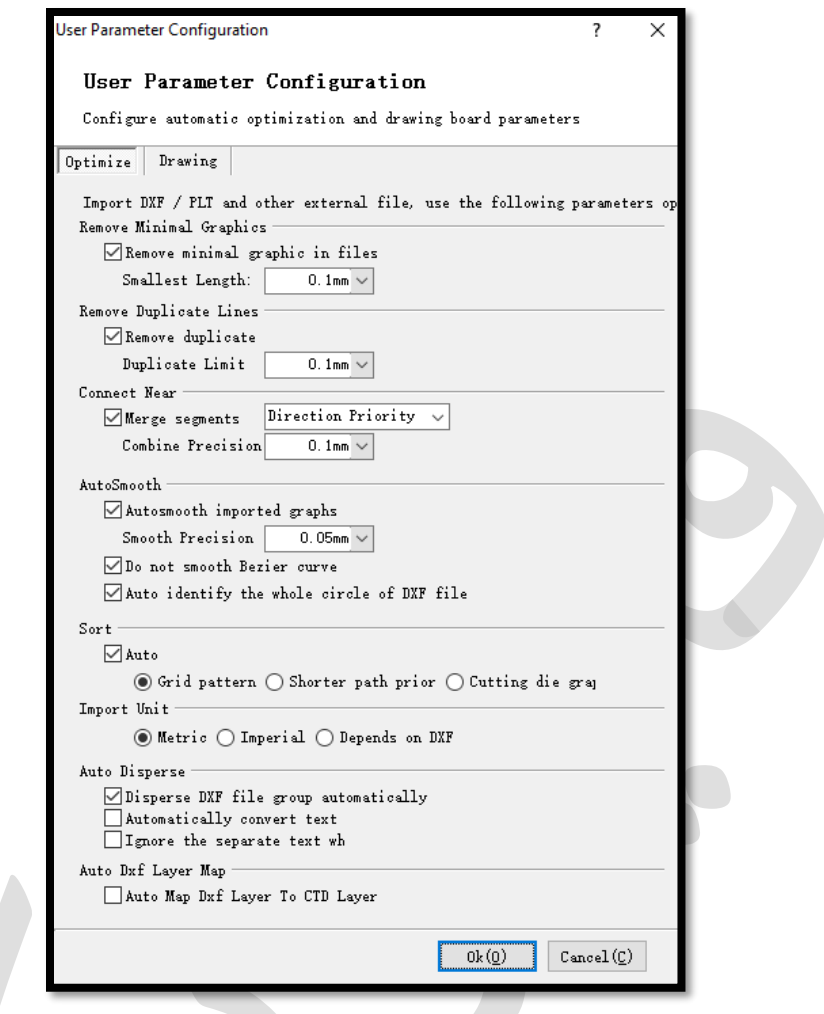

نکته : گزینه سودمند snap ( نمایش کمک رسم( را می توانید با تیک دار کردن گزینه snap Auto فعال نمایید.

 $\checkmark$  File >User Settings > User Configuration > Drawing > Auto snap

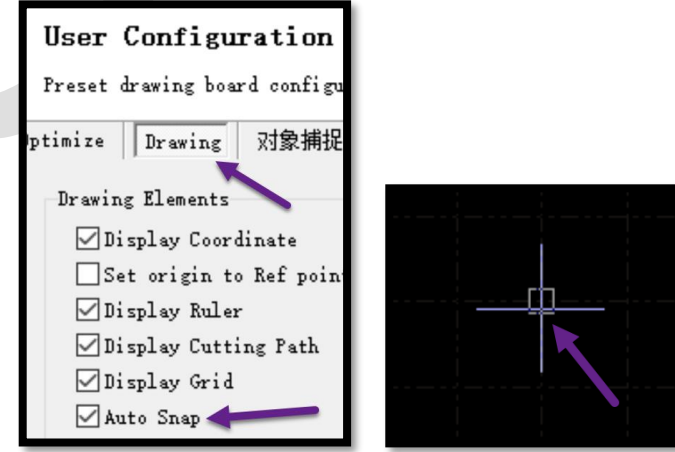

به طور کلی، گرافیک ها بر اساس الزامات نرم افزار، به صورت منحنی های بسته ) مثل اگر گرافیکی را با line در اتوکد ترسیم نمایید، می دانید پردازش می شوند . خطوط از هم مجزا هستند، اما اصولاً هنگامی که وارد سیپ کات می شوند سیپ کات خطوط مجزا را پردازش نموده و به صورت خط واحد در می آورد .

بنابراین اگر گرافیک های وارد شده بصورت منحنی های غیر بسته باشند نرم افزار آنها را بصورت رنگ قرمز نشان می دهد که برای این نمایش، باید از دکمه های موجود show unclosed curve red گزینه. ←View منوی زیر ← View منوی در استفاده نمود .

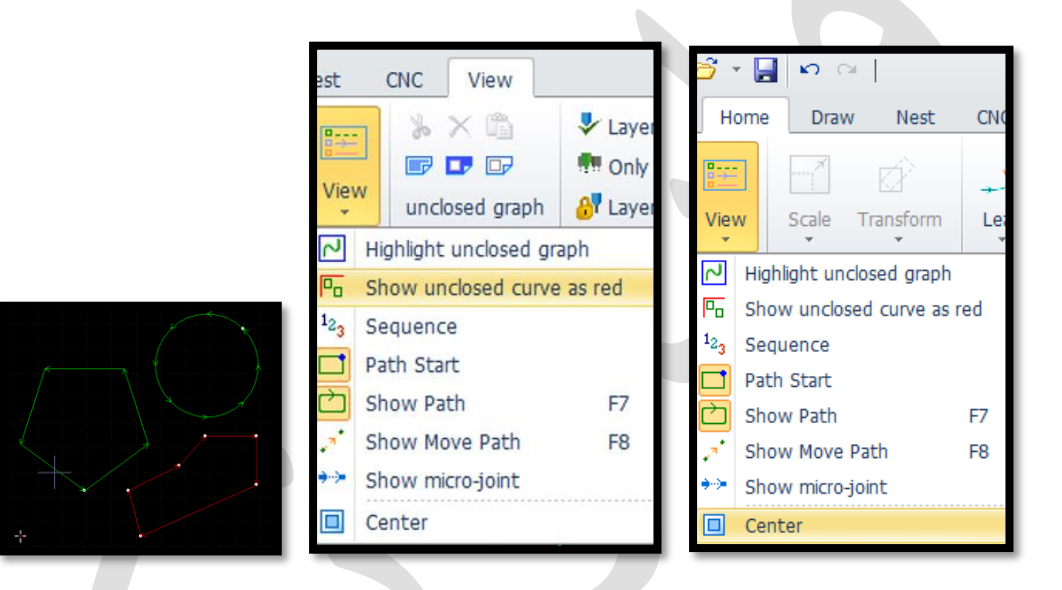

- start Path: نقطه شروع را نمایش می دهد و واضح است که منحنی بسته تنها یک نقطه شروع دارد اما منحنی های غیر بسته، چند نقطه شروع دارند.
- path Show یا کلید 7F در کیبرد: فلش هایی روی موضوع که نشان دهنده مسیر برش قطعه هستند.
	- path move Show یا کلید8F درکیبرد: ترتیب برش قطعات تحت پردازش است .
- Center:( قرار گرفتن ترسیمات در مرکز(: برای مثال، ترسیماتی دارید که در مرکز نیستند برای آوردن به مرکز ، ابتدا باید گرافیک ها را انتخاب نموده و سپس گزینه centerرا کلیک نمایید.

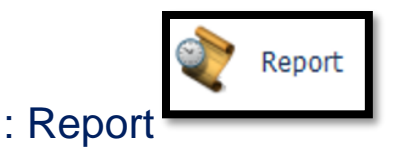

زیر منوی کاربردی منوی file که گزارش نست را بصورت فایل پی دی اف ارایه می دهد و شامل میلی متر برش و تعداد پی یرس ها و زمان برش و .... می باشد . نکته : قبل از گرفتن گزارش، ابتدا باید قطعات را توسط تابع nest بچینید و جهت محاسبه

زمان دقیق، در الیه بندی، تنظیمات واقعی برش را اعمال نمایید و نهایتا گزارش بگیرید.

از منوی فایل، کشوی مربوط به Report را باز کنید و زیر گزینه Report Nest را کلیک نمایید تا پنجره report باز شود و سپس با کلیک روی save ، و انتخاب مسیر دلخواه در سیستم خود، گزارش را بصورت فایل پی دی اف ذخیره نمایید.

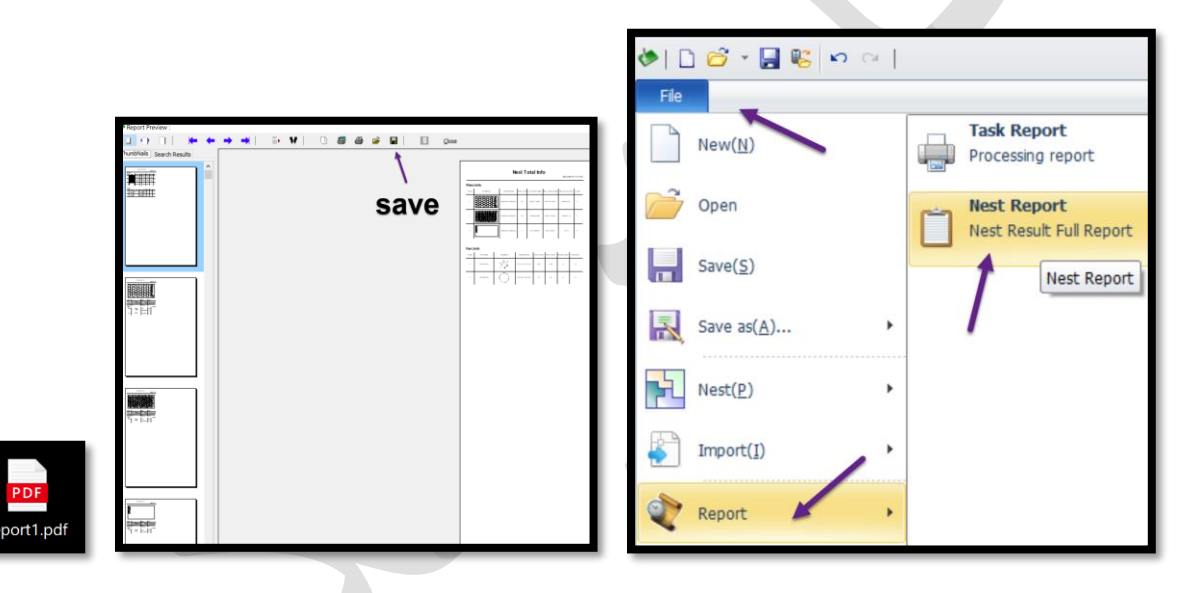

- ) ها گرافیک انتخاب ) Selection of Graphics
- روش اول انتخاب ، کلیک روی گرافیک است و گرافیک به صورت خط چین ظاهر می گردد ، یعنی انتخاب شده است .
- روش دوم هم که مانند روش اول، مشابه انتخاب در اتوکد است . بدین معنا که اگر پنجره انتخاب از راست به چپ باشد ، قرار گرفتن جزء کوچکی از گرافیک ، در محدوده پنجره انتخاب، موجب انتخاب کل گرافیک می گردد .

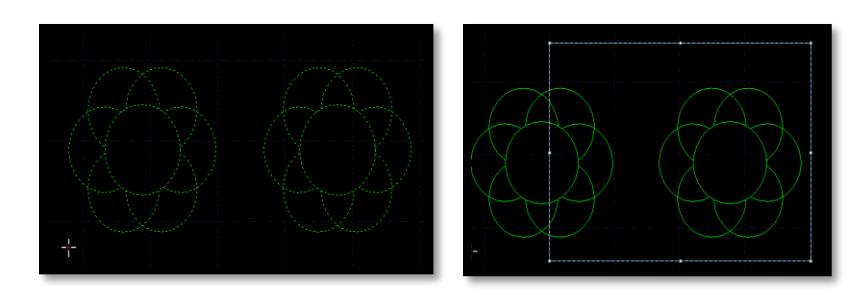

 و اما اگر پنجره انتخاب از چپ به راست باشد ، انتخاب تنها شامل گرافیک هایی می گردد که به طور کامل، درون کادر انتخاب قرار گرفته باشند .این روش انتخاب برای انتخاب موضوعات درهم و شلوغ مناسب است .

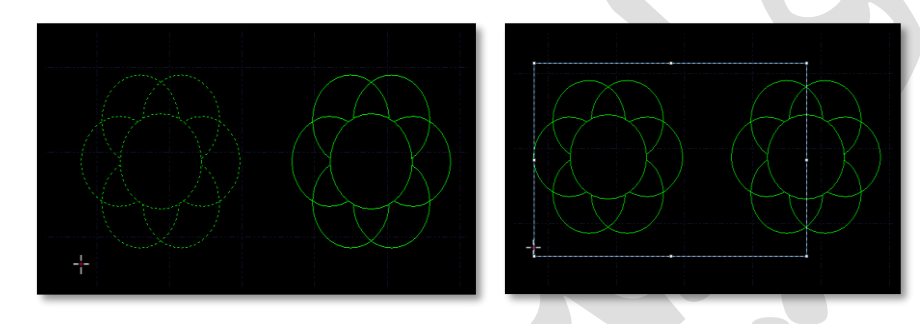

- روش سوم انتخاب ، اینگونه است که ابتدا یک گراف را با کلیک روی آن انتخاب نموده و حال اگر shift را پایین نگه دارید و هر گراف دیگری را تیک بزنید ، تک تک به انتخاب های شما افزوده می گرند .
	- خرد کردن موضوع یکپارچه به بخش های دلخواه
- در برخی موارد، باید گرافیک را به صورت دستی تنظیم کنید، مثل می خواهید یک موضوع یکپارچه را به خطوط مجزا تبدیل کنید . برای این کار باید در منوی home کشوی optimize را باز نموده ← زیر منوی spite را انتخاب کرده← و باتیک زدن روی اضلع می توانید از همان نقطه، موضوع را از یکپارچگی خارج نمایید.
- اگر گزینه show unclosed curve as red را در منوی view یا در زیر منوی  $\checkmark$ view در منوی home بزنید، می بینید که مستطیل به رنگ قرمز در آمده یعنی موضوع از یکپارچگی خارج شده است .

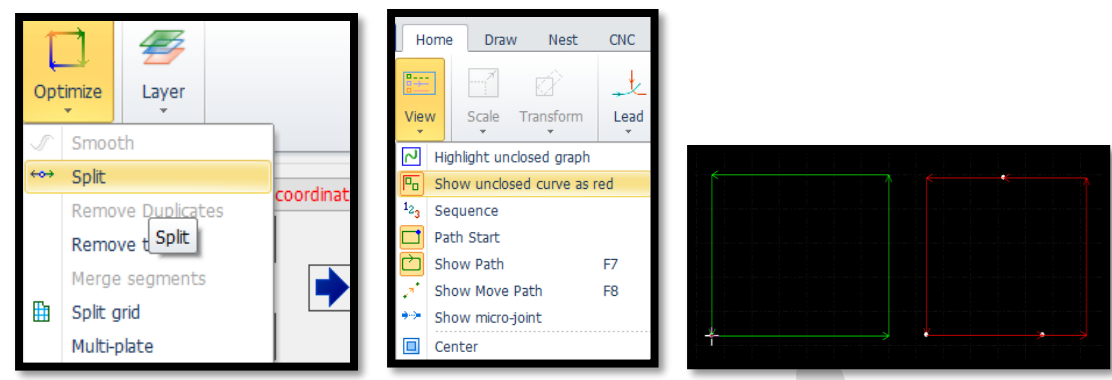

- یکپارچه سازی موضوع های بدون منحنی بسته
- ابتدا با درگ کردن ما وس ، کل موضوع غیر یکپارچه را انتخاب نموده تا بصورت خط چین ظاهر گردد .
- سپس وارد منوی home زیر منوی optimize می شوید و گزینه merge segments) line join یا near connect(را به معنای ادغام، انتخاب می نمایید و پنجره ظاهر شده را ok نمایید تا موضوع یکپارچه وسبزرنگ گردد .

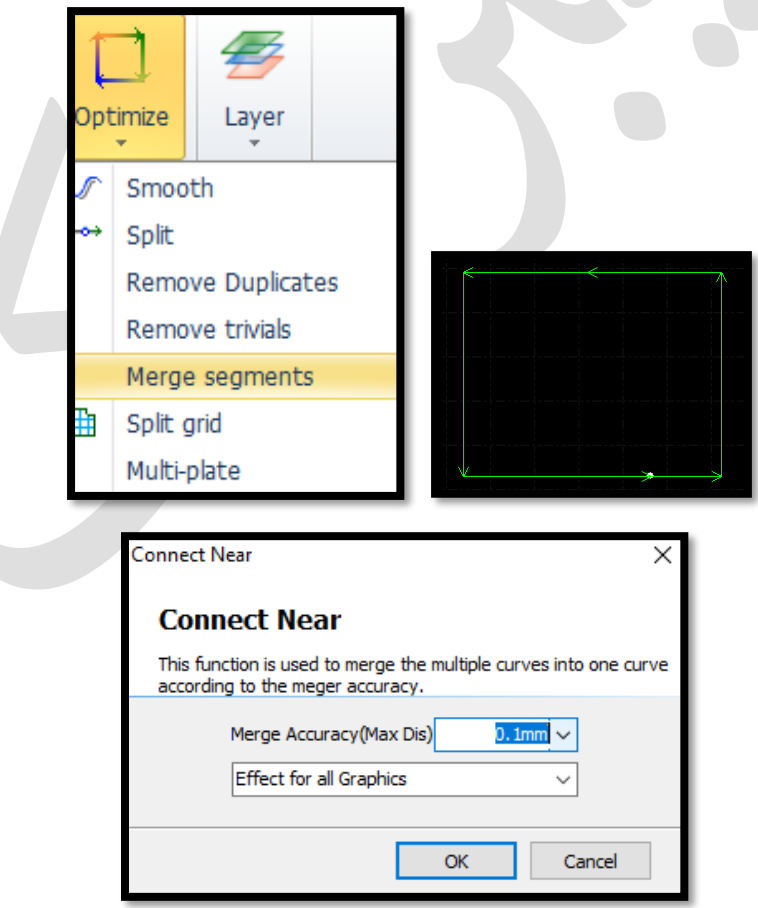

آیکون های منوی home

**Scale**

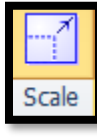

- انتخاب موضوع و فعال شدن برخی آیکون ها، من جمله scale وتیک زدن روی آن و باز شدن پنجره scale modify .
- اگر $\frac{1}{\sqrt{2}}$ اکه X می باشد را تغییر دهید ، تا وقتی قفل فعال باشد  $\frac{1}{\sqrt{2}}$ نسبت طول و عرض باهم تغییر می نماید و شکل دچار کشیدگی یا تابیدگی نمی شود وy با توجه به X خودش تغییر می کند .) نسبت ابعاد حفظ می گردد( .
- و اما اگر قفل را بردارید یعنی روی قفل تیک بزنید می توانید طول و عرض را جداگانه تغییر دهید . و نهایتا ok .

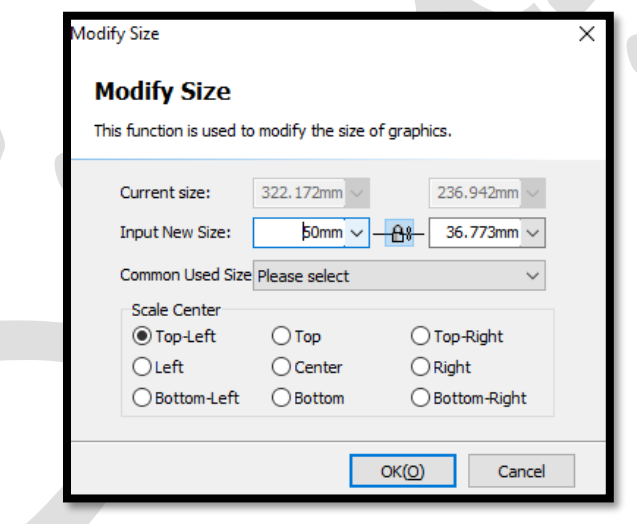

- نکته: گاهی مشتری می خواهد یک طرح کلی از کار داشته باشد و شما می خواهید در سیپ کات طرحی اولیه داشته باشید تا آن را nest کنید و ابعاد ورق را بدست آورید. مثل یک مستطیل آزاد می کشید و آن را انتخاب می کنید و با فرمان scale و برداشتن قفل، اندازه واقعی طول و عرض مستطیل را در size new input وارد می کنید و ok را می زنید.
- برای دایره هم به همین روش عمل می کنید اما تنها یک عدد برای size new input کافی است که به معنای قطر دایره می باشد .

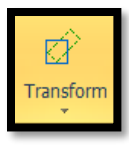

### **Transform**

 شامل فرمان های rotate ,mirror ,align,zoom,move به منظور انتقال، بزرگنمایی و کوچک نمایی،هم تراز کردن، آینه ای نمودن و چرخاندن موضوع می باشد

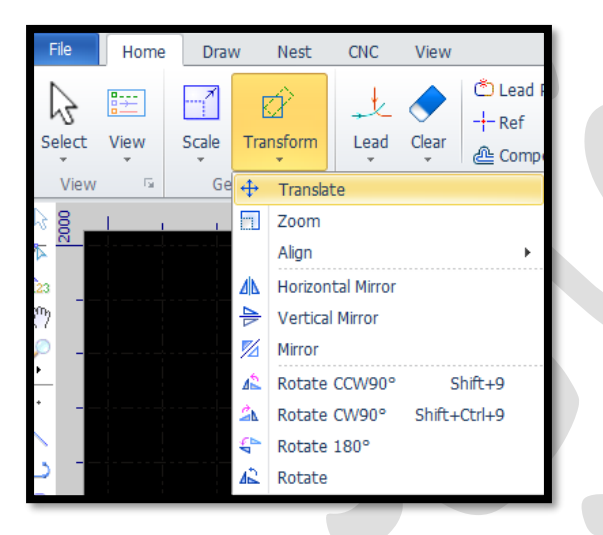

Distance for arrow keys to finetune

کپی یا انتقال با فاصله دلخواه :در قسمتFine یا Dis Move که در پایین صفحه و در گوشه سمت راست وجود دارد، عدد دلخواه را مثل 100 می دهید و این یعنی، فاصله برای جابجایی 100 میلی متر)آکس تا آکس(می باشد .

Fine Move Dis 100

 حال اگر موضوع را انتخاب و کلید جهتی در کیبورد را بزنید، موضوع، 100 میلی متر ) آکس تا آکس( جابجا می گردد .

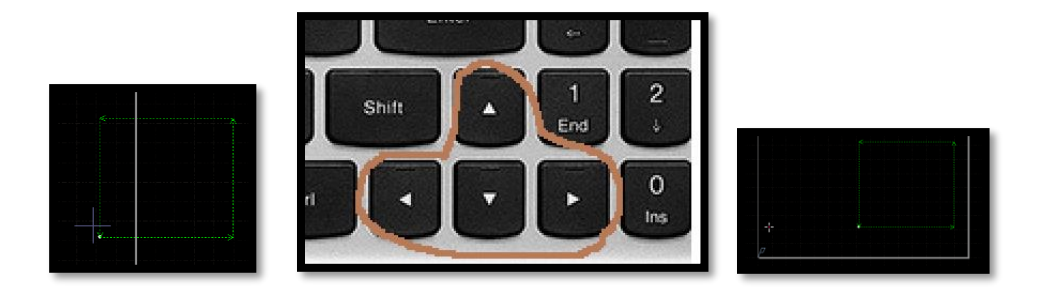

 حال اگر موضوع را انتخاب کنید و همزمان با فشردن کلید جهتی، ctrl را هم پایین نگه داشته باشید ، کپی انجام می شود. و هربار فشردن ، یک کپی را به همراه دارد .

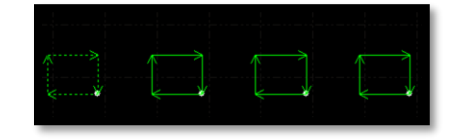

با استفاده از کلیدهای جهتی کیبرد می توان موضوع را به باال و پایین ، چپ و راست، کپی نموده یا انتقال داد. نکته : جهت کپی آزاد ، می توانید ابتدا موضوع را انتخاب کرده، و در کیبرد c+Ctrl به معنای کپی فشرد ، سپس در کیبرد v+Ctrl را فشار دهید و در هر قسمت صفحه که می خواهید، کلیک نمایید تا عمل پیست(paste (انجام گیرد .

Align center

 برای ترسیم موضوعی مثل واشر درسیپ کات که زیاد با این موضوع مواجه می شوید . ابتدا دایره بیرونی و درونی را ترسیم کنید و با scale اندازه واقعی هر کدام را بدهید و اکنون برای قرار گرفتن حلقه داخلی، دقیقا در مرکز حلقه بیرونی، ابتدا 2 حلقه را انتخاب کنید و سپس، از نوار ابزارtransform یا از نوار منو، گزینه center Align را انتخاب کنید و می بینید که دو حلقه، یک مرکز مشترک دارند.

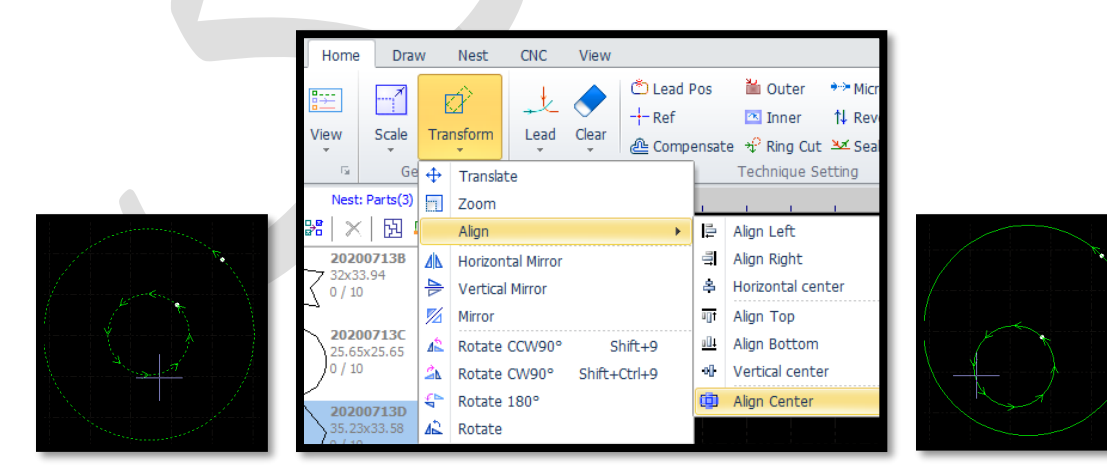

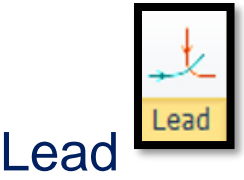

 گزینه بسیار مهم lead: هنگام برش یک قطعه کار، لحظه اول که لیزر قرار است وارد کار شود، سوراخی ایجاد می نماید واطراف سوراخ ، معموال یک سری پلیسه ایجاد می گردد، و اگر این سوراخ در وسط کار باشد، موجب کثیفی لبه کار می گردد .

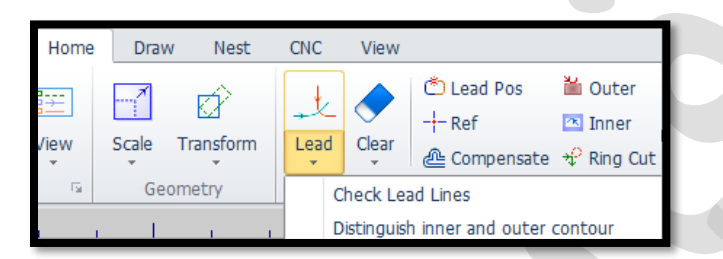

- وقتی سوراخ کاری اولیه را که piercing نامیده می شود در قطعه کار داشته باشیم ،زمانیکه پرتو به موازات فلزقرار گرفت،شروع به برش کاری می نماید.
	- نقطه pierce معمولاً به صورت علامت سفید رنگی ( دایره توپر سفید) در کار نشان  $\checkmark$ داده می شود .

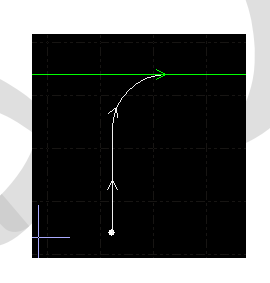

- در مورد Lead دو گزینه و پارامتر مهم دیگری هم وجود دارد:
- گزینه in lead که مربوط به pierce کردن وسپس شروع کردن کار است، وقتی in lead استفاده می نمایید، pierce شروع و برش انجام می شود و بعد وارد کار می گردد .
- $\checkmark$  گزینه lead out برای این است که وقتی کار تمام شد، لیزر از قطعه کار خارج شود ، و بیرون مسیر برش قرار بگیرد تا در انتهای کارحالت پلیسه نماند . ) این مورد خیلی کاربرد ندارد).

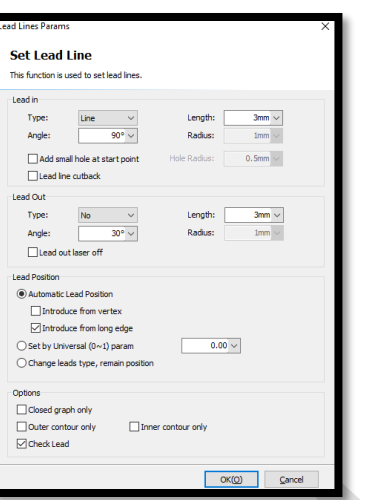

 در in lead می توان با باز کردن کشو، نوع خط را مشخص نمود که معموال خط و کمان همراه هم (arc+line (گزینه مناسب تری هستند .که طول خط، طول منحنی و زاویه با قطعه کار را هم می توانید تعیین نمایید . ) no به معنای عدم نیاز به lead)

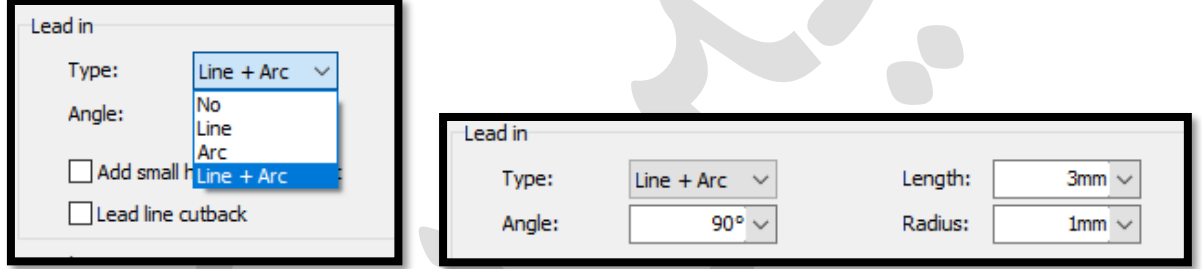

 با انتخاب موضوع و سپس کلیک روی lead و انجام تنظیمات الزم و نهایتا اینتر کردن، یک لید روی موضوع نمایان می گردد. و اما اگر out lead را نیز فعال نمایید میتوانید آن را هم مشاهده نمایید .یعنی شروع لیزر از in lead شروع و موضوع را دورگیری نموده و از lead out خارج شده . و اگر lead out را احتیاج ندارید آنرا در حالت no قرار دهید .

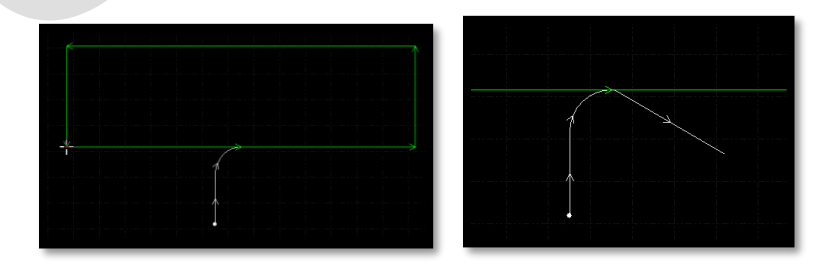

- پاک کردن lead : انتخاب موضوع ← باز کردن کشوی clear ← کلیک روی گزینه clear lead
- علوه بر این گزینه ، 2 گزینه microjoint clear وcompensation clear نیز برای پاک کردن این 2 فرمان وجود دارد.

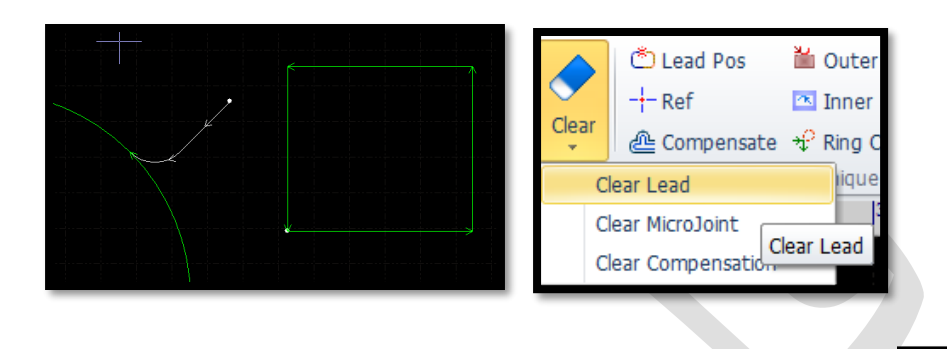

 $\bullet$  Lead Pos

 گاهی نیاز است تا لید را خودتان جانمایی کنید مثل می دانید در گوشه کار، ورق پرتی دارد و نیازی به گوشه ندارید .

-1انتخاب pos Lead یا point start و روی هر نقطه از موضوع که تیک بزنید، خودش لید را ترسیم می کند.

-2 و اگر بخواهید دستی لید را تنظیم نمایید، برای شروع لید، یک تیک درون یا بیرون موضوع زده و تیک دوم راروی موضوع بزنید.

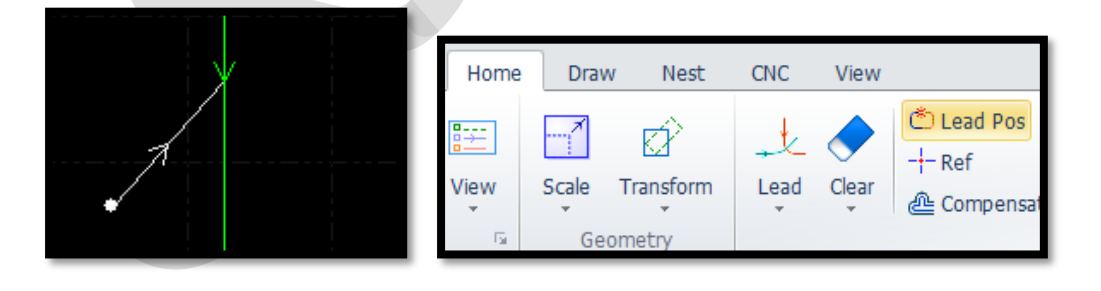

 $+$  Ref

## **( Reference) Ref**

**Lead position**

 Reference محل شروع کار، جایی که هد قرار می گیرد. معموال گوشه پایین ، سمت چپ جایی که عمل zero را تعیین می کنید و frame می گیرید. و این معموال بستگی به ورودی دستگاه و راحتی کار اپراتور دارد.

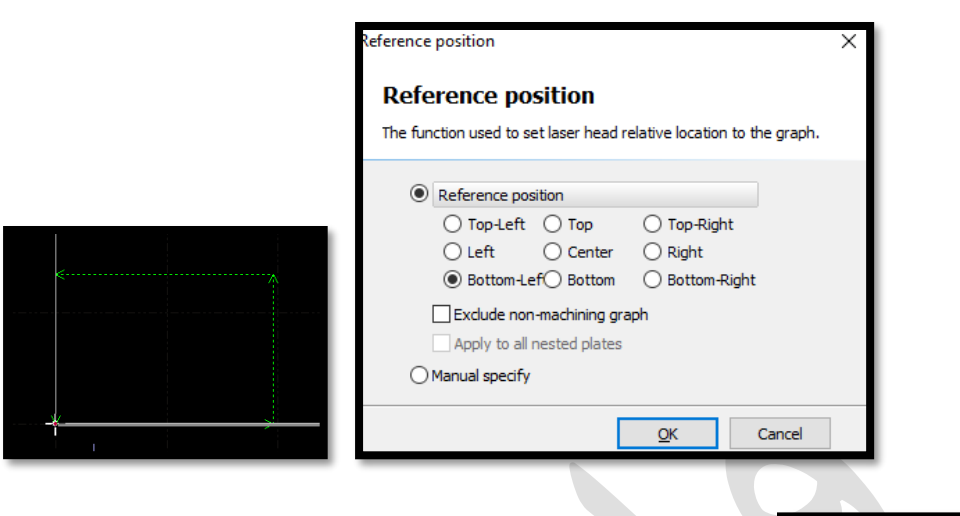

#### **企**Compensate **Compensate**

- وقتی می خواهید ورقی را برش بزنید ، اندازه قطعه برش خورده با سایز واقعی کمی متفاوت است و برای اینکه سایز واقعی را داشته باشید ، گزینه compensate ( کپی موازی) به شما کمک می کند که سایزرا ازآنچه که هست، بزرگ تر یا کوچک تر کنید .
- مثلاً ورقی دارید که می خواهید سوراخ 20 میل رویش ایجاد کنید . طبیعتاً وقتی 20 میل $\sim$ رو به شکل نرمال برش دهید ، برش نهایی بیشتر یا کمتر از 20 میل خواهد بود و برای اندازه درست باید دایره ای که 20 میل دادید را compensate کنید و کوچک تر یا بزرگ تر کنید و این بسته به کار می تواند 0.12 ، 0.18 و 0.23 در این رنج ها، باال و پایین شود .
- خطای لیزر را می گیرند و گاها لزومی ندارد این مقدار، دقیقا مشابه نکته : این اعداد، مقدار خطای واقعی باشد.
- Outer یا inner را تعیین نمایید. مثل اگر outer را مانند شکل زیر 5 میلی مترتعیین کنید می بینید کار بزرگتری برای برش تعریف می شود.

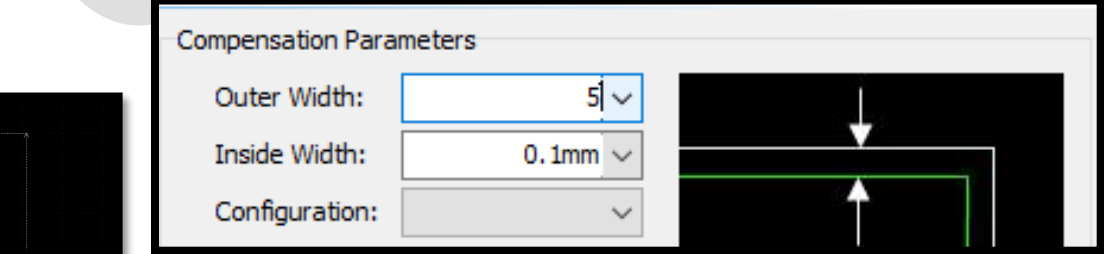

 و می بینید که برش روی خط بیرونی و سفید رنگ صورت می گیرد تا بعد از پایان فرآیند، برش ، به سایز واقعی که شکل سبز رنگ است برسد .

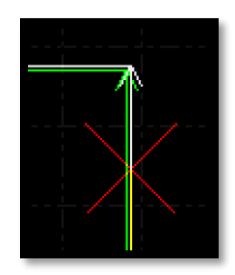

نکته : تیک دار نمودن این گزینه به معنای این است که، قطعه داخلی را از داخل compensate دهد و قطعه بیرونی را به بیرون compensate دهد.

نکته : نمونه کار را یکبار برش بزنید تا اندازه دقیق کپی موازی را بدست آورید.

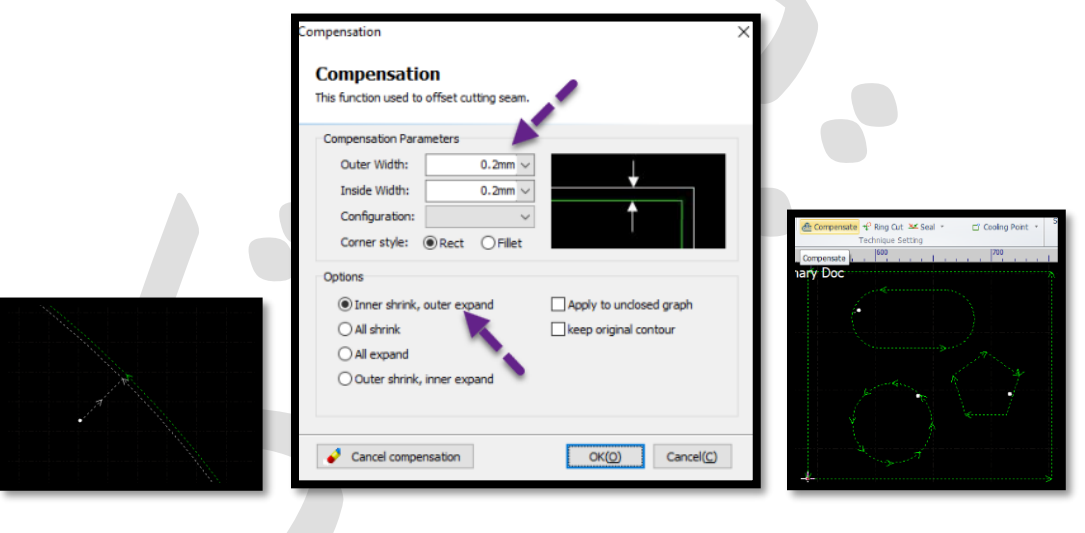

i≝ Outer  $\sqrt{2}$  Inner

# **Innerو Outer**

 بسته به نوع کار باید لید را درون یا بیرون قطعه قرار دهید . مثل اگر نیاز باشد که درون ورق یکسری مربع خالی شود، قاعدتا لیدها باید درون مربع باشد تا ورق، برش سالمی داشته باشد و این جابجایی لید به درون و بیرون توسط گزینه های Outer و Inner می باشد.

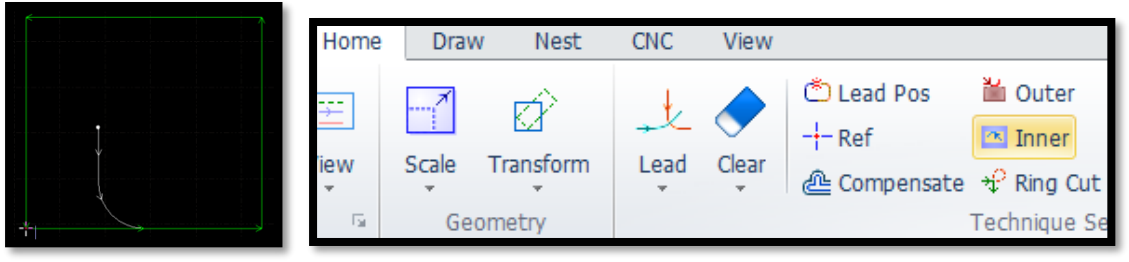

## **Ring Cut**

 $\hat{\tau}$  Ring Cut

- cut Ringبرای اشکالی که دارای زوایای تیز هستند و در برشکاری دچار سوختگی می گردند مشکل را حل می نماید تا سوختگی ایجاد نگردد. همچنین برای زمانیکه گوشه های یک ورق ضخیم هنگام برش ، ذوب نگردد ) مخصوصا در برش آهن با ضخامت باال با گاز اکسیژن و یا برای برش قطعات ریزی که دارای گوشه های تیز هستند ( کاربرد دارد.
- انتخاب موضوع ←کلیک روی فرمان ← باز شدن پنجره Cut Ring و تعیین طول، زاویه ،حداکثر طول و نهایتا ok . هنگام برش، لیزر رینگ را دور می زند و دوباره بر می گردد و دیگر در گوشه کار، سوختگی رخ نمی دهد .
- حسن دور زدن رینگ، در این است که چون لیزر پیوسته بوده و توان کم و زیاد نشده و به همین دلیل درگوشه کار توقفی نداشته، و چون بیش از حد حرارت نمی بیند، سوختگی هم رخ نمی دهد.

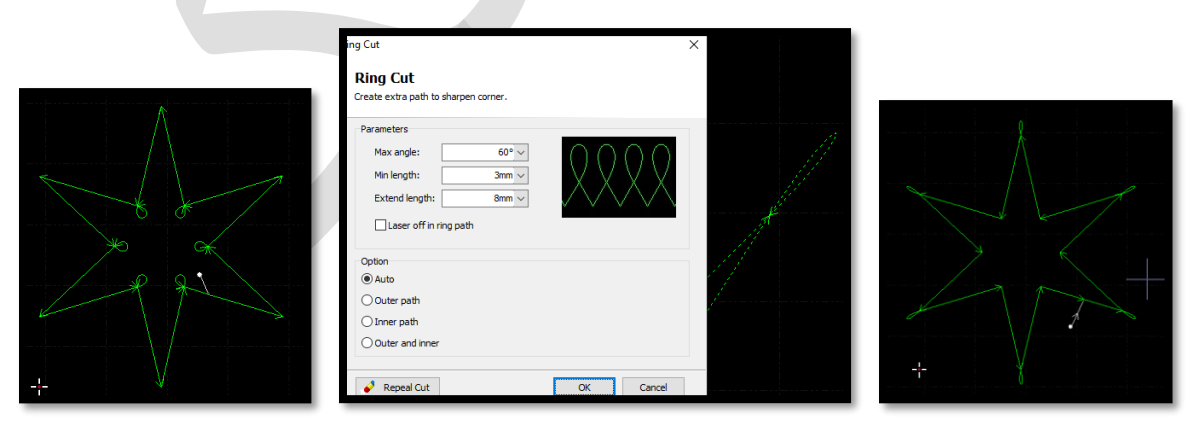

نکته: فرمان ringcut با توجه به اینکه، لید را به درون یا بیرون تعینن نمائید، به درون یا بیرون اضلع مانند شکل باال ) قسمت پرت کار( اعمال می گردد.

نکته : در قسمت parameter می توان زوایه مورد نظر و طول cut ring را وارد نمود. و اگر اندازه ها با طرح هم خوانی نداشته باشند، مثل طرح، سایز کوچکی داشته باشد و طول ring cut را خیلی بزرگ وارد نمایید، فرمان اعمال نمی شود.

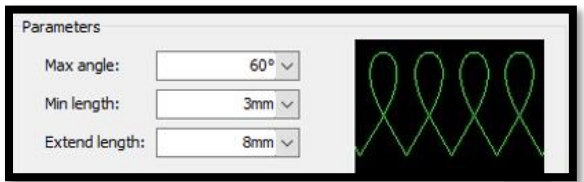

نکته : اگر گاهی فرمان اعمال نشد، بخاطر وارد نمودن پارامترهای اشتباهی است که درکادر باال وارد نموده اید.

Laser off in ring path نکته : در برخی ورژن ها گزینه path ring in off laser وجود دارد که با تیک دار کردن این گزینه، در مسیررینگ ، لیزر خاموش شده و ورق تحت برش قرار نمی گیرد .

و اگر خواستید تا رینگ ها پاک گردند، موضوع را انتخاب و cut ring را زده تا پنجره

مربوطه باز شود و در سمت چپ ، پایین پنجره روی Repeal cut & Repeal cut کلیک کنید .

→ Micro Joint

**Micro joint**

گاهی اوقات هنگام برش، قطعه از روی میزکار بر می گردد و امکان آسیب رسیدن به نوک نازل وجود دارد . در این زمان 4 حالت ممکن است بوجود آید ...

- .1 قطعه به نارل نزدیک می شود و نازل فاصله خازنی را حفظ می کند و از روی سطح کار کمی بلند می شود و موجب خراب شدن مجاورت برش شده و یا کلاً آن نقطه را برش نمی دهد .
- .2 حالت دوم ممکن است با هد برخورد کند، که موجب توقف هد در همان نقطه می گردد، که ممکن است باز هم یک قسمت از کار را برش نزند .
	- .3 ممکن است در سرعت باال برخورد سنگین باشد و چینی هد بشکند .
		- .4 ممکن است برخورد آنقدر سنگین باشد که هد یا ، پایه هد بشکند .

Micro joint کمک می کند تا قسمتی از کار باقی بماند و بسته به نوع کار با فشار دست یا چکش و ... جدا شود.

 انتخاب فرمان ← تیک روی قسمتی از موضوع که می خواهید در کار باقی بماند ←پنجره ای باز می شود که از شما طول Gap را می خواهد و 1 میلی متر برای ورق نازک مناسب است اما برای ورق ضخیم و سنگین 1 میلی متر، Gap بزرگی محسوب می گردد و به راحتی نمی شود قطعه را در آورد و موجب خرابی کار می گردد و با توجه به نوع کار باید تجربی عدد الزم را بدست آورید ← نهایتا Ok و می بینید که Gap ایجاد می شود .و بعد آن در هر نقطه ای تیک بزنید یک joint Micro ایجاد می گردد .

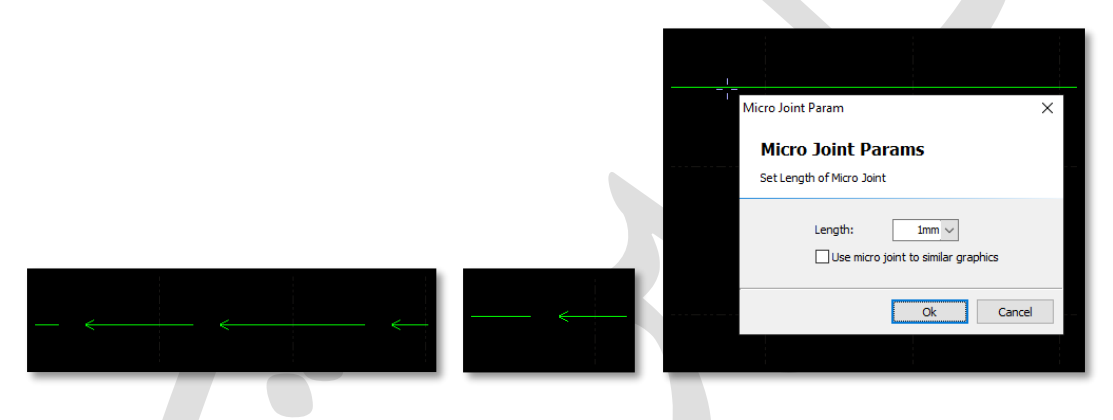

 joint Micro زیر گزینه های دیگری نیز دارد که با کلیک روی کشویی آن، زیر گزینه ها نمایان می شود. با کلیک روی joint micro Auto پنجره ای باز می شود که از شما تعداد وطول میکرو جوینت را می خواهد. مثل می گویید در هر منحنی بسته 30 میکرو جوینت با طول 0.01 می خواهید و نهایتا Ok . مشاهده می کنید جلوی هر فلش، یک میکرو جوینت دارید .

 $\mathcal{L}$ 

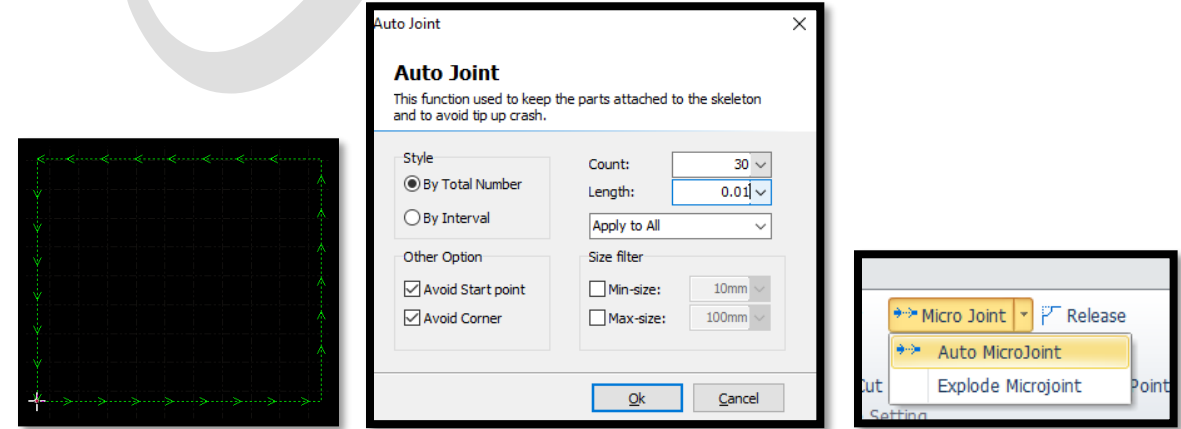

 اما اگر گزینه Interval By را تیک دار نمایید، می توانید فاصله دهید یعنی به ازای هر فاصله ای که شما تعیین کردید یک میکرو جوینت با طول تعیین شده به ما می دهد .

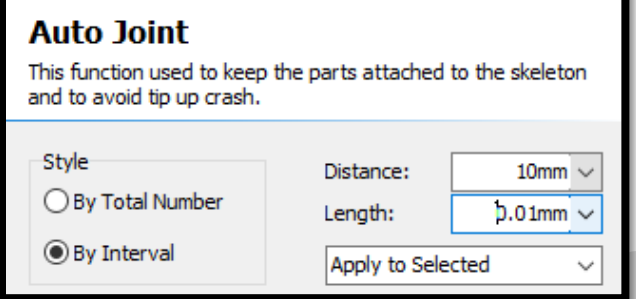

نکته بسیار مهم : در ورق ضخیم، با توجه به اینکه برای هر میکرو جوینت، لیزر قطع و دوباره وصل می شود و چون عملیات piercing انجام می شود به همین دلیل، کار سخت میشود ، لذا میکرو جوینت برای ورق های نازک پیشنهاد می گردد نه ورق های ضخیم.

و اگر می خواهید روی ورق سنگین چنین کاری کنید، Gap گزینه بهتری می باشد .

1 Reverse **Reverse**

 جهت حرکت کار است ، در حقیقت فلش های کوچک، جهت حرکت هد، بعد شروع برش است و با Reverse می توان جهت فلش ها را برعکس نمود .

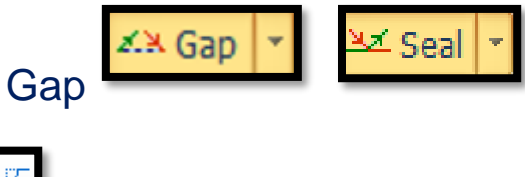

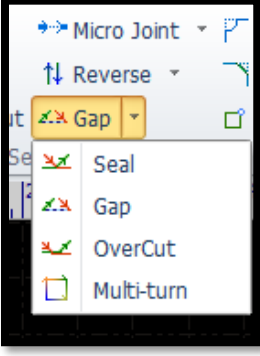

- Seal: سر و ته کار، روی هم مهر و موم شده. یعنی در نقطه شروع و نقطه پایان، یک مختصات دارید .
- Gap: با انتخاب Gapپنجره ای باز می شود که می پرسد، چه مقدار از انتهای کار را می خواهید باز بگذارید و (size seal lead (را تعیین کنید و Ok را بزنید.
	- Gap گزینه مناسبی برای ورق های نازک است.
- ورق ضخیم اصلاً نیازی به Gap ندارد.زیرا اصولاً برای برش ورق سنگین با $\checkmark$ نیتروژن، نیتروژن فشار باالیی دارد و قطعه را پرت میکند.
- و برای ورق سنگین آهن مثل 10 یا 12 میل، آنقدر گرما باال هست که Gap یک میل را ، آب می کند و باز هم قطعه می افتد .
	- Gap را بسته به نوع کار، از 0.2 میل تا 1 میل در نظر می گیرند.
	- مثل برای ورق 1 میل و 2 میل، Gap به اندازه 0.3 میل مناسب است.
		- . Ok و ) lead seal size)متر میلی 0.3 مثل

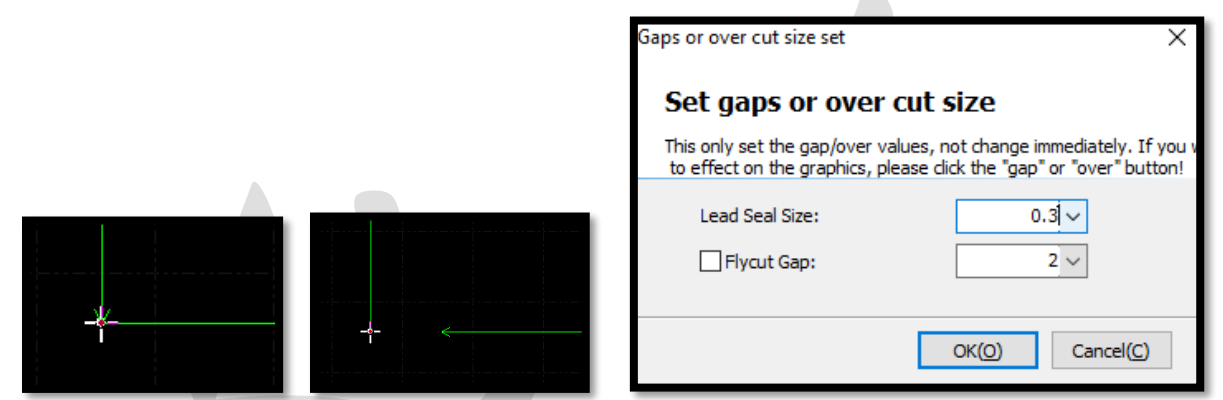

 می بینید انتهای کار به اندازه 0.3 میلی متر باز شده و برای بستن آن، گزینه seal را می زنید.

Multi-turn turn-Multi برای زمانی مناسب است که ورقی دارید که با یک بار برش، بریده نمی شود و مثل می خواهید 4 بار برش روی موضوع انجام دهید. انتخاب موضوع←انتخاب فرمان← تایپ عدد 4 در پنجره ظاهر شده ←Ok .اکنون می بینید روی موضوع عدد 4 ظاهر می گردد . اینگونه دستگاه 4 بار روی موضوع، برش را AZ OverCut

انجام می دهد. و برای پاک کردن turn-Multi گزینه OverCut را می زنید.

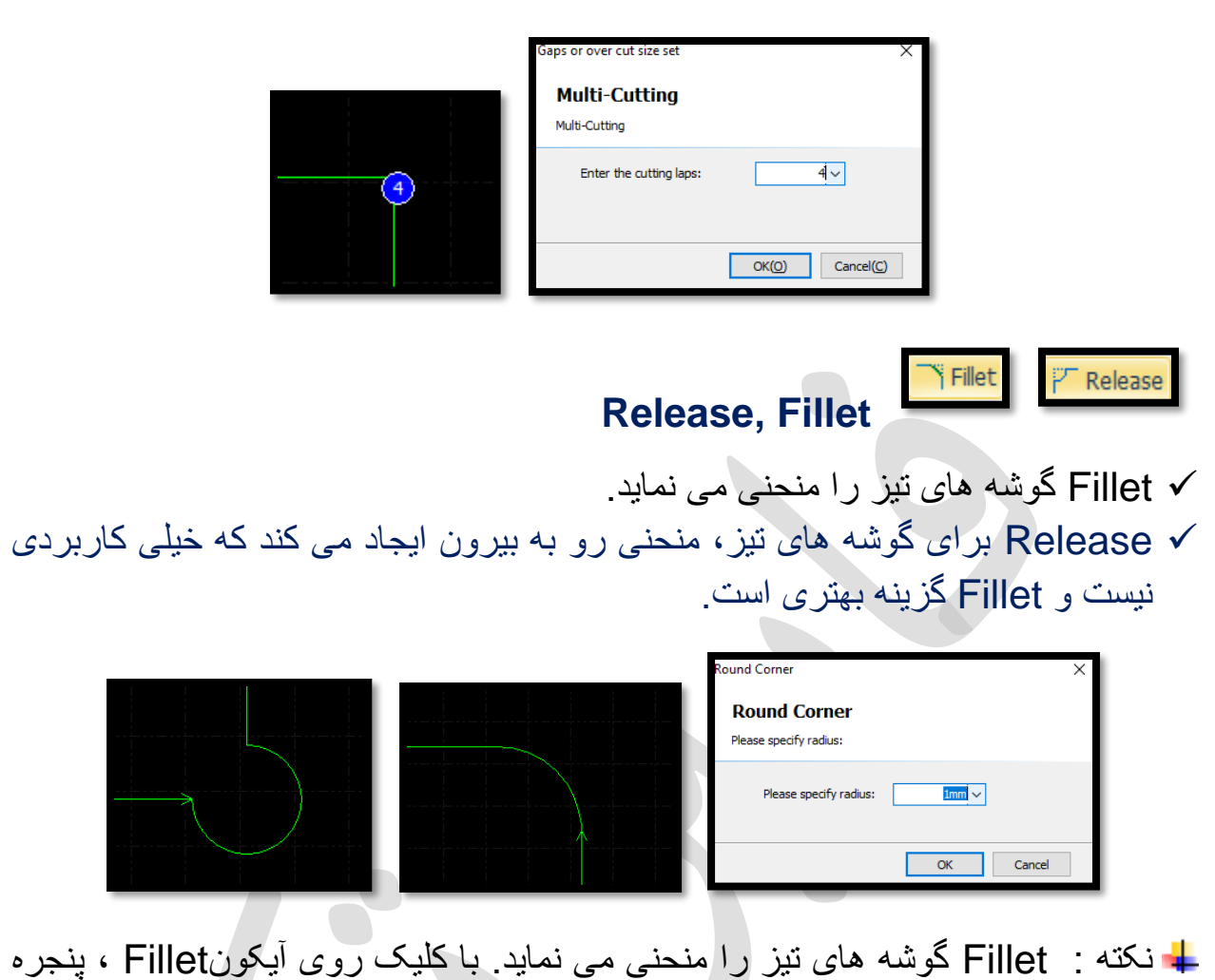

- نکته : Fillet گوشه های تیز را منحنی می نماید. با کلیک روی آیکونFillet ، پنجره بازشده و مقدار انحنا را می خواهد مثل 5 میلی متر می دهید وok می کنید، هر گوشه از موضوع را تیک بزنید، انحنا ایجاد می گردد. ) البته گاهی انحنای کوچکی می دهید تا از سوختگی گوشه ها جلوگیری نمایید(.
- Fillet آیکون کاربردی است، مثل کارها را در سیپ کات چیدید و تنظیمات را انجام دادید و ناگهان خواستید در گوشه کارها با توجه به درخواست مشتری انحنا ایجاد کنید و با این دستور، به راحتی انحنای الزم را به موضوعات می دهید.

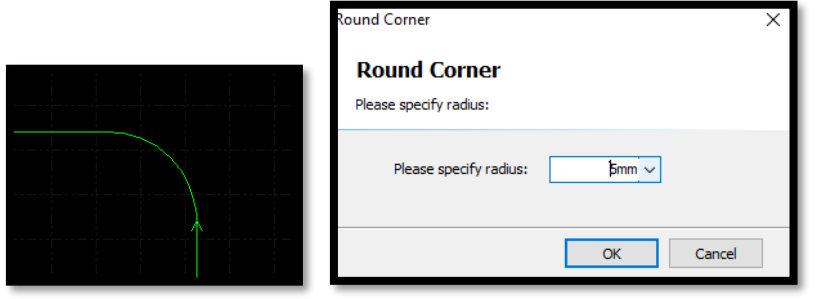
C Cooling Point

## **Cooling point**

اگر برا ی گوشه ها نخواهید از Ring cut استفاده کنید که مانع از سوختن و ریختن  $\checkmark$ کار گوشه شود، می توانید point Cooling را انتخاب نمایید و با تیک زدن روی موضوع، هر نقطه ای که بخواهید یک دایره توپر نمایان می گردد که point cooling است.

نکته : موضوعی که turn multi دارد نمی تواند point cooling داشته باشد .

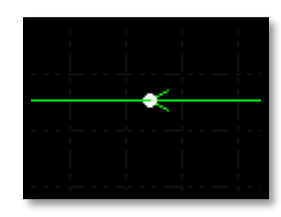

نکته : زیر گزینه سودمند point cooling Auto که ابتدا موضوع را انتخاب نموده و سپس با کلیک روی این آیکون ، پنجره این فرمان باز شده و می توان مثل با وارد کردن مقدار عددی 90 بخواهید که به صورت اتوماتیک در تمام زوایای زیر90 برای شما point cooling را بگذارد. A S

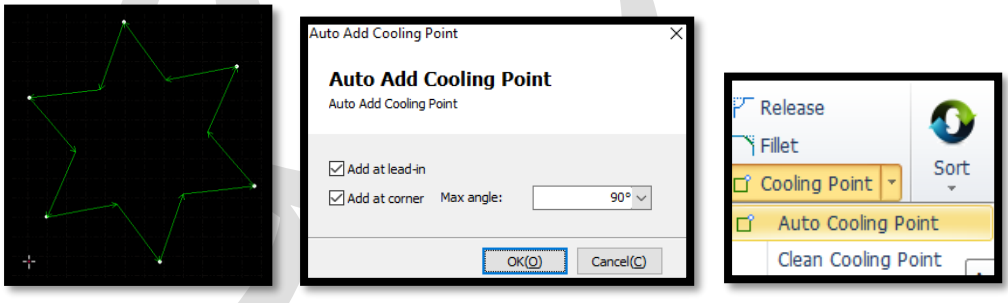

 و با گزینه point cooling clean ابتدا موضوع را انتخاب نمایید و با انتخاب این فرمان، می توانید نقاط خنک کننده را پاک نمایید. برای قطعات ریز با گوشه های تیز، این گزینه می تواند سودمند باشد. اگر برای گوشه ها نخواهید از Ring cut (که مانع از سوختن و ریختن گوشه کار می Ring cut شود( استفاده کنید ، می توانید point Cooling را انتخاب نمایید و با تیک زدن روی هر نقطه از موضوع که بخواهید یک دایره توپر نمایان می گردد که point cooling است.

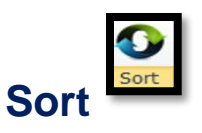

 پیش فرض، الگوی شبکه ای است pattern Grid کمک می کند که کارها را به چه شکل و چه ترتیبی اجرا نمایید . برای مثال می خواهیدحلقه توخالی داشته باشید ، بنابراین باید گزینه outside to inside یا Radiating outward را فعال نمایید. وکلیه ترسیمات را انتخاب نموده (ctrl+A) و روی آیکون sort کلیک کنید تا تغییرات اعمال گردد .و هنگام برش، اول حلقه درونی را برش بزند و بعد حلقه بیرونی. چون اگر اول حلقه بیرونی برش بخورد،کار می افتد و دیگر نمی تواند حلقه درونی را خالی نماید.

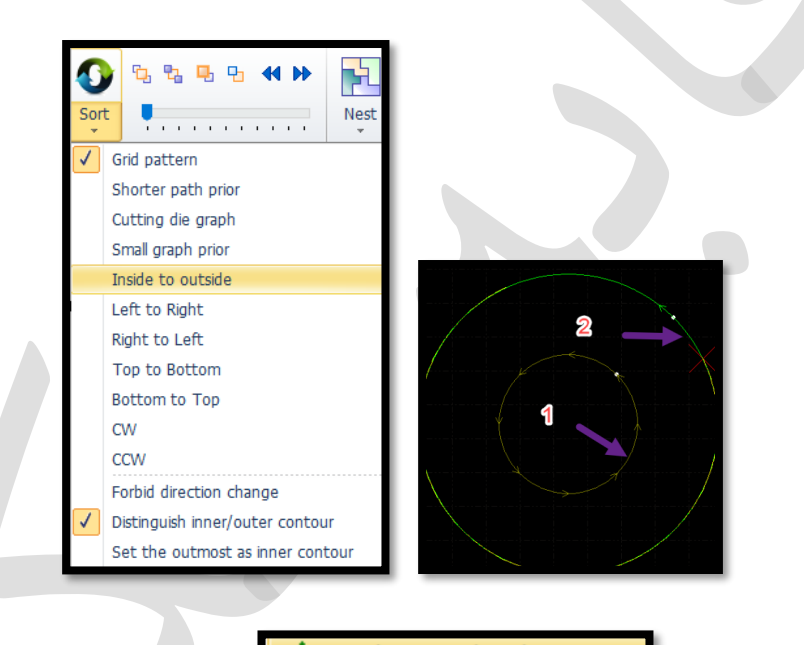

انکته : با کلیک روی ایا display travel path یا F8 یا gath یا جا تکته : با کلیک روی ایا تا می

در کیبرد می توانید مسیر برش را مشاهده نمایید.

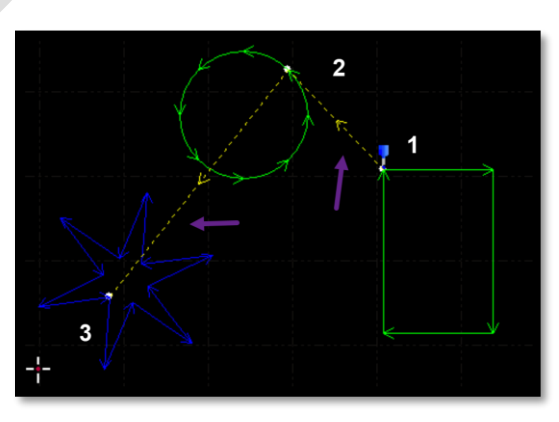

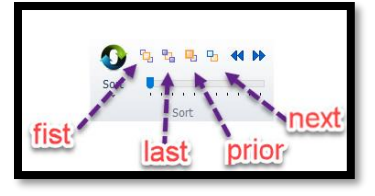

- با این دکمه ها می توان به صورت دستی یک سری کارها را در الویت قرار داد که لیزر اول آن کار را برش بزند و بعد برود سراغ کار بعدی...
	- ) front move(First: موضوع یا الیه انتخابی در ابتدای برش قرار گیرد.
	- ) last move(Last: موضوع یا الیه انتخابی در انتهای برش قرار گیرد.
- ) prior move(Prior: موضوع یا الیه انتخابی را یک مرحله قبل تر) مقدم تر( می برد.
- ) next move(Next: موضوع یا الیه انتخابی را یک مرحله بعد تر می برد.
	- Processing before Inspection( بازرسی قبل از پردازش(
- قبل از برش واقعی، می توانید مسیر کار برش را مشاهده نمایید .بدین ترتیب که از sort با زدن فلش های عقب و جلو bar progress preview interactive می توان مسیر های برش را دید .

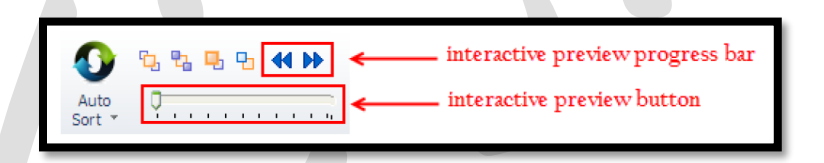

- اما اگر بخواهید به ترتیب و مانند یک انیمیشن برش ها را ببینید باید دکمه را روی نوار حرکت دهید.
- مشاهده می نمایید که گرافیک تحت برش با رنگی متفاوت نمایش داده می شود که اینجا آبی است .

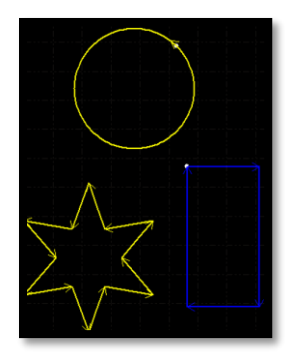

نکته: گاهی موضوعاتی را چیدهاید و تنظیمات را هم انجام دادید و بعد وقتی تست برش می گیرید، متوجه می شوید که موضوعاتی که بعدا اضافه کردید، مثل دایره وسط را اصل نمی شناسد تا برش بزند .

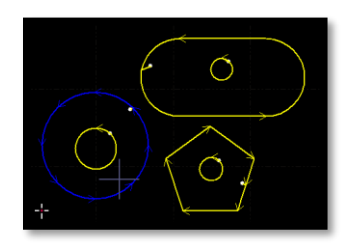

برای حل این موضوع، می توانید ابتدا دایره ها را انتخاب کنید ) نگه داشتن shift و کلیک روی دایره ها تا همگی باهم در حالت انتخاب قرار گیرند) و روی move first یا front move در sort کلیک کنید و اکنون اگر، کشویی را ، برای دیدن مسیر برش، حرکت دهید، می بینید که این بار، ابتدا دایره ها تحت برش قرار می گیرند و بعد آن موضوعات دیگر.

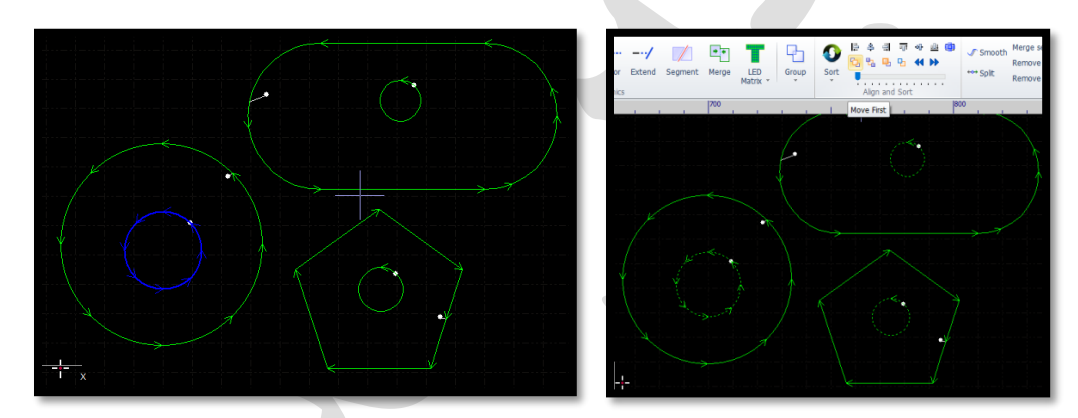

نکته : گاهی شما موضوعات زیادی) ستاره( درون یک کار دارید و می خواهید آنها را اول از همه برش بزنید. موضوعات را انتخاب می کنید و به یک لایه می برید (مثلاً لایه 13 = آبی کاربنی) و می بینید ستاره ها آبی کاربنی شده اند.

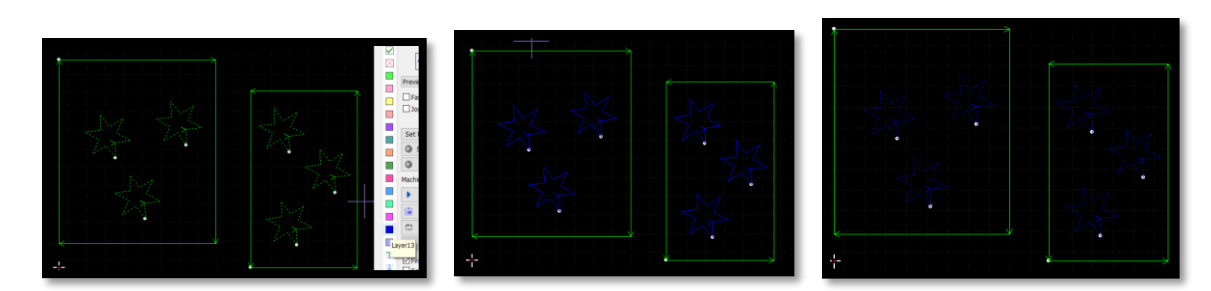

 سپس کشوی آیکون select را باز کرده و از زیر گزینه ها، کشوی layer select را هم باز کنید و در لیست الیه ها ، روی الیه 13 کلیک کنید. می بینید که الیه 13 در حالت انتخاب قرار میگیرد.

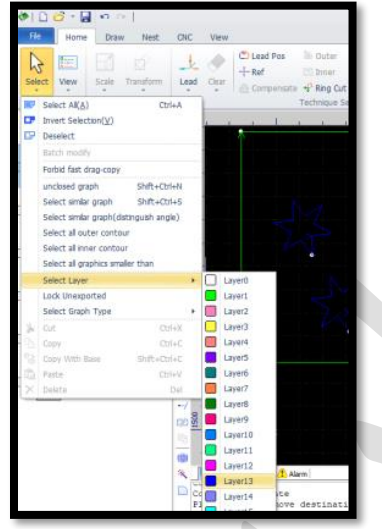

سپس روی first move یا front move در sort کلیک کنید

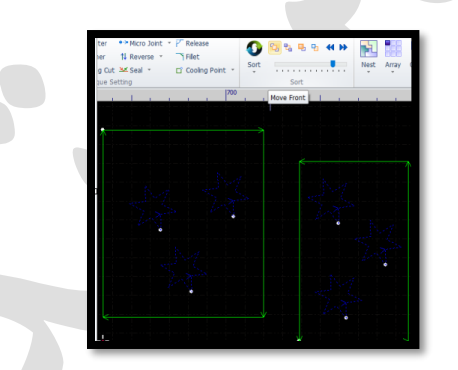

 اکنون کل موضوعات را انتخاب کنید و به الیه سبز، یعنی الیه برش ببرید تا الیه را برای برش بشناسد.

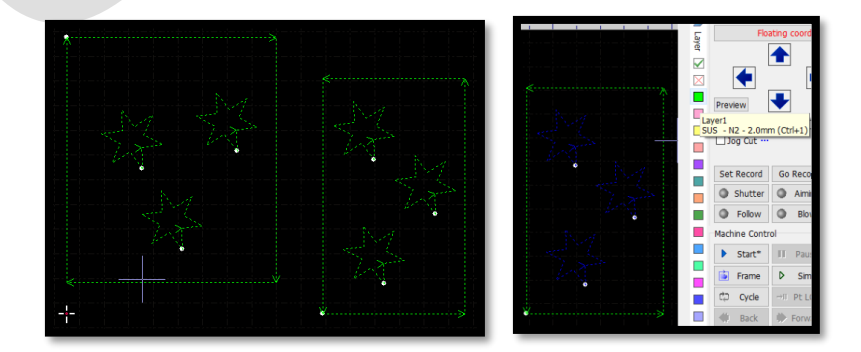

 اکنون اگر کشویی را ، برای دیدن مسیر برش، حرکت دهید، می بینید که این بار ابتدا ستاره ها تحت برش قرار می گیرند و بعد آن مستطیل بیرونی تحت برش قرار میگیرد.

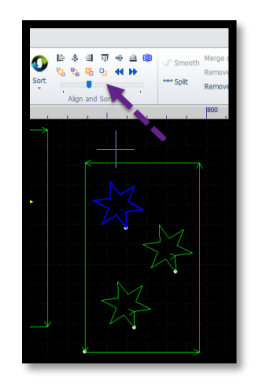

نکته : در برخی موارد نیازی به بردن کل موضوعات به الیه سبز نیست . و گاهی الزم است بعد ترتیب بندی، در فضای خالی صفحه ،چپ کلیک نمایید تا نرم افزار فرمان اجرا شده را تشخیص دهد .

نکته: با انتخاب آیکون sort در نوار ابزار، می توان روی موضوعات کلیک نمود تا به ترتیب انتخاب ، موضوعات را تحت عملیات برش قرار دهد.

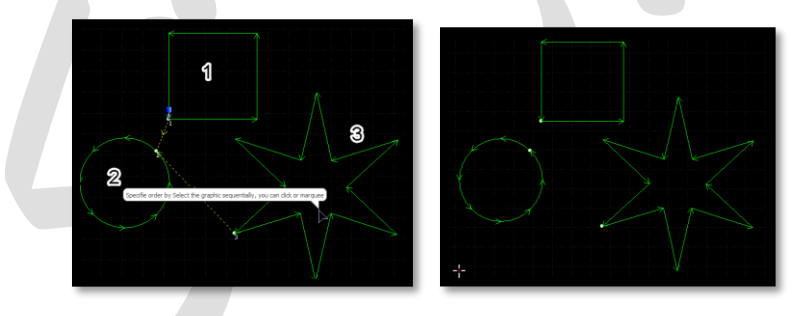

- . مثل الیه نکته : در مورد الیه حک یا همان خط خم هم باید یک الیه جدا تعریف کنید صورتی رنگی که دارای سرعت و فشار در حدی است که فقط روی ورق، خط می اندازد. و با این فشار و سرعت، نمی تواند آن خط را برش بزند . و بعد از اتمام برش های ورق، با دستگاه خم روی آن خط، خم می زنند.
- نکته : وقتی پارامتر را برای الیه بندی باز می کنید، تمام رنگ هایی که در الیه بندی، انتخاب کرده بودید، باز می شوند و می توانید به هر رنگ یا الیه، پارامتر بدهید، اما معمو لاً لایه های بر ش را رنگ سبز ً می دهید و یک لایه به رنگ مثلاً صورتی برای لایه خط خم در نظر می گیرند.

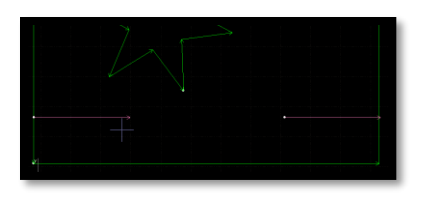

نکته : گاهی تعداد موضوعات مشابه در کار زیاد است و انتخاب موضوعات مشابه دشوار است، بنابراین، یکی از این موضوعات مشابه را انتخاب کنید .و سپس کشوی آیکون select را باز کنید و زیر گزینهmodify quantity یا modify Batch ( اصلح دسته یا تعداد( را کلیک کنید.

نکته : این یکسان کردن ویژگی شامل موضوعات nest شده نمی شود .ودر موضوع nest شده، تنها تک موضوع را می توان تغییر ویژگی داد.

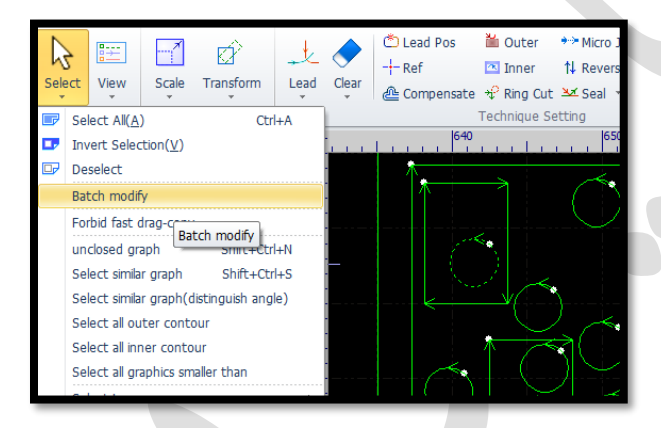

 می بینید که تک موضوع انتخابی در پنجره ای باز شده و می توان روی آن ویرایش هایی و داد انجام را layer,lead,Gap,compensate,fillet,cooling point,… مانند موضوع را کنترل نمود و نهایتا ok را می زنید و می بینید همه دایره ها به همین ویژگی در آمدند.

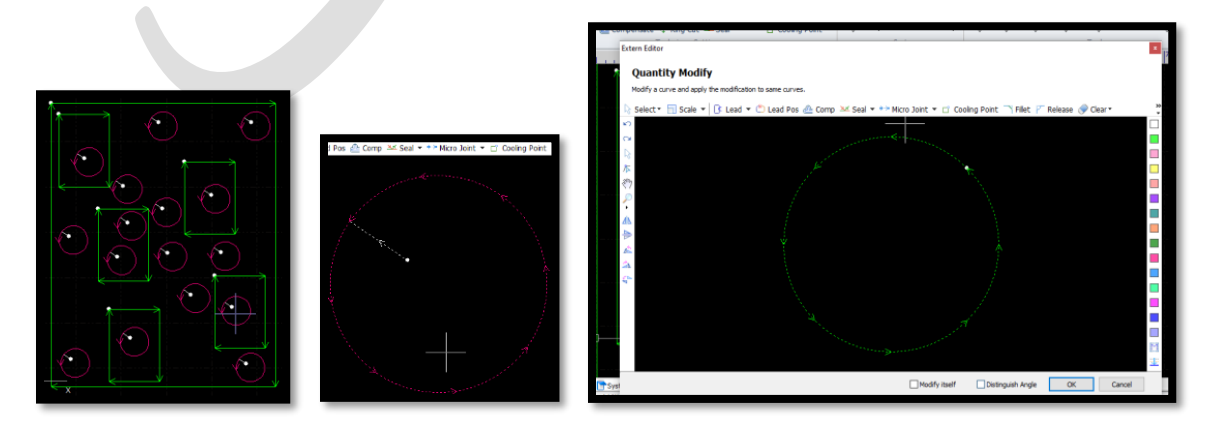

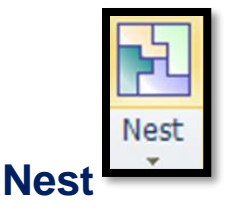

- Nesting کمک می کند تا از تعداد قطعات، در یک ورق آگاه شوید. مثل می خواهید قطعه ای را 100 عدد برش بزنید ، بنابراین تعداد 100 عدد و ابعاد ورق را مشخص می نمایید و نرم افزار به بهترین حالت، کار را در ورق می چیند تا کمترین هدر رفت ورق، را داشته باشید و در ضمن تعداد ورق مورد نیاز برای این تعداد را نیز اعلم می کند.
- این فرمان بسیار مهم است و در نوار منو، منوی Nest هم وجود دارد که توضیح داده می شود.
- نکته: بهتر است، قبل از چیدن موضوع در ورق، الیه های برش و الیه خم را با رنگ مجزا مشخص نمایید ( مثلًا خطوط برش را لایه سبز می دهید و خطوط خم را لایه صورتی) وسپس موضوع یا موضوعات را در ورق بچینید.

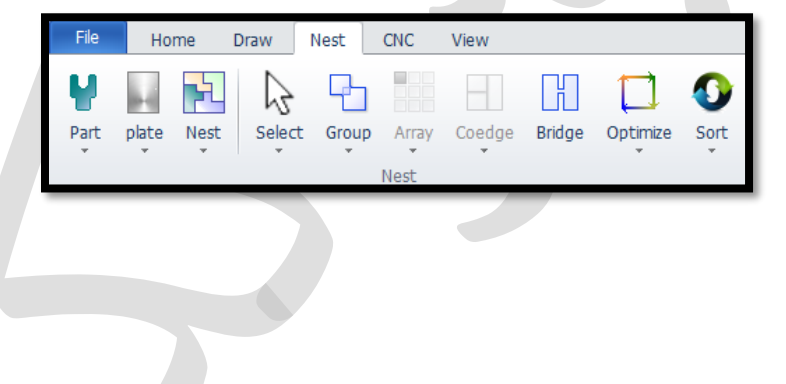

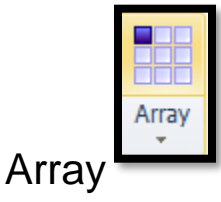

 آرایه بندی موضوع :انتخاب موضوع← انتخاب فرمان←ظاهر شدن پنجره Array ← وارد نمودن تعداد سطر و ستون در قسمت size Array←واردن نمودن فاصله بین سطر و ستون در قسمت layout Array ← Ok. (Interval: فاصله بین موضوعات ، offset: فاصله آکس تا آکس(.

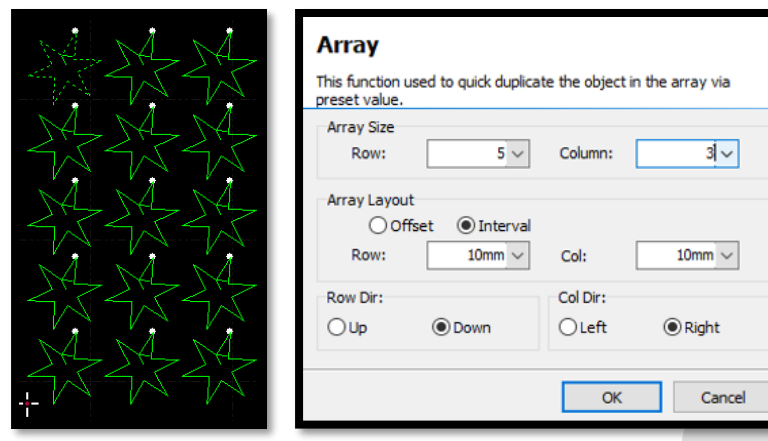

 Array :Fill Full را می توان به حالت های مختلف اجرا نمود مثل از کشوی array انتخاب کنید و درون پنجره مربوطه سایز ورق را بدهید و....

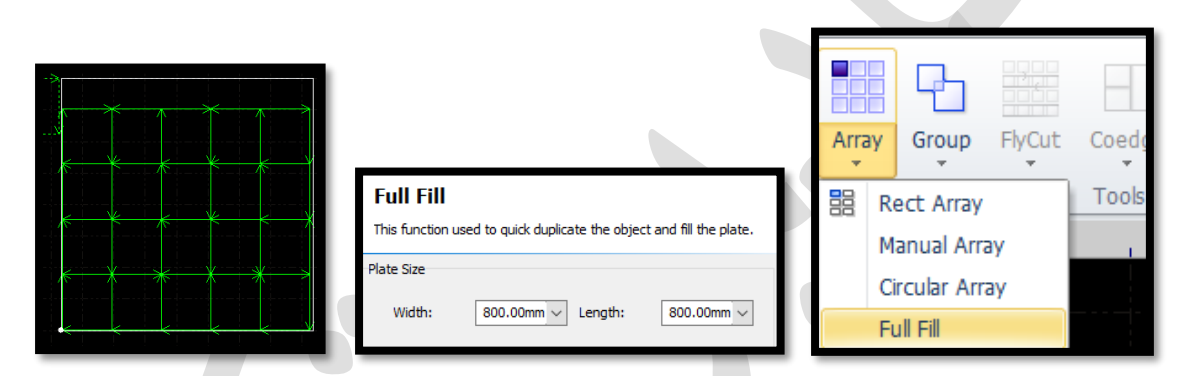

- Array Circular: چیدمان مدور ... در degree زاویه چرخش و در number تعداد موضوع کپی شده حول محور را می توانید وارد کنید.
	- گزینه space Angular برای وارد نمودن تعداد و زاویه بین هر آیتم .
- گزینه Range Array برای وارد نمودن تعداد و زاویه چرخش آیتم تعریف شده حول مرکز
- نکته: برای دیدن موضوع مورد چرخش حول محور، حتما باید گزینه Center Array تیک دار باشد

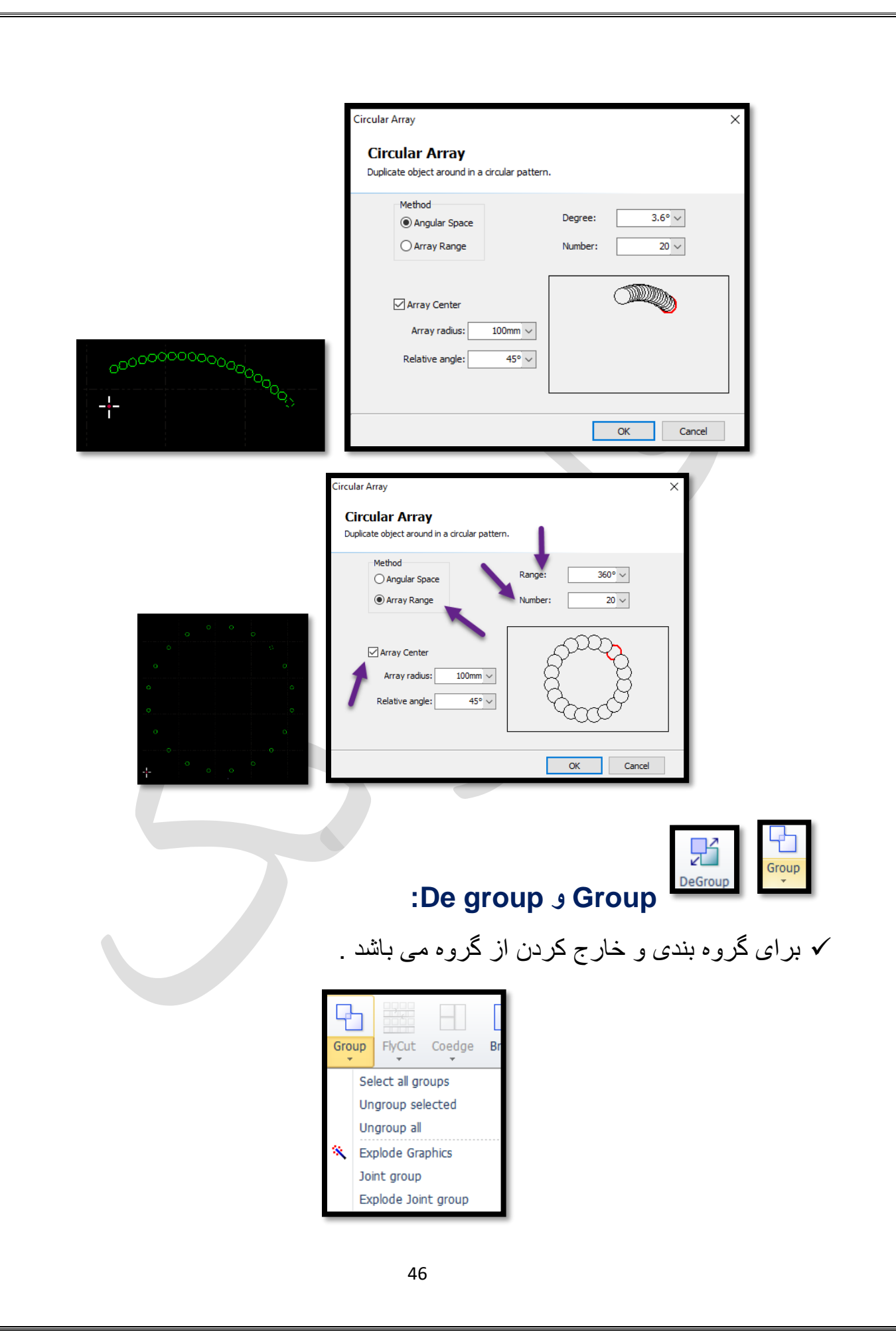

 گاهی طرحی مانند طرح زیر دارید که می دانید یک موضوع واحد است، و شما از آن 10 عدد می خواهید، یعنی می خواهید دایره و ستاره و چند ضلعی از درون مستطیل برش داده شود، و اما اگر این موضوع را nest دهید . می بینید دایره و ستاره و مستطیل را تفکیک کرده و می خواهد جدا جدا برای ما در ورق آنها را بچیند.

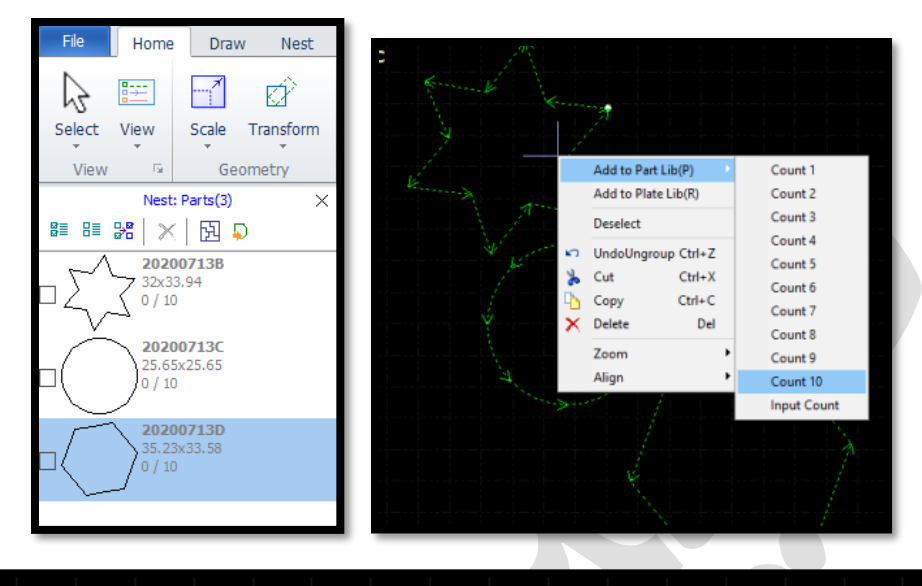

II IOOOOOOOO

 برای یکپارچه کردن ترسیم می توانید موضوع را انتخاب نمایید و در منوی home روی آیکون Group کلیک کنید .و می بیند که اگر روی یک نقطه از ترسیم تیک بزنید، کل موضوع خط چین می شود، یعنی موضوع گروه شده است و برای لغو آن هم دوباره موضوع را انتخاب کرده و روی group De می زنید.

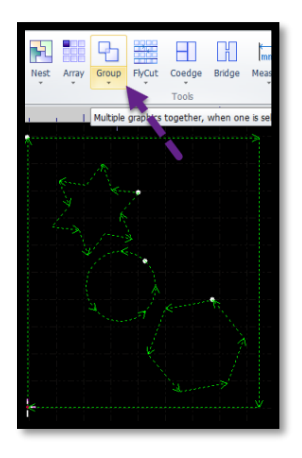

اکنون اگر nest دهید، می بینید که گروه را 10 بار در ورق چیده است .

Home Draw

lest: Nest plate(1)

Primary Doc<br>84.86x99.16

■■器 ※ 図 ♪

 $\lceil \cdot \rceil'$ 

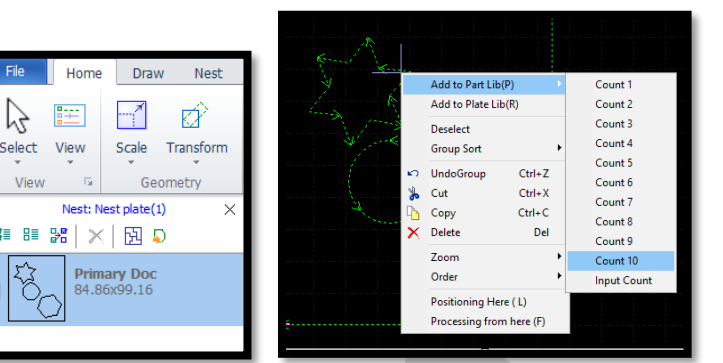

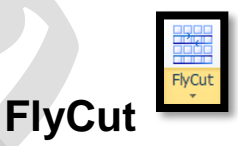

- اصوال برای ورق نازک) برش با گاز اکسیژن یا نیتروژن( کاربرد نکته : cutting Fly دارد چون می تواند بدون سوراخ کاری، راحت برش را انجام دهد .
- نکته : برای فعال شدن فرمان bridge,coedge,FlyCut باید موضوع بیش از یک مورد باشد تا موضوع، برای تابع، قابل تعریف باشد.
- و درگ کردن ماوس می توانید از موضوع نکته : با انتخاب موضوع و فشردن کلید ctrl کپی بگیرید.
- اما اگر موضوع را انتخاب نمایید و روی آن تیک بزنید و با ماوس درگ کنید می توانید موضوع را حرکت (move (دهید.
	- نکته : اگر روی موضوعی Gap داشته باشید، این فرمان به خوبی اعمال نمی گردد .
- FlyCutting می تواند 2 کار انجام دهد ، در برش های مربع، مستطیل و اضلع متقاطع، می تواند برش ها را در راستای x و y تفکیک نماید و با سرعت خیلی باال این کار را انجام دهد. و همچنین به صورت دایره می تواند FlyCutting انجام دهد .
- در حالت عادی وقتی یک دایره را برش زده شد و می خواهد سراغ دایره بعدی برود، هد بلند میشود )height lift )و برای برش بعدی، پایین می آید و این بلند شدن و فرود آمدن هد تکرار می شود تا کار تمام گردد.
- در حالت FlyCutting هد لیزر از روی کار بلند نمی شود، یعنی به محض اینکه برش اول تمام می شود، هد با همان فاصله تنظیم شده (cut height)، سراغ دایره بعدی رفته و این موجب می شود که سرعت کار به شدت افزایش یابد زیرا هد از روی کار بلند نمی شود و درواقع یک مسیر صاف را طی می کند و برش را انجام می دهد.

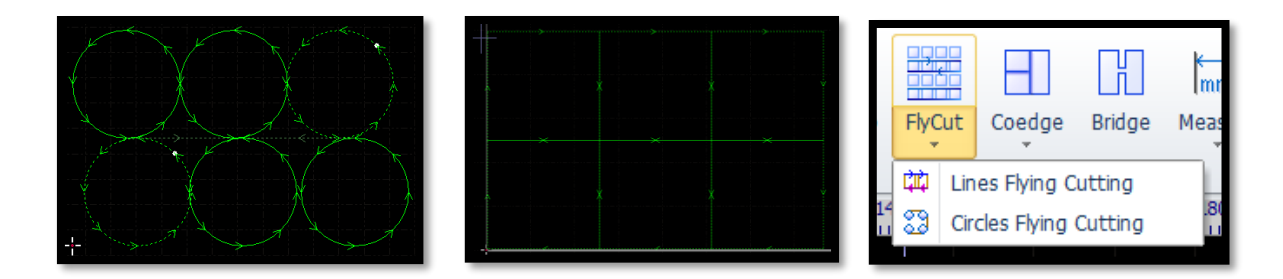

 FlyCuttin Lines: می توانید این نوع برش را روی مربع انجام دهید، با انتخاب موضوعات و سپس انتخاب فرمان، و ok نمودن پنجره FlyCutting ، مسیر برش محور x و y بصورت خط چین نشان داده می شود و اگر فرمان اعمال نشد، می توانید در قسمت distance joint max یا distance valid فاصله بین موضوعات را وارد نموده تا فرمان اعمال گردد.

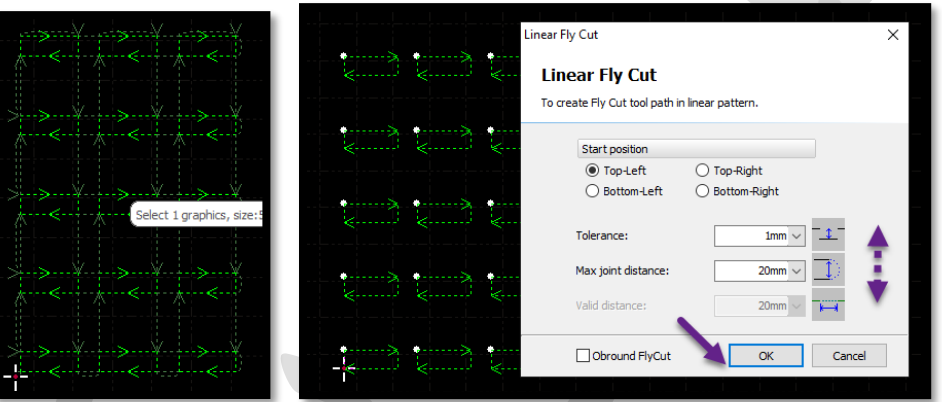

FlyCutting Circles: برش اشکال دایره ای.

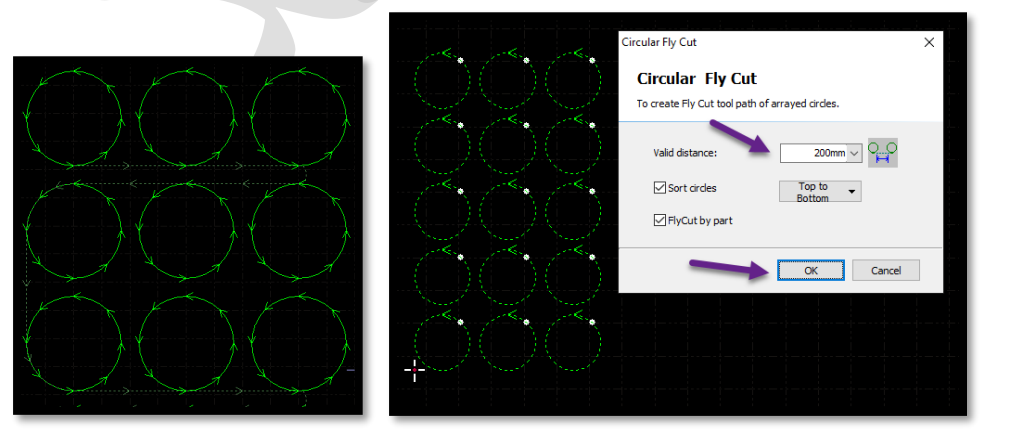

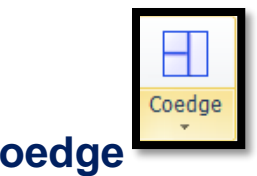

**Coedge**

 برای مثال 2 مربع دارید که در یک ضلع باهم مشترک هستند و اگر در حالت معمول برش را اجرا کنید ، ضلع مشترک 2 مرتبه برش می خورد و مرتبه اول برای مربع کوچک و مرتبه دوم برای مربع بزرگ و موجب خرابی کار می گردد زیرا یکبار برش خورده بود اما اگر Coedge را اجرا کنید ضلع وسط حذف شده و تنها یکبار برش در این ضلع مشترک دارید.

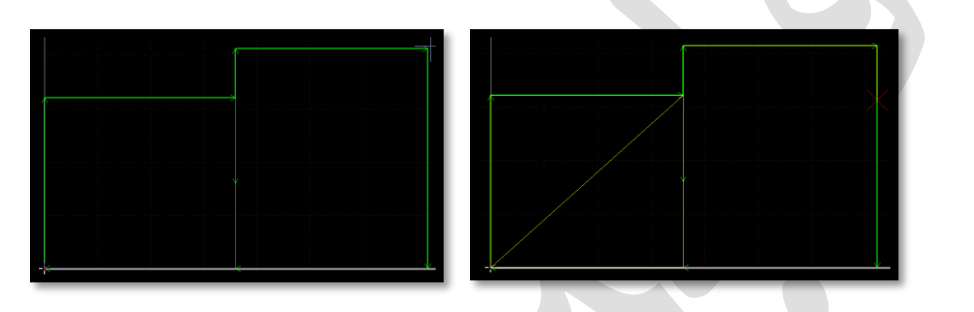

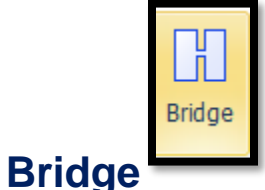

 هنگامی که یک گرافیک از قطعات زیادی تشکیل شده باشد و نمیخواهید که قطعات بعد از برش، پراکنده گردند و یا در برش اعداد و حروف، میخواهید قسمت درونی حفره ها در کار باقی بماند، می توان از طریق پل، اجزا را بهم متصل نمود.

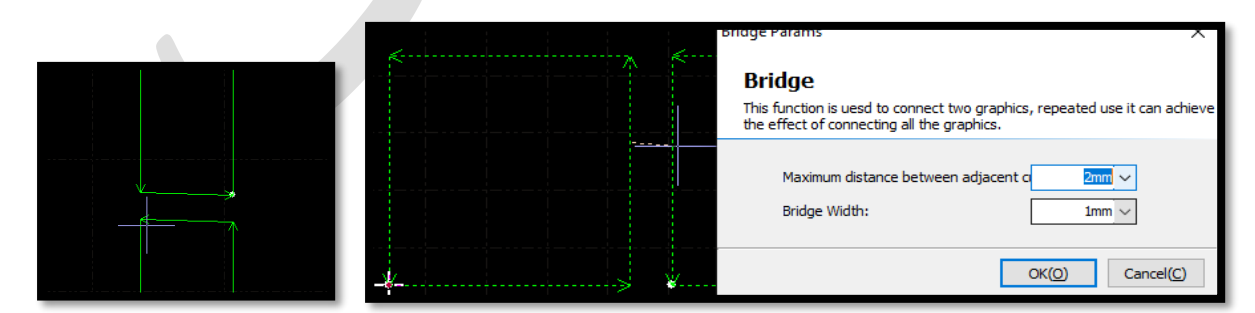

ابتدا فرمان bridge را انتخاب کنید و دورن مستطیل اول تیک بزنید و به حالت درگ، درون مستطیل دوم را هم تیک بزنید و مأوس را رها کنید تا جدول مربوطه ظاهر گردد

که عدد اول (length or distance effective (طول پل و عدد دوم عرض پل (width bridge (می باشد و ok .

نکته : اگر طول را کمتر از فاصله بین 2 گرافیک بدهید ، پلی بوجود نمی آید .

- گاهی می خواهید قسمت داخلی نوشته ها یا اعداد به بطور مثال D&O در قطعه برش خورده باقی بماند، می دانید اگر به صورت عادی برش بزنید، قسمت داخلی O وD می افتد، بنابراین ابتدا با فرمان text متن خود را تایپ نموده وسپس روی curve to text کلیک نمایید تا موضوع تبدیل به حروف جدا از هم گردد تا بتوان فرمان bridge را روی آن اعمال نمود.
- منوی home ← آیکونbridge ← تیک در قسمت داخلی O ← سپس پدیدار شدن خط چین← تیک در قسمت بیرونیO ← درپنجره باز شده، عرض پل مورد نظر را بدهید ← ok.
- نکته : می توان پل را هم برای گروهی از موضوعات و هم برای موضوعات تکی، مانند تصویر زیر در نظر گرفت .
- نکته: می توانید از measure هم برای دانستن اندازه قطعه، کمک بگیرید و بعد با توجه به اندازه قطعه عدد الزم برای bridge را بدهید.

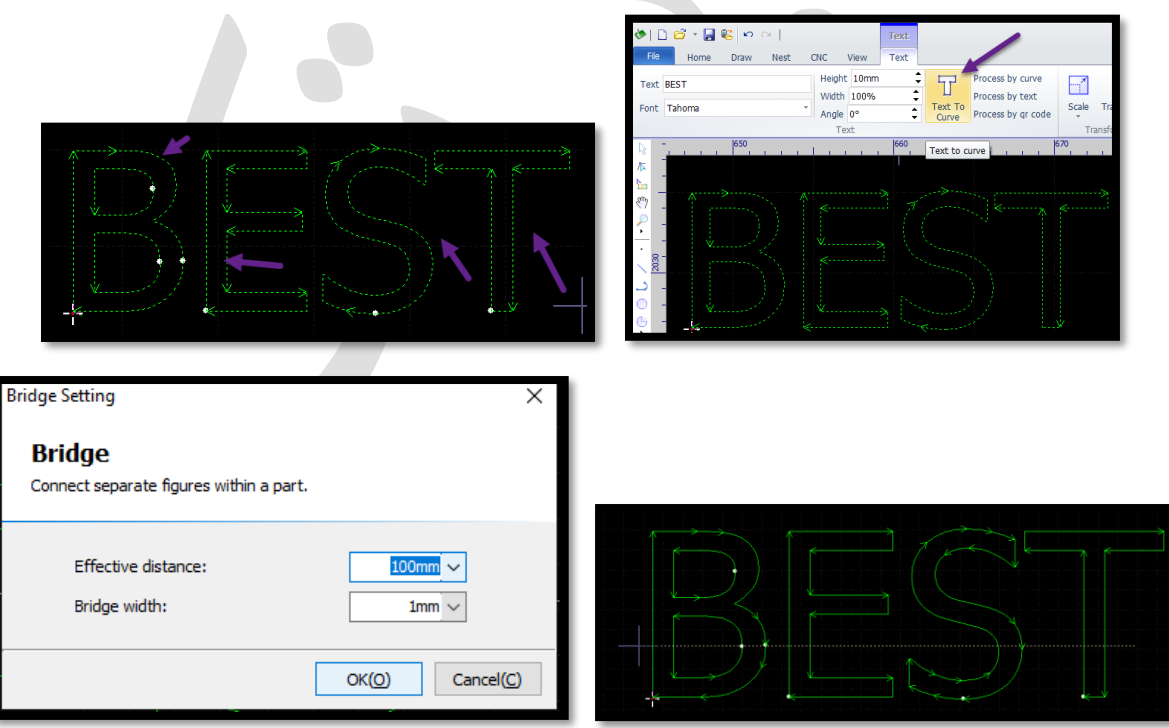

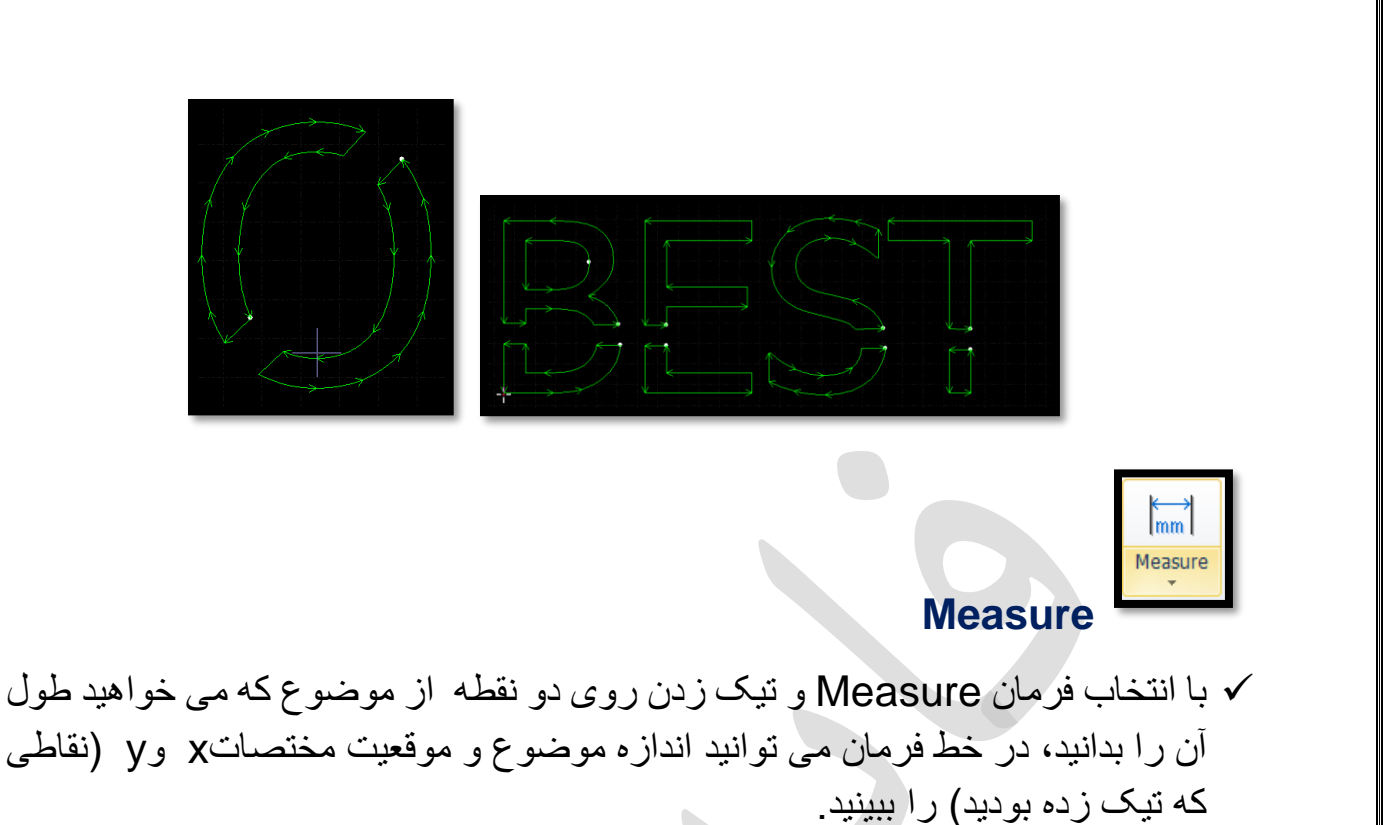

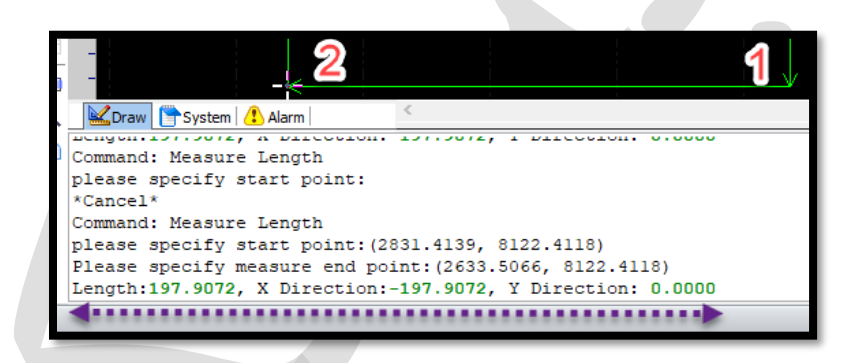

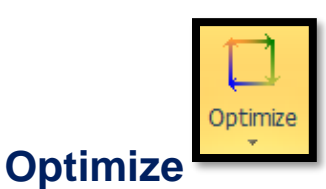

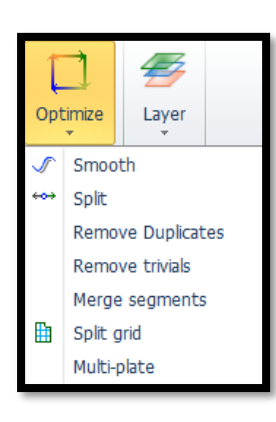

 Smooth: انتخاب گرافیک ← باز کردن کشویoptimize ← انتخاب smooth← وارد نمودن عدد لازم برای بهینه سازی خط در پنجره باز شده (صاف نمودن خط) (مثلاً وارد کردن عدد5 ( ← Ok

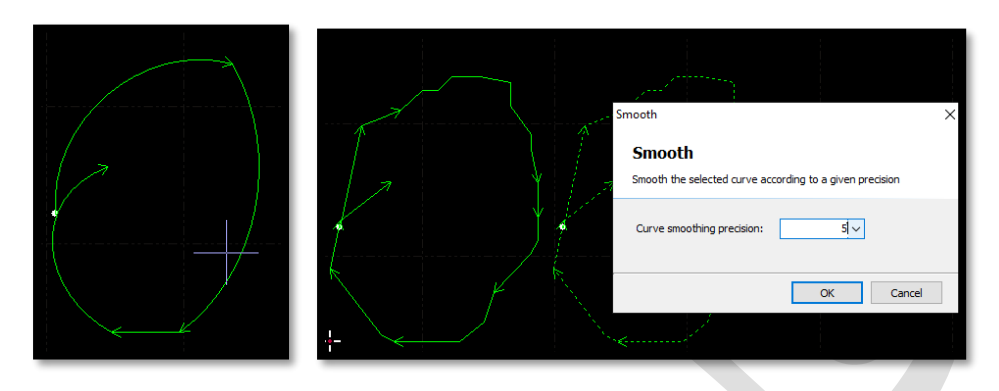

line break یا Split: تقسیم یک گرافیک بسته )خطوط یکپارچه( به 2 یا چند قسمت:

رسم گرافیک← بازکردن کشوی optimize ← انتخاب گزینه split ← تیک زدن روی قسمتی ازگرافیک که می خواهید جدا شود ← مشاهده می گردد که گرافیک یکپارچه، به چند قسمت مجزا تقسیم شده است. و برای خروج از فرمان، ESCرا بزنید. Split کردن می تواند کار را تکه تکه کند و شما می توانید بدون اینکه کل کار از بین برود برخی از بخش های موضوع را پاک نمایید.

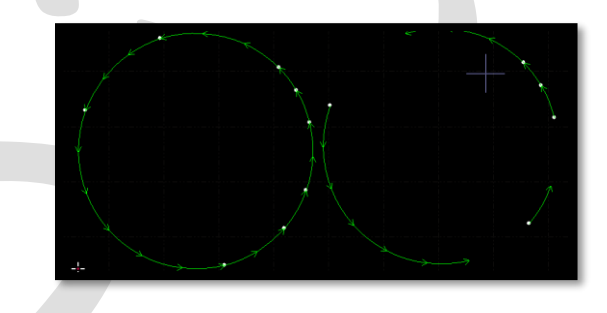

- Duplicates Remove( حذف خطوط بصری متداخل(: اگر 2 خط روی هم باشند با فرمان Duplicates Remove موجود در optimize خود سیستم خط اضافه را پاک می نماید.
- کہ Remove trivials یا Remove invisible حذف گرافیک های بی اهمیت): خطوط ریزی که در کار، از طراحی در صفحه مانده است و این خطوط طول بسیار کمی دارند، مثل 0.1 میلی متر ، 0.02 میلی متر، و اصل هدف برش نیستند و فقط از دستورات قبلی مانده اند و موجب خرابی کار می گردند را می توان با این گزینه حذف نمود. ) در کادر باز شده، طول مورد نظررا وارد نمایید) .

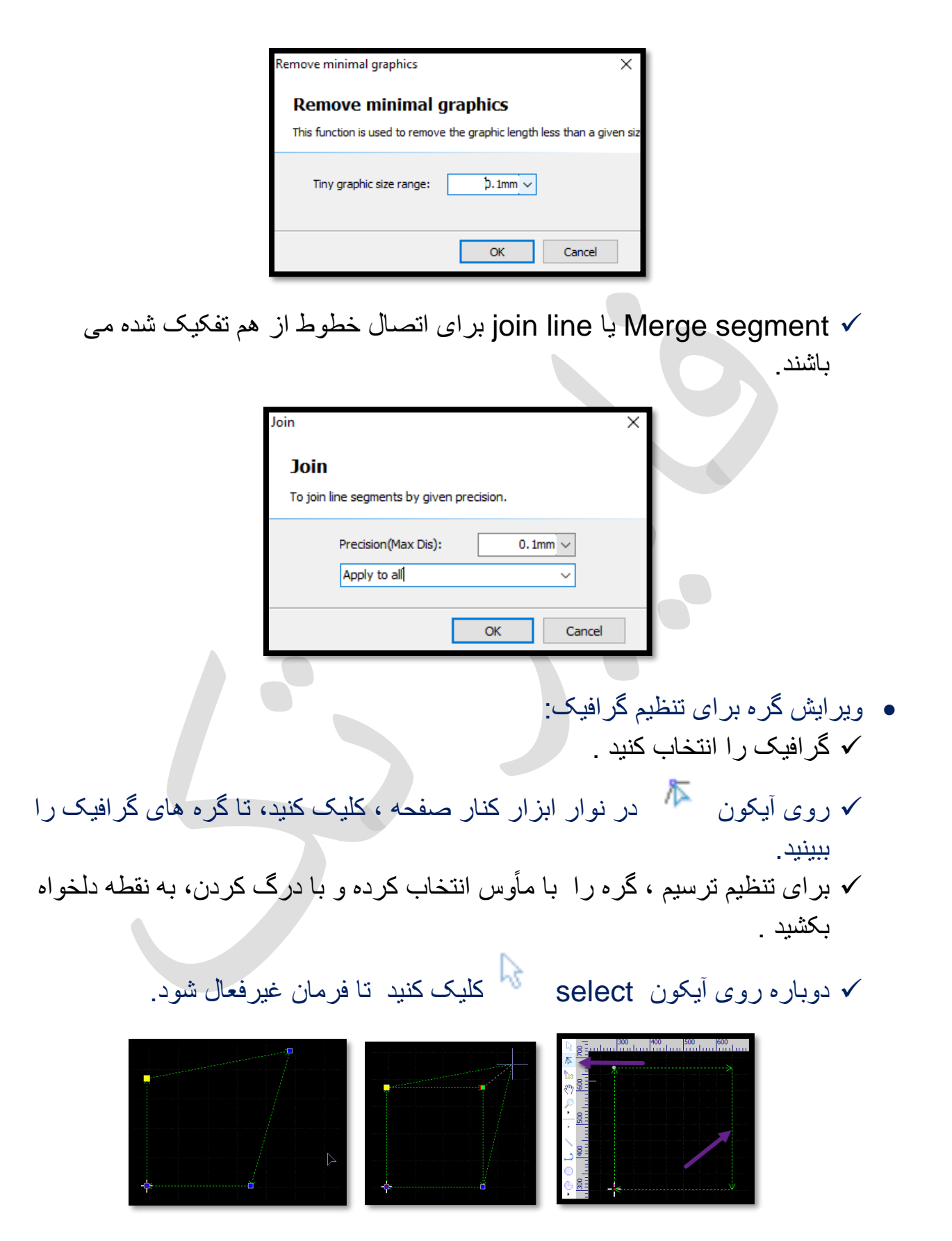

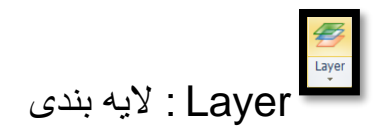

**part** 

**Nest** منوی

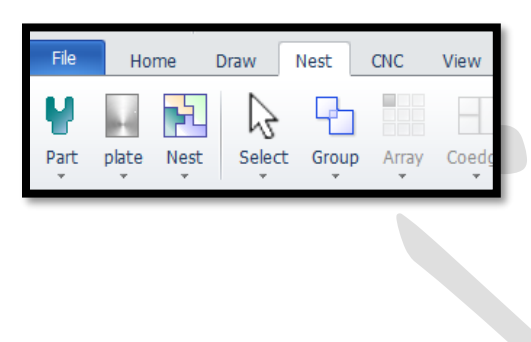

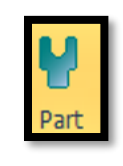

ابتدا باید قطعه )part )را انتخاب کرده و سپس فایل dxf را import کنید.

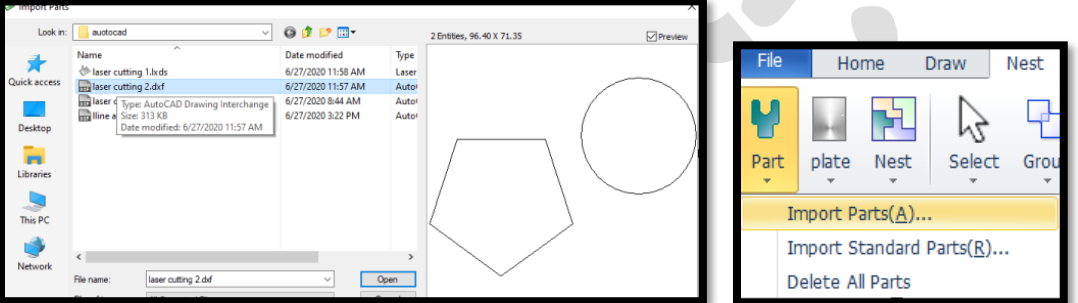

بعد باز کردن فایل می بینید که قطعات فایل را جدا کرده ) در گوشه سمت چپ(

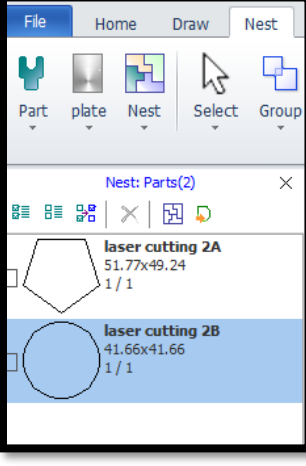

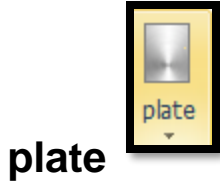

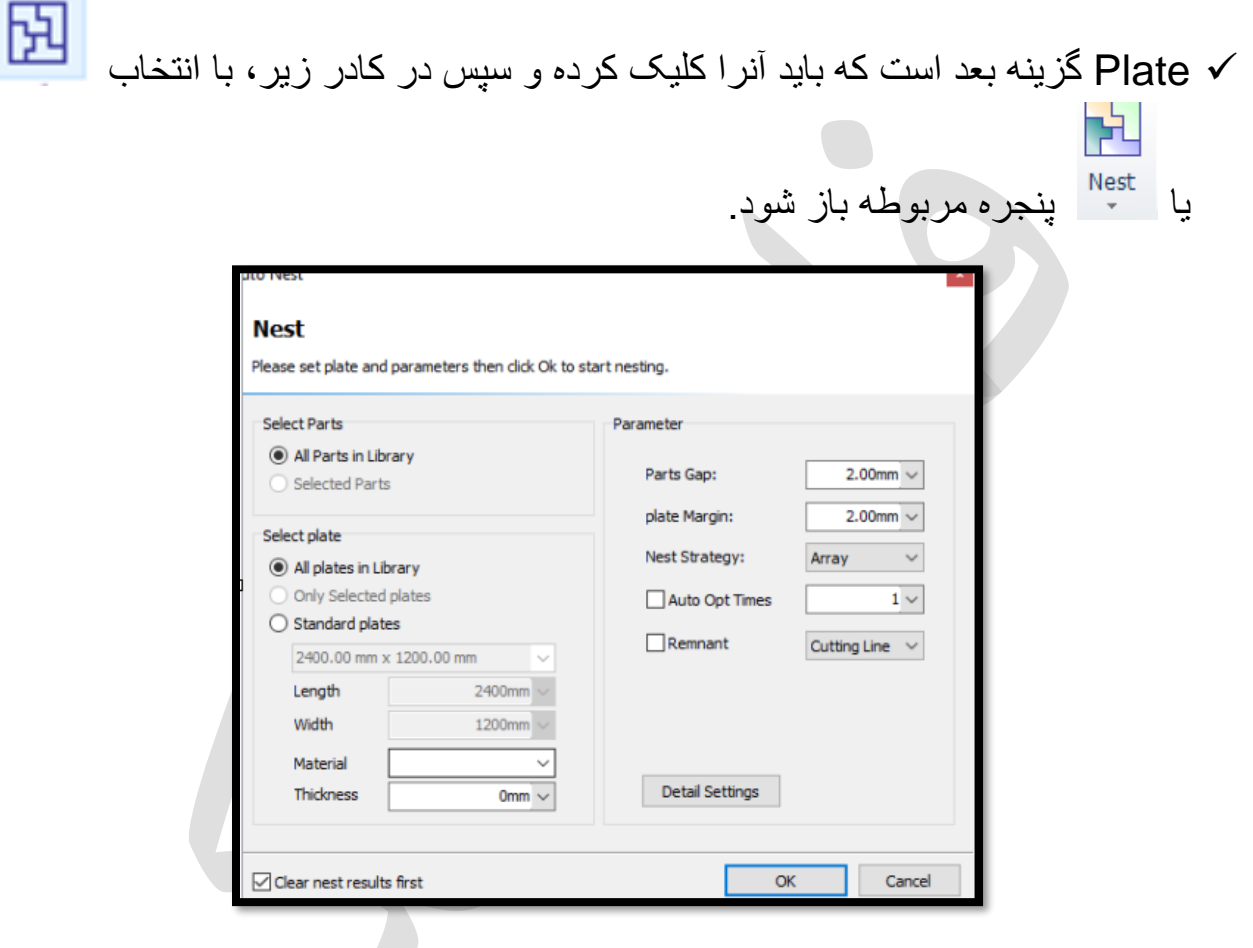

plate Standard را تیک دار نموده.

سایز) طول،عرض،ضخامت( و مشخصات را بدهید.

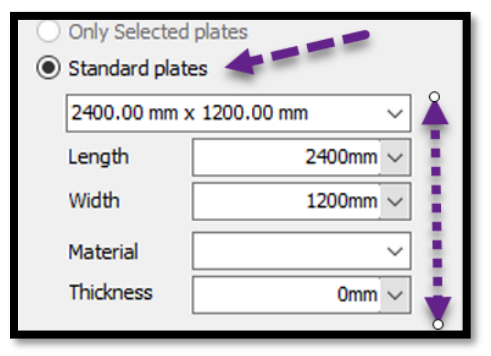

- gap Part: قطعات باهم چقدر فاصله داشته باشند.
- margin Plate: از گوشه ورق چقدر فاصله داشته باشد.
- time opt Auto: فعال تا اتوماتیک آنالیز کند و هرچه تعداد بیشتر باشد دقت باالتر است.

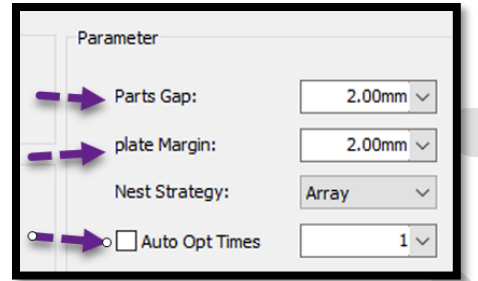

 می بینید که هر موضوع را یک بار nest کرد و اما اگر تعداد بخواهید باید برای هر موضوع تعداد را تعیین نمایید .

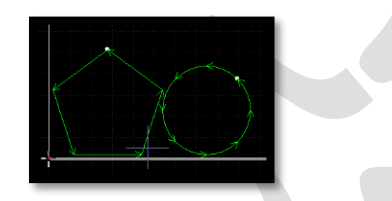

برای تعداد باید دوباره part را بزنید و سپس روی هر موضوع تیک بزنید و در کادر جلوی آن، تعداد هر موضوع، جهت nesting را وارد نمایید.و بعد آن، دوباره plate و جره مربوطه و انجام تنظیمات و نهایتا ok . انتخاب و باز شدن پن

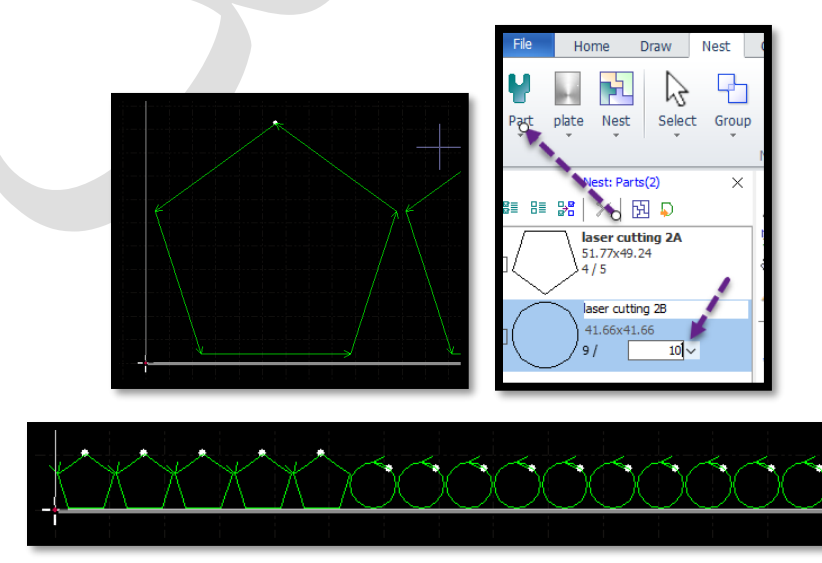

 بعد nest می توانید وارد منوی home شوید و کار را استارت نمایید. نکته : می توانید جهت راحتی کار، قبل از چیدن موضوع در ورق، الیه های برش و خط خم را به موضوع نسبت دهید و سپس، موضوع را در ورق بچینید.

 برای مثال می خواهید 3 موضوع را با تعداد مد نظر در ورق بچینید. ابتدا موضوع اول را انتخاب کنید و سپس کلیک راست کنید و روی (library(lib part to add کلیک کنید و یا می توانید مثل 6 count به معنای 6عدد را انتخاب نمایید و یا اگر تعداد بیشتری از لیست، مد نظر شما است روی input count کلیک نمایید و در پنجره باز شده تعداد دلخواه را وارد نمایید و نهایتا ok کنید.

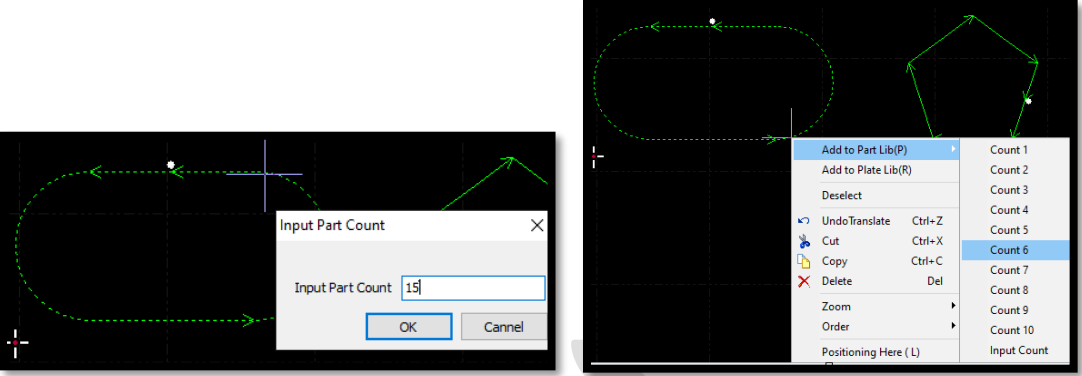

 و می بینید که موضوع مورد نظر در پنجره nest در گوشه سمت چپ پنجره ترسیم، نمایان شده است و تعدادی که وارد کردید هم جلوی آن درج شده است .

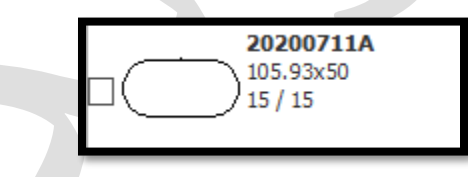

 و همین مراحل را برای موضوع دوم و سوم و ... هم انجام بدهید . و یا با کلیک روی متن هر شکل می توانید تعداد را اصلح نمایید.

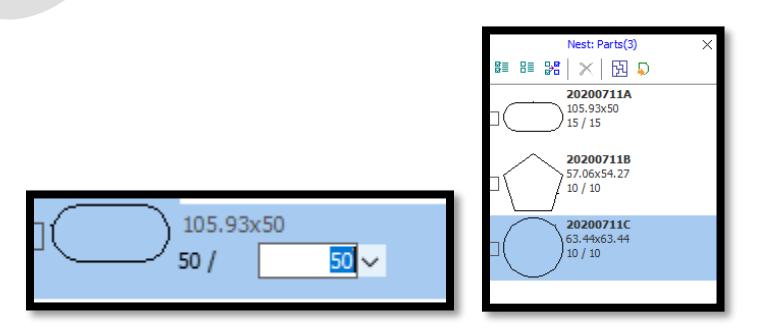

سپس گزینه  $\frac{\left|\mathbf{H}\right|}{\text{nest}}$  را یا از منوی nest و یا از کادر $\mathsf{rest}$  کنار صفحه کلیک کنید  $\checkmark$ تا پنجرهnest باز شود و پارامترهای مهم part gap ( فاصله بین قطعات) و part margin ( فاصله چیدمان از لبه ورق) و در قسمت select plate، طول و عرض ورق را به میلی متر وارد کنید و نهایتا ok .

gap part: مثل ورق 2 میل، فاصله بین قطعات 2 میل

 margin part: مثل برای ورق 2 میل، فاصله قطعه تا لبه ورق را 4 میل دهید، اصوال 2 میل بیشتر از ضخامت ورق در نظر می گیرند ( اما معمولاً فاصله قطعه تا لبه ورق را 5 میلی متر می دهند).

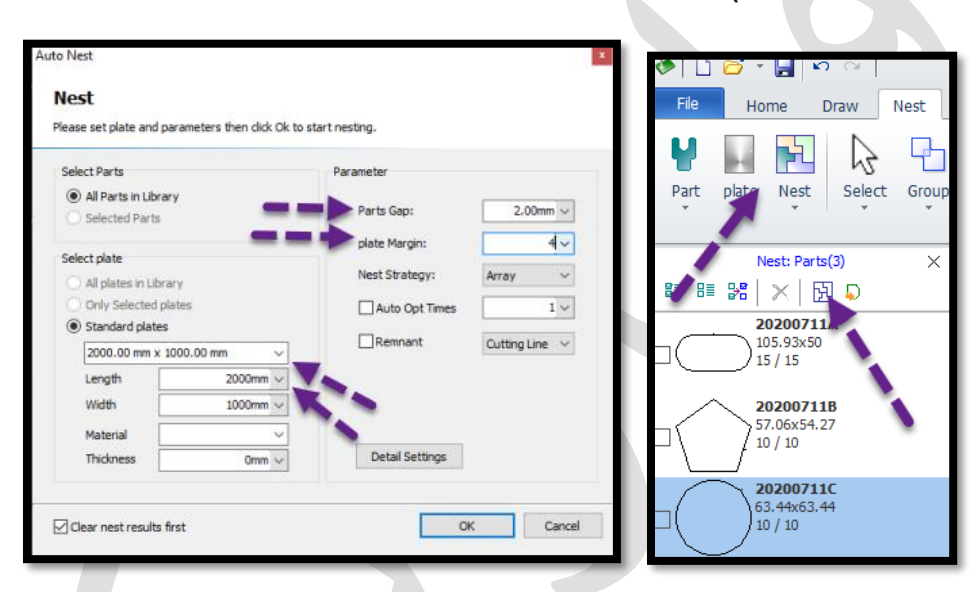

 حال مشاهده کنید که قطعات را چیده و می توانید در گوشه سمت چپ، تعداد ورق های استفاده شده را نیز ببینید .با کلیک روی هرورق، می توانید چیدمان را در آن ورق ببینید.

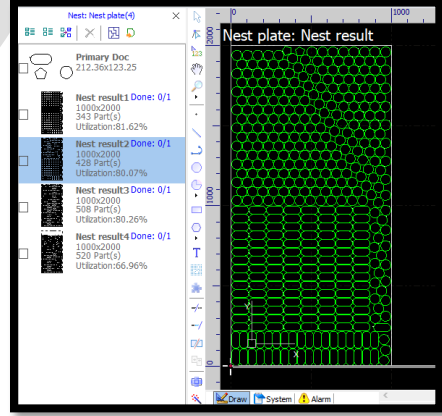

نکته : گاهی مشتری نیاز دارد تا ورق کمتری مصرف شود ، بنابراین در پنجره nest روی (setting Detail common )کلیک کنید و با حرکت دادن نوارکناری پنجره، گزینه all coedge را تیک دار نمایید و نهایتا ok را بزنید . می بینید موضوعات با خط مشترک، کنار هم چیده شده اند.

و اگر تیک این گزینه را بردارید، مجددا کادر مربوط به فاصله بین قطعات و ... نمایان می گردد.

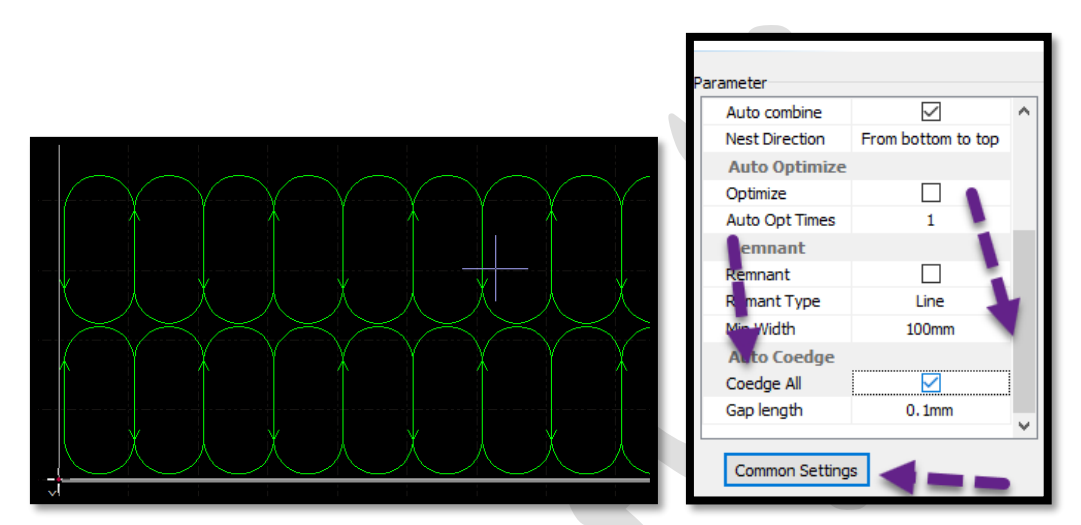

برای حذف کردن nest نیز در کادر کناری) کادر nest در سمت چپ صفحه( ، ورق چیده شده را تیک دار کنید و در قسمت باالی کادر، delete را بزنید. و می بینید که ورق چیده شده ، حذف شده و اکنون طرح اولیه در این کادر باقی مانده است .

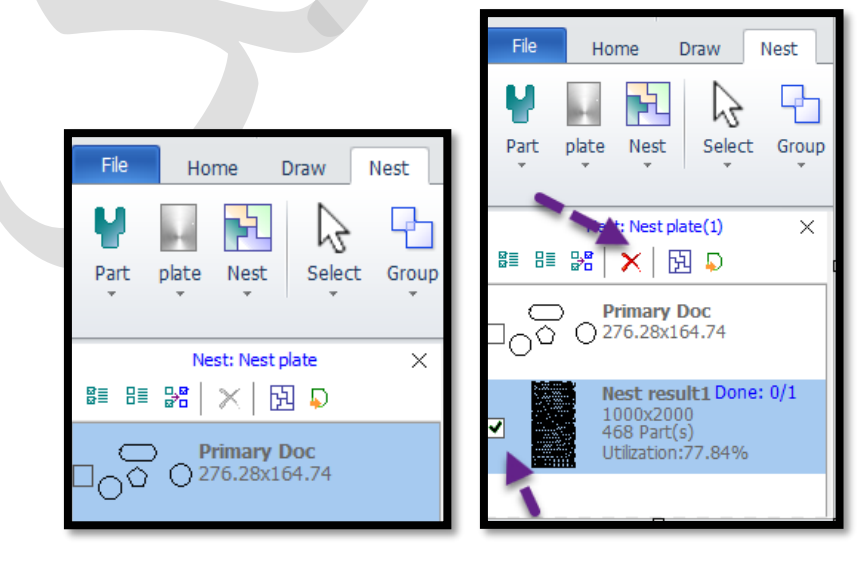

نکته : اگر یکبار nest را انجام دادید و بعد خواستید در کادر nest موجود در کنار صفحه، تعداد را تغییر دهید و این اعداد را اصلح کنید، حتما دوباره را بزنید و در پنجره nest فاصله بین قطعات و فاصله از گوشه ورق و ابعاد ورق را تعیین نمایید و نهایتا ok کنید .

نکته : گاهی مشتری برای شما 3 فایل جداگانه اتوکد میآورد. ازفایل ،1چهار عدد، از فایل2، شش عدد، از فایل 3، پنج عدد و می خواهد تا همگی در یک ورق چیده شوند. ابتدا یک فایل، مثل فایل 1 را بازکنید ،سپس از part و زیر گزینه part import هر سه فایل دیگر را باز کنید ( یعنی فایل 1 را هم دوباره import کنید).

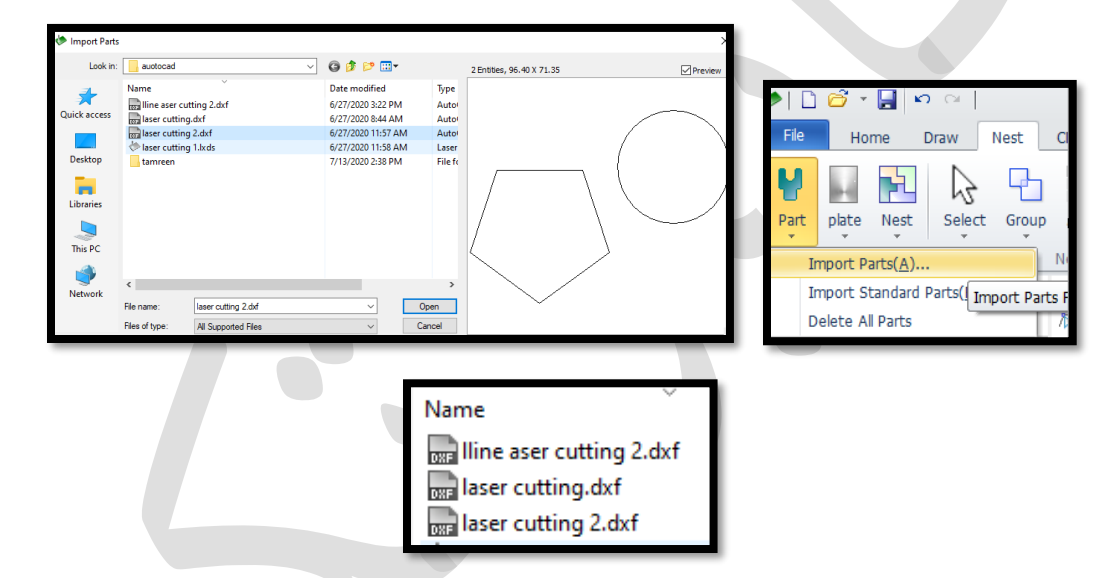

 و می بینید در کادر nest ،طرح ها چیده شده اند و می توانید در کادر جلوی آنها کلیک کنید و تعداد را وارد نمایید .

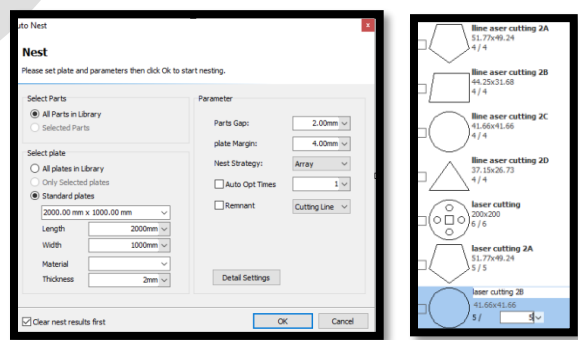

 اکنون nest را بزنید تا تنظیمات ورق را در پنجره nest انجام دهید) تعیین فاصله بین قطعات و فاصله از لبه ورق و نعیین سایز ورق) و نهایتاً ok .

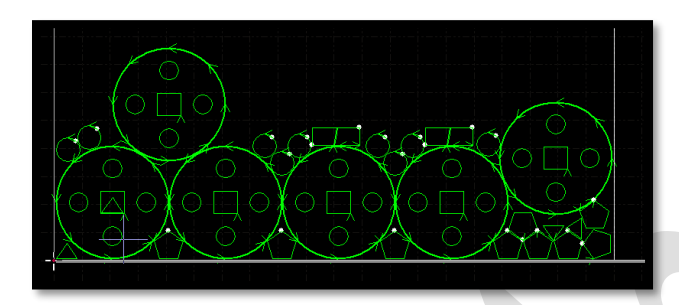

محاسبه طول برش برای قیمت دادن به مشتری: ابتدا کار را با nest بچینید و برای مثال می بینید که 4 ورق شده.

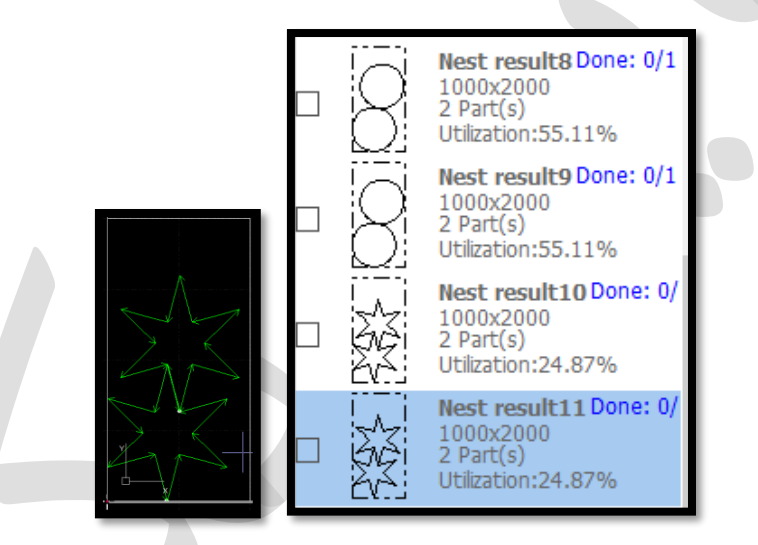

سپس روی ورق 1 کلیک کنید تا چیدمان این ورق در صفحه نمایان شود .

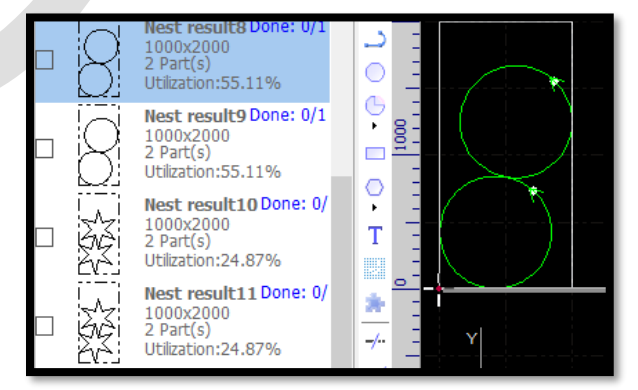

62

 سپس روی simu و بعد ازچند لحظه رویstop بزنید و می بینید که در پایین صفحه متن سبز رنگی نمایان می شود .

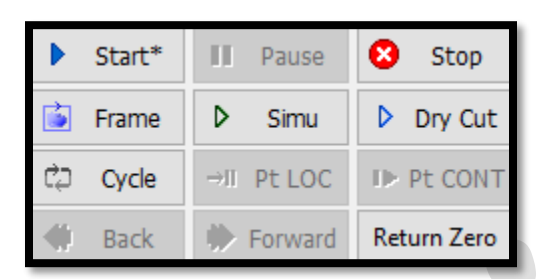

(07/14 10:20:58)Stop --> Go Origin (07/14 10:20:58)Go Origion 0 (07/14 10:20:58)Go Origin --> Stop (07/14 11:42:30)Set Zero position of File coordinate system 0 to (0.0000, 0.0000, 0.0000, 0.0000)(mm) (07/14 11:42:30)Stop --> Stop (07/14 11:42:30)Cut Length: 5263.12 mm, Vacant Move Length 1856.44 mm, Piercing Count 0 (07/14 11:42:30)Processing time (estimated):52.906s, Move time(estimated): 8.08s,Delay Time:1.366s,Total time (estimated): 1min2.352s (07/14 11:42:31)Stop! (07/14 11:42:31)Stop --> Stop

 و length processing یا length cut را که بر حسب میلی متر است ( طول برش در این ورق) یادداشت کنید.

Cut Length: 5263.12 mm

- و همین کار را برای ورق 2 ، 3 و 4 نیز انجام دهید یعنی 4 طول برش را یادداشت کنید. حال این 4 عدد را با هم جمع بزنید که مثل 178.700 میلی مترمی شود .
	- حال با توجه به ضخامت ورق و نوع گاز مصرفی، قیمت کار برش لیزر را حساب کنید .
	- مثلاً ورق 6 میل و گاز مصرفی هم اکسیژن ( اکسیژن از 8 تا 25 ربال، نیتروژن از  $\times$ 45 ربال به بالا .....قیمت تیر ماه 1399).
		- طول برش\*ضخامت ورق\*قیمت واحد به لایر
		- 178.700میلیمتر\*6 میلیمتر\*12 لایر) قیمت برای گاز اکسیژن(.
		- 12.860.000لایر یا به عبارتی1.286.000 تومان = اجرت کار لیزر
			- قیمت کل: اجرت کار لیزر + قیمت ورق ) قیمت بر حسب وزن ورق(
- نکته : اگر کمپرسور هوا داشته باشید، تحت شرایطی هوا هم نقش نیتروژن را ایفا می کند( کمپرسور، اکسیژن هوا را می گیرد و تبدیل به نیتروژن می کند) ، یعنی جای کپسول نیتروژن می توانید از کمپرسور هوا استفاده کنید، که ارزانتر تمام میشود چون هزینه

اولیه خرید دستگاه را دارید اما در عوض نیاز به خرید کپسول نیتروژن ندارید و سوخت رایگان می شود.

- کمپرسور، می تواند ورق آهن 1 میل و 2 میل را برش بزند ولی برای استیل و هر ورق دیگری که نیتروژن برش می زند، کمپرسور هوا نیز می تواند برش را انجام بدهد.
- که حتما اما باید این را بدانید برای ورق آهن باالی 2 میل، نیاز به کپسول اکسیژن دارید باید در کارگاه باشد .
	- فشار گاز اکسیژن در مانومتر، روی 5 بار
- معموال روی 10 بار. اما گاهی می فشار گاز نیتروژن ، مثل در دستگاه 1500 وات، خواهید، استیل 5 میل ، 6 میل یا 8 میل را برش بزنید که جزء کارهای سخت میباشد ، پس فشار گاز نیتروژن را روی 15 بار تنظیم کنید.
	- CNC منوی

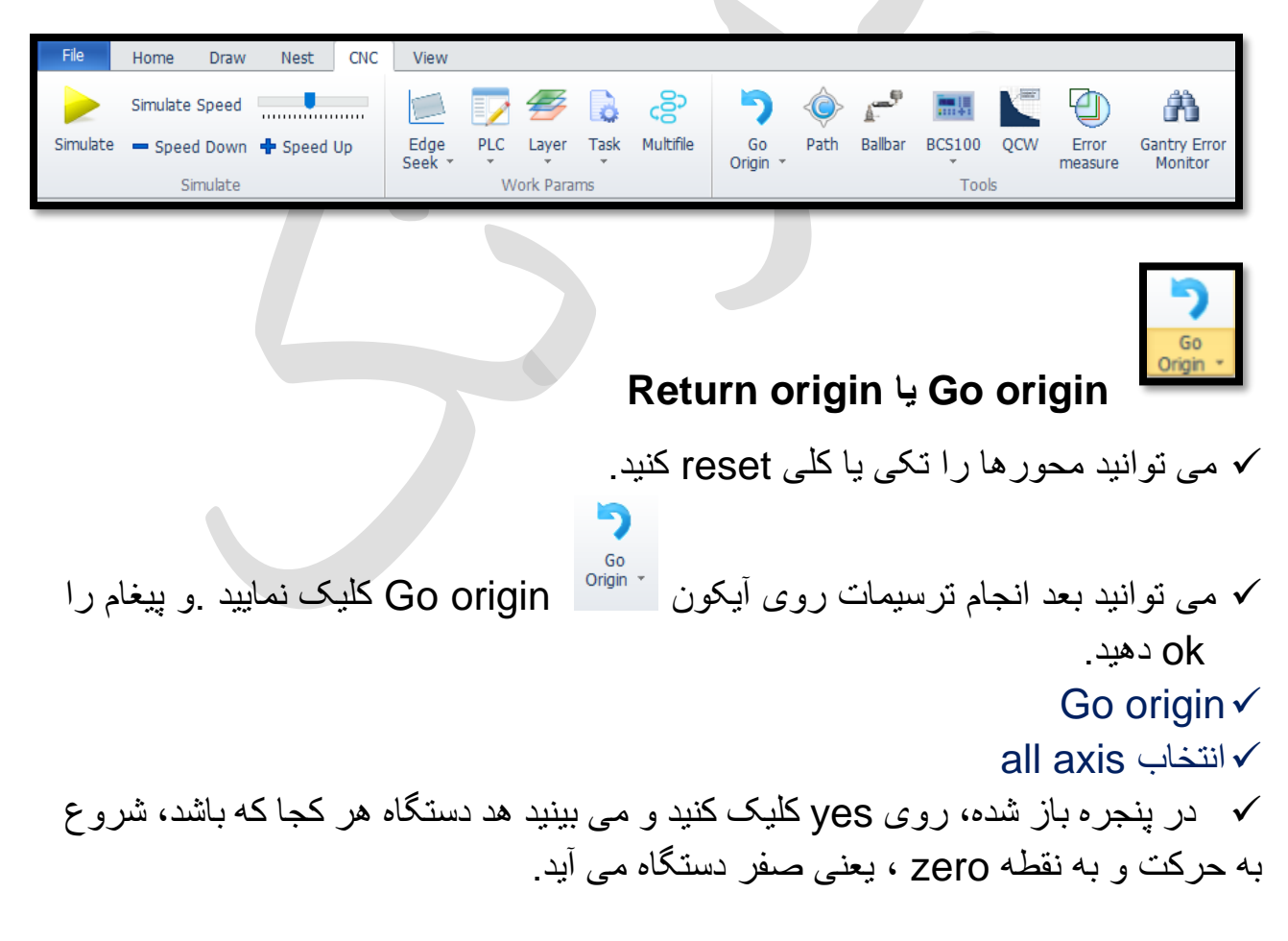

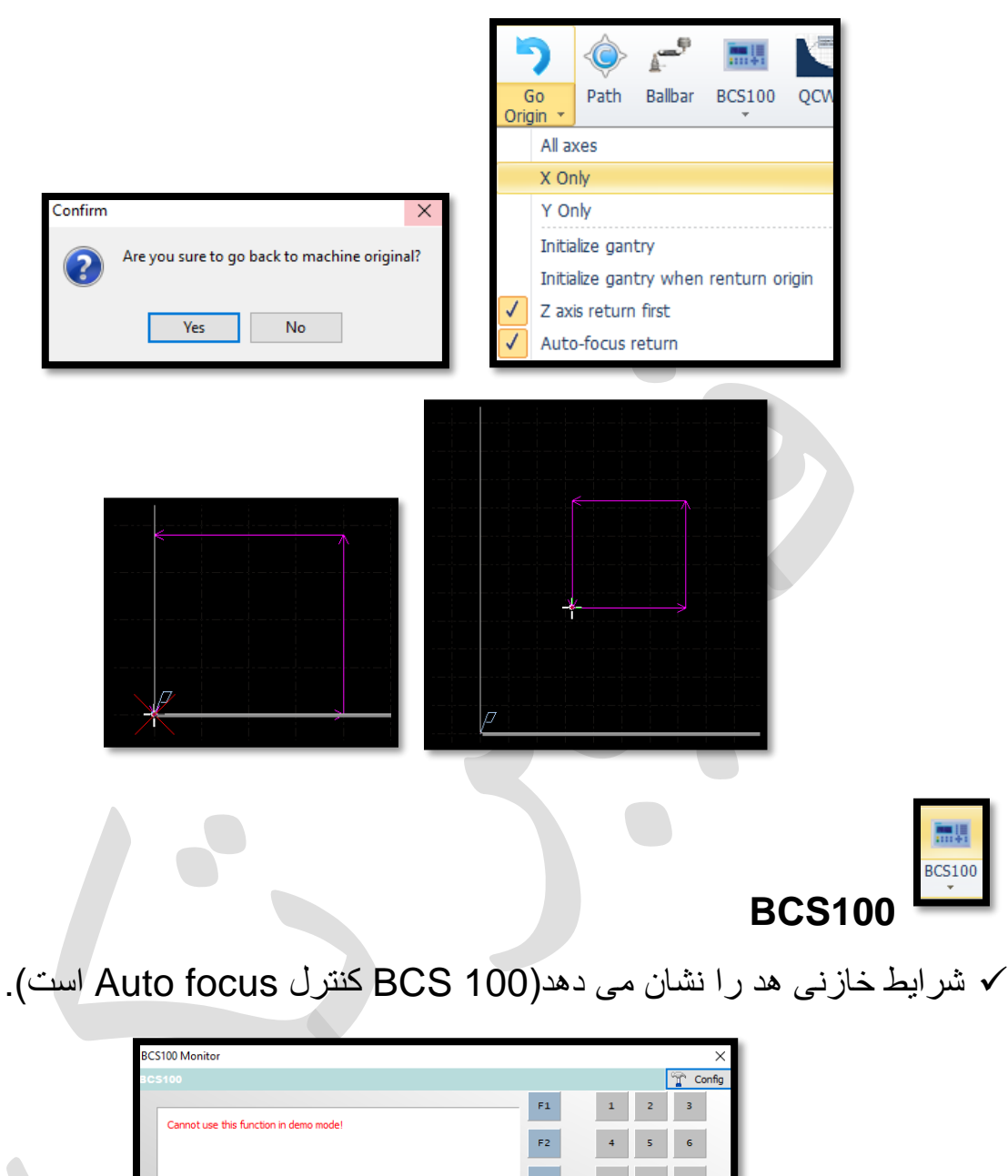

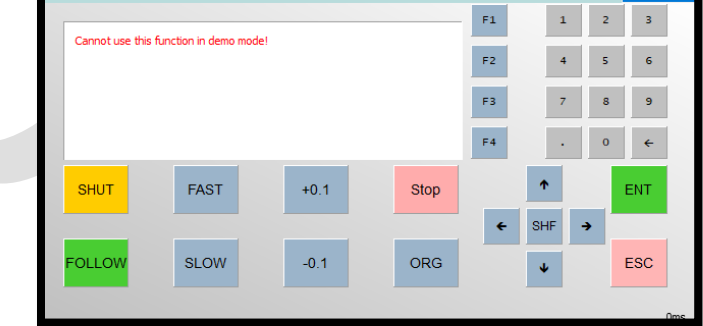

نکته : در نرم افزار دمو ، پنجره 100BCS محتوایی ندارد. بعد از چیدن ورق توسط nest، نوبت به کنترل کننده ارتفاع ) 100 BCS ) می رسد

.

- کنترل کننده ارتفاع 100BCS برای ثابت نگه داشتن فاصله بین الکترود نازل و قطعه کار می باشد.همچنین می تواند از برخورد نوک هد برش لیزر با ورق در حال برش جلوگیری کند.
	- با این گزینه به اصطلح لیزری ها شیب ورق یا موج ورق را بگیرید.
- منوی home ، باز کردن کشوی 100BCS ، کلیک روی calibration click one یا collibrate ، ظاهر شدن پنجره حاوی این مطلب که مطمئن هستید که ورق وجود دارد و می خواهید کالیبره را انجام دهید؟ کلیک روی yes و بازشدن پنجره 100BCs و بعد از چند لحظه در پنجره آبی، نموداری منحنی ظاهر شده و اکنون می توانید پنجره 100Bcs را ببندید .
- اگر به هد توجه کنید، می بینید که هد پایین می آید و ورق را لمس کرده و مجددا به باال بر می گردد .
- نکته : اگر منحنی نمایش داده نشد، چند بار Enter را در پنجره 100bcs کلیک کنید.

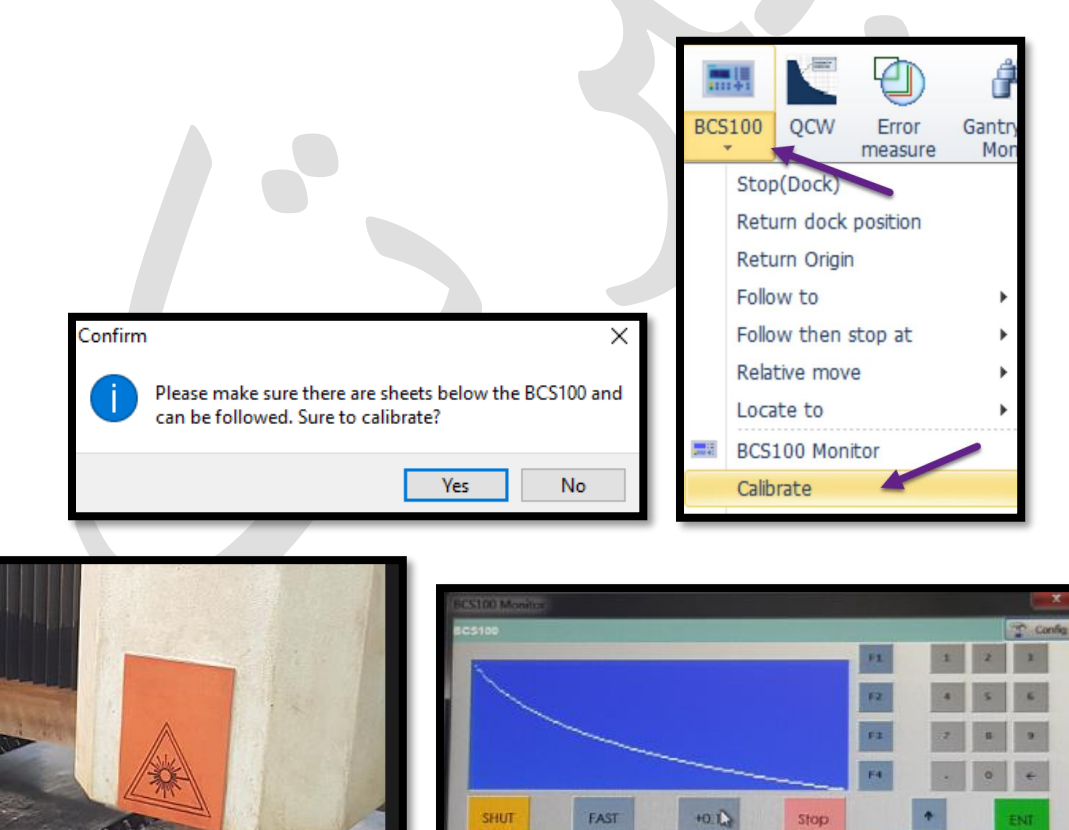

**SLOW** 

0.1

 $\bullet$ 

ORG

SHF +

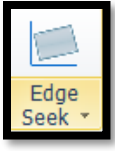

## Edge seek

- پارامتر بسیار مناسب برای مواقعی که ورق ضخیم را برش می زنید. وقتی ورق ضخیم باشد،نمی توان ورق را با کناره های دستگاه گونیا کرد و تکان دادن ورق سخت است .و وقتی از کار frame می گیرید در این محدوده قرار نمی گیرد و ...
- اما اگر از این فرمان استفاده نمایید. ورق در هر قسمت میز باشد و به گونه ای که هد بتواند از آن قسمت میز عبور کند، مشکلی پیش نمی آید.

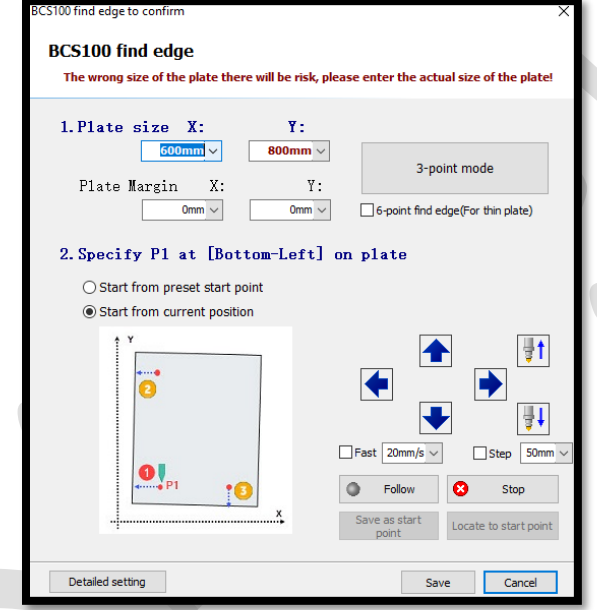

 توجه داشته باشید که وقتی یکبار این کار را انجام دادید در حافظه ذخیره می شود. بنابراین بعد هر کاری seeking edge را لغو یا پاک نمایید.

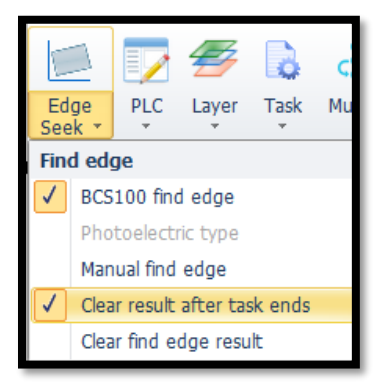

- مثل 10 میل دارید و طول ورق هم بزرگ است و یا ورق کج نکته: گاهی ورق سنگین است، و متوجه frame هستید که فریم بیرون ورق است) نور قرمز بیرون ورق می افتد( .و با چکش و با دست هم نمی شود ورق را صاف کرد تا فریم درستی انجام شود .1 ابتدا هد را وسط ورق قرار بدهید.
- 2. سپس CNC و باز کردن کشوی edge seek و کلیک روی BCS100 find .Capacitive find edge یا edge

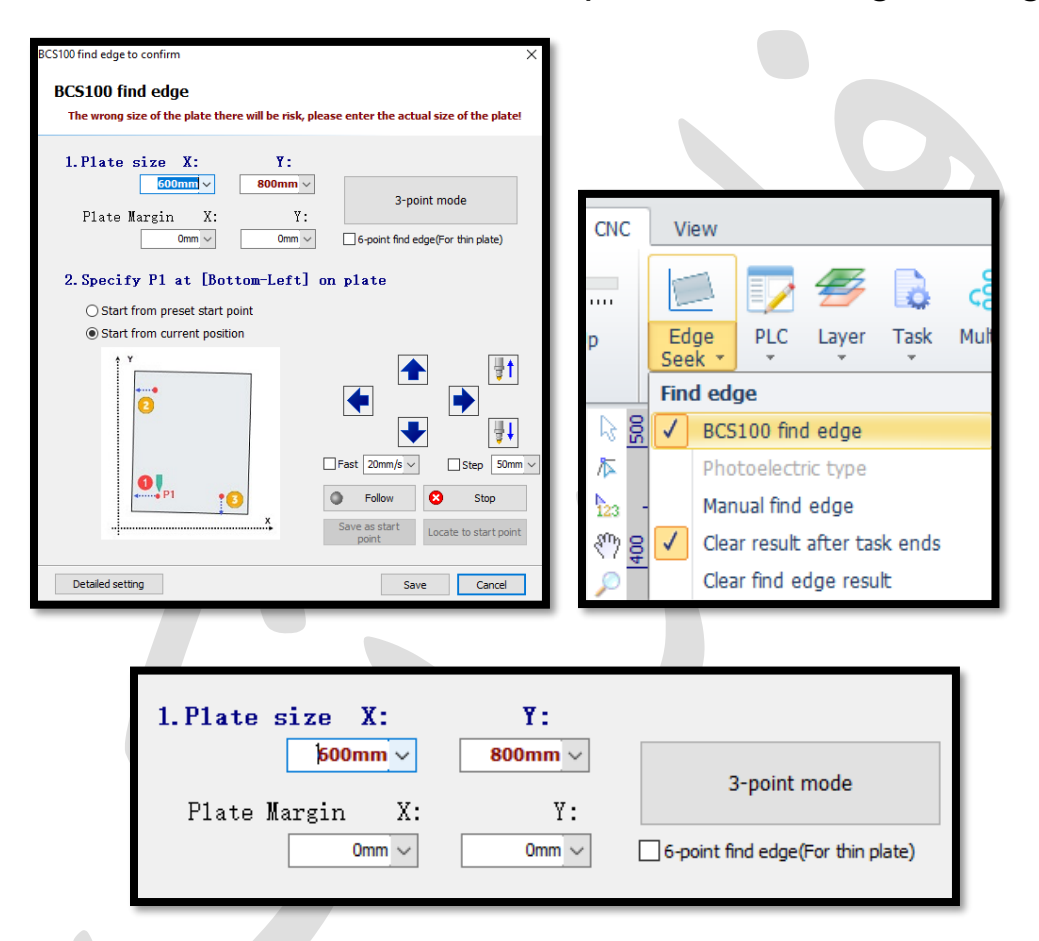

- 3. سایز ورق را در قسمت plate size بدهید .
- نکته : ورق حتما باید مربع یا مستطیل باشد و هرگز از ورق های ال شکل و ورق هایی که داخلشان برشکاری شده استفاده نکنید، زیرا این کار به دلیل سرعت باالی edge seeking ممکن است نازل را بشکند و بسیار خطرناک است.
- در قسمت دوم margin plate از شما margin می خواهد که چقدر از کناره های کار را خالی بگذارد.

نیک  $\,$  point find edge  $\,$  که دقت کار را خیلی بالا می برد، نیازنیست تیک دار  $\,$ شود. زیرا mode point 3 کفایت میکند .

> Start from preset start point ◯ Start from preset start point ◯ Start from current position

Start from current position

- point start preset from Start: اگر ورق را درجلوی دستگاه و در نقطه origin گذاشتید، می توانید از این گزینه استفاده کنید.
- position current from Start: اگر ورق در وسط دستگاه یا هر جایی افتاده، می توانید این گزینه را انتخاب نمایید. و اگر این گزینه را انتخاب کردید، حتماً باید هد رو به شکل دستی در نقطه 1P قرار دهید . ) یعنی قسمت پایین و چپ دستگاه( و این نقطه حدودی است یعنی 1/4 پایین و سمت چپ دستگاه.

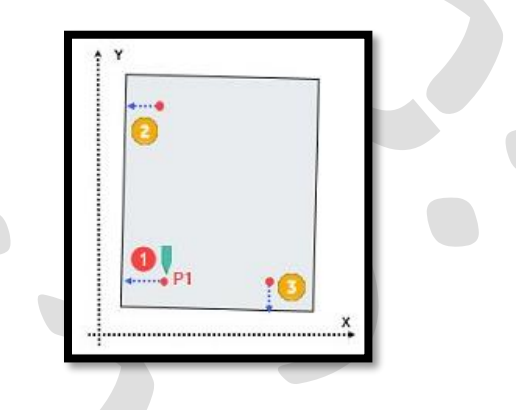

.4سپس روی point3- کلیک نمایید،مشاهده می کنید که هد به شکل اتوماتیک پایین می آید، گوشه های ورق را در نقطه 1 و 2 با سرعت باال شناسایی میکند و موقعیت هد را تشخیص می دهد ونهایتا در نقطه 3 ) گوشه پایین سمت چپ( توقف میکند تا کار استارت شود.

.5وقتی تنظیمات انجام شد دکمه save در پایین پنجره را بزنید و می بینید روی صفحه متنی می آید مبنی بر اینکه این ورق نسبت به میز دستگاه چه میزان کج است و همه کارها را به نسبت آن زاویه تغییر می دهد.

- توجه داشته باشید که وقتی یکبار این کار را انجام دادید در حافظه ذخیره می شود. بنابراین یا بعد هر کاری seeking edge را لغو یا پاک نمایید.
- و یا تیک edge seek before working را در قسمت پایین پنل سمت راست صفحه $\checkmark$

## ) کنسول( فعال کنید تا هر لحظه خودش قبل از انجام هر کاری seeking edge را انجام دهد وگرنه همه کارها را کج برش می زند.

نکته : ترجیحا seek edge را پاک نمایید .

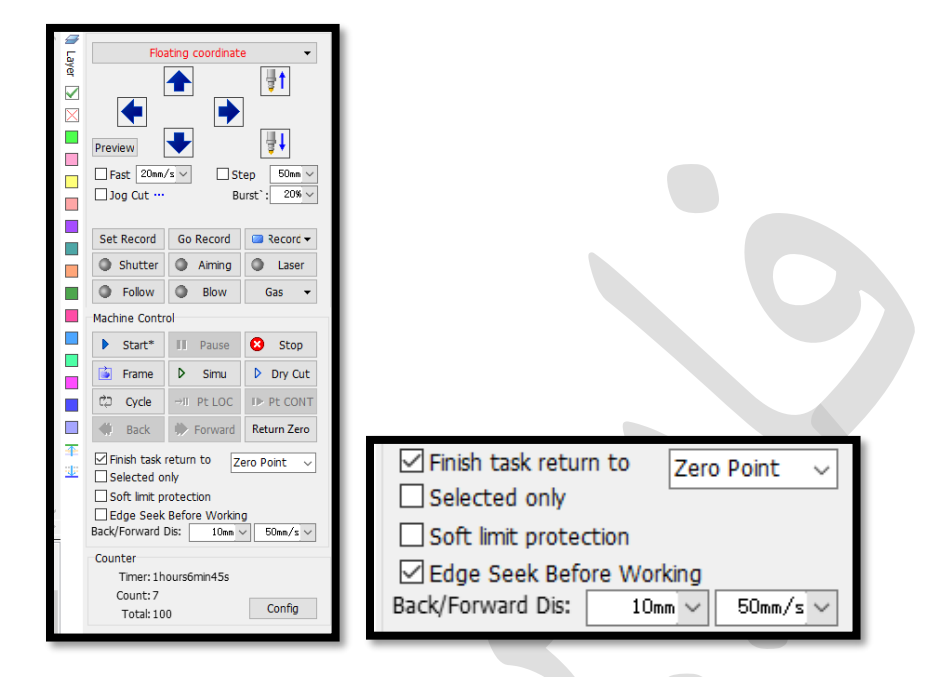

.6 حال دوباره frame بگیرید و میبینید که frame خود را با کجی ورق هماهنگ کرده و نهایتا هد می آید و گوشه کار می ایستد.) خودش کجی ورق را تشخیص می دهد( .

.7 در مرحله بعد record set ( اگر record set را فراموش کردید، مشکلی نیست و کار را تا انتها برش می زند اما این گزینه برای این است که اگر در حین کار، توقف ناگهانی داشتید، نقطه zero را داشته باشید تا دوباره بتوانید روی آن برگردید.

.8نهایتا start .

نکته : می توان در کادر seek edge طول و عرض ورق را داد و روی گزینه save در همان پنجره کلیک کنید و پنجره را ببندبد و سپس هد را به گوشه ورق آورده و روی ریموت کنترل، دکمه fn و seek edge را باهم گرفته و رها کنید و می بینید که هد ، حرکت کرده و نقاطی را شناسایی کرده و مجددا به گوشه ورق بر می گردد و اکنون اگر فریم بگیرید، می بینید که فریم با توجه به کجی ورق گرفته می شود .

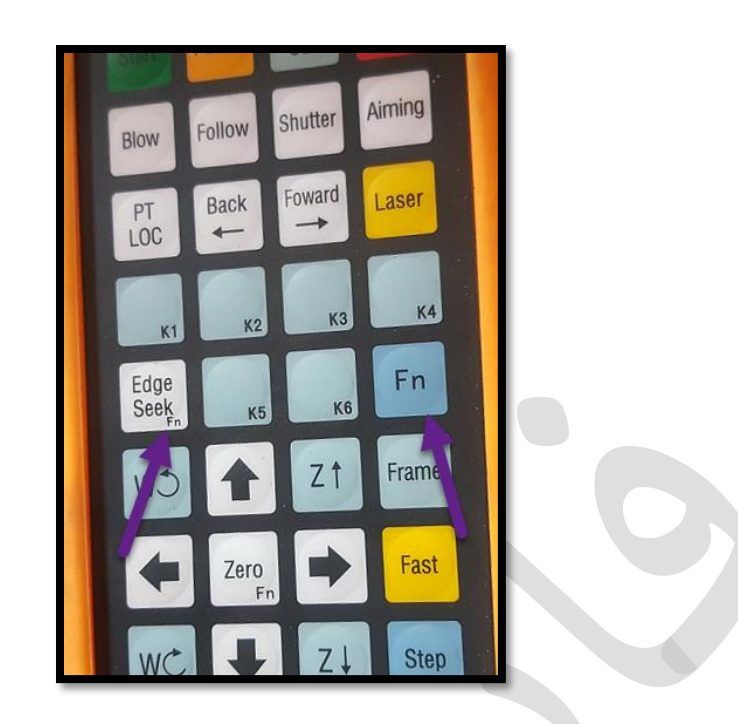

- **PLC**  PLC : در منوی CNC، کاربران می توانند فرآیند PLC را ویرایش و اجرا کنند. توجه: تنظیمات نامناسب PLC می تواند منجر به عواقب جدی شود.
- Task: با باز کردن زیر گزینه task و انتخاب save می توانید فایل ویرایشی خود را با پسوند 2cps ذخیره نمایید.

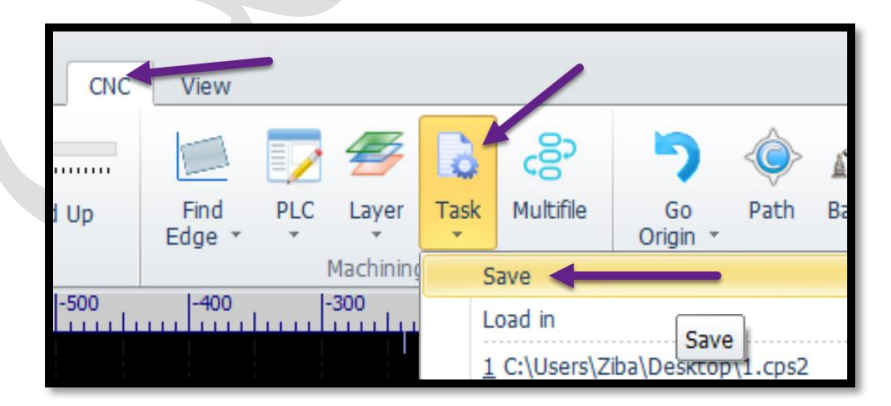

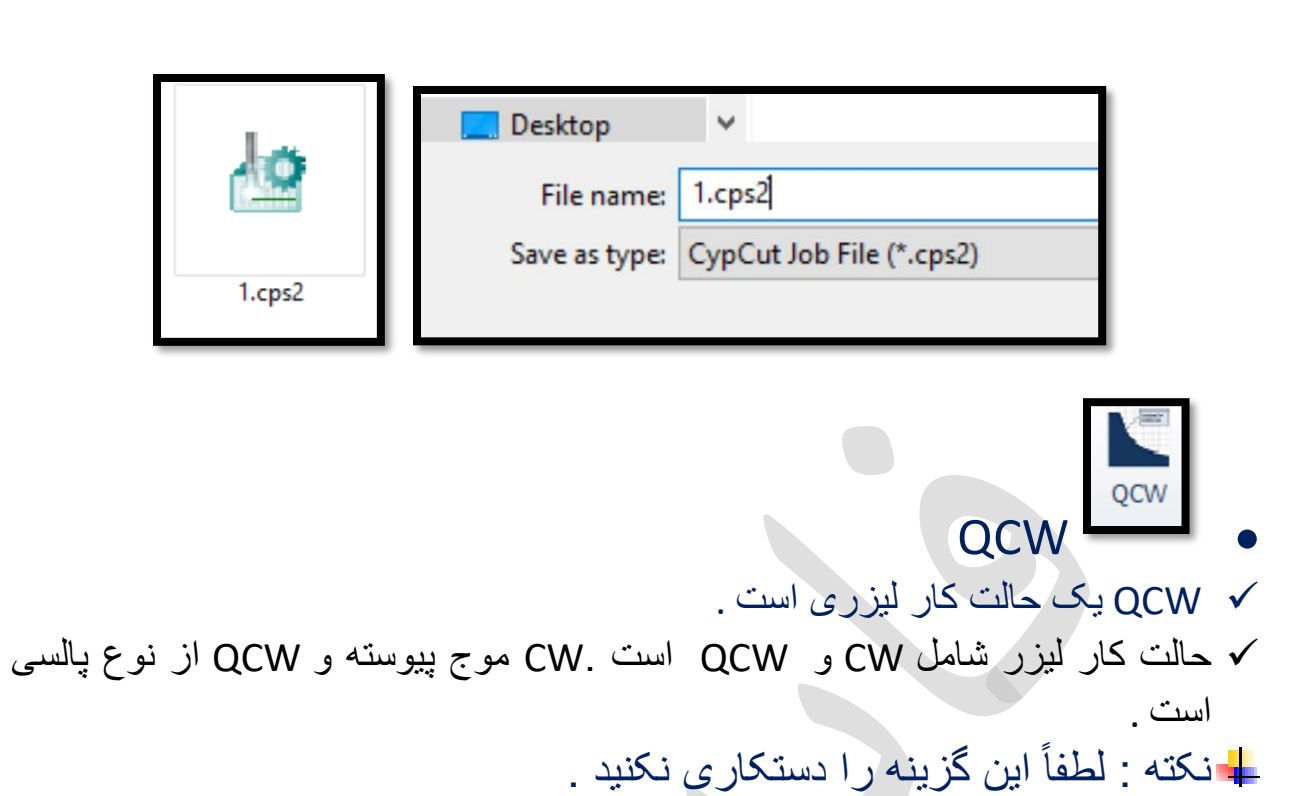

- text منوی
- انتخاب آیکون text در نوار ابزار یا منوی text ،سپس دابل کلیک در صفحه نمایش، موجب می گردد تا کادری برای درج متن ظاهر گردد . و جای آن می توان در کادر text ، متن خود را تایپ نمایید و دیگر تنظیمات را نیز انجام دهید.) حال در همین حالت که خط چین است ، در کادر باالی صفحه متن مورد نظرتان را تایپ نموده وتنظیمات مربوط به آن، ازجمله فونت و سایز و ... را تعیین نمایید (.

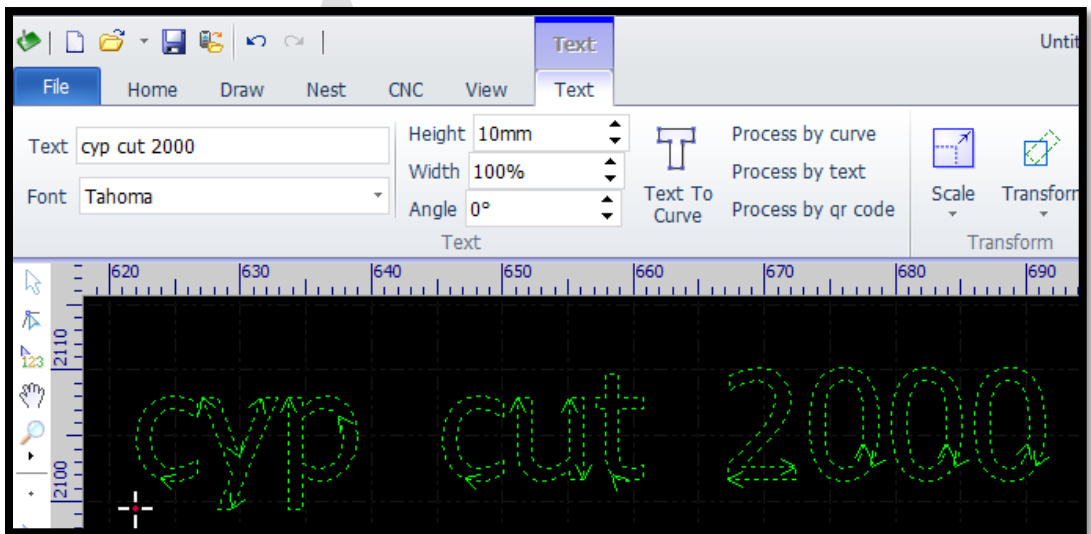
نکته : باید متن فرضی درحالت انتخاب باشد تا بتواند متن جدید را تایپ یا ویرایش نمود. نکته : متن حالت پیوستگی دارد و اگر بخواهید آن را از پیوستگی خارج نمایید باید گزینه ᅲ

<sup>Text To</sup> دا بزنید تا حروف از هم جدا گردند .<br>text to curve را بزنید تا حروف از هم جدا گردند

نکته : می بینید که متن تفکیک شده و با نگه داشتن shift می توان چند حرف را در حالت انتخاب قرار داد .

- Layer •
- قسمت layer از بخش های مهم دستگاه است که پروفایل های برش اینجا تعیین می شوند. رنگ های کنار صفحه را می توان به قطعه ها داد والیه های مختلفی تعیین نمود . برای هر لایه می توان شرایط مختلفی در نظر گرفت، مثلاً سرعت، قدرت ، نوع گاز متفاوت و یک سری پارامترهای خاص.
- ابتدا می توان موضوع را انتخاب و سپس با کلیک کردن روی رنگ دلخواه در نوار ابزارlayer ، رنگ مورد نظر را به موضوع نسبت داد.

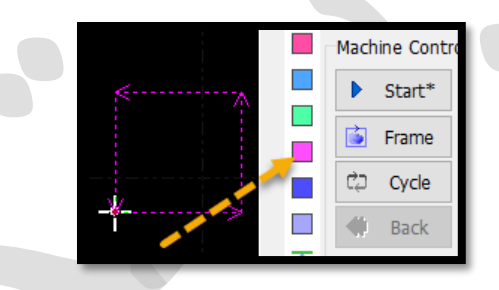

- سپس با انتخاب گزینه layer در قسمت باالی نوار ابزار layer وارد تنظیمات الیه شد.
	- سربرگ cut را کلیک می نمایید تا پارامترهای این تب(12 layer (نمایان گردند.

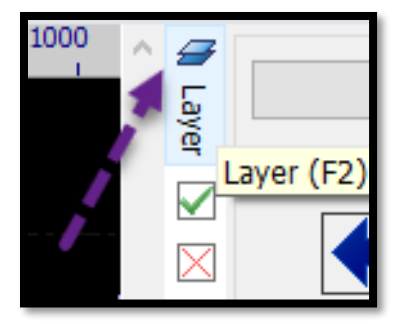

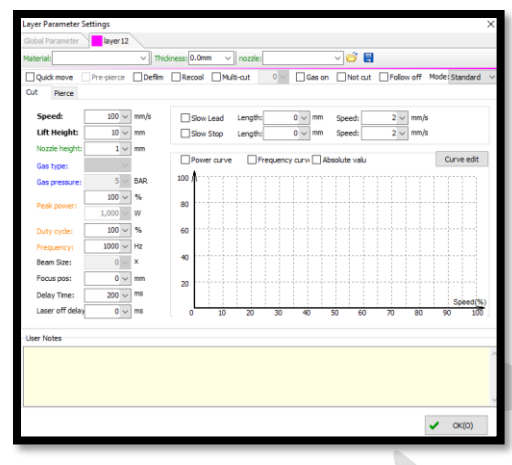

 نکته : اگر چند الیه هم داشته باشید ، به همین صورت می توان هر الیه را جداگانه تنظیم نمود.

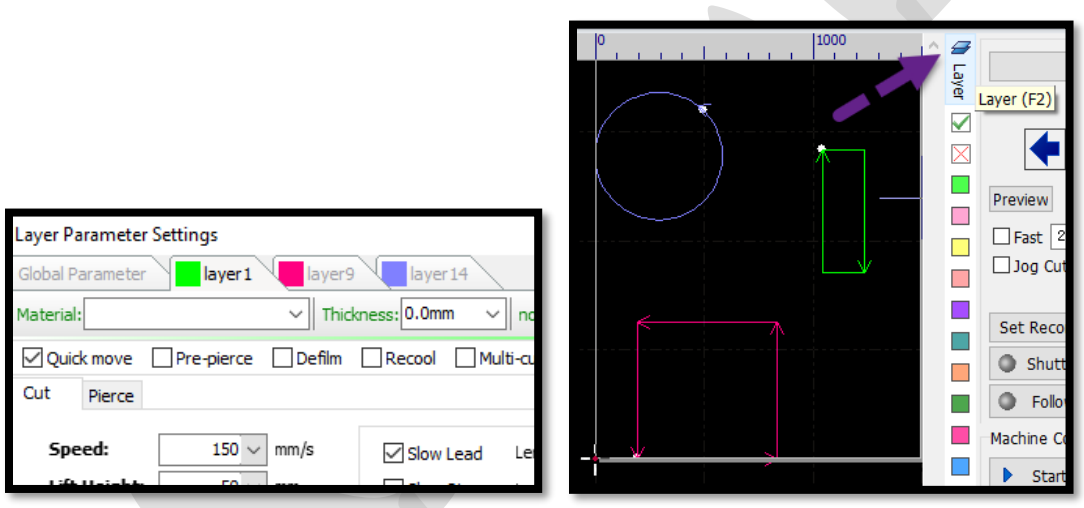

- نکته : وقتی پارامتر را برای الیه بندی باز می کنید، تمام رنگ هایی که در الیه بندی، انتخاب کرده بودید، باز می شوند و می توانید به هر رنگ یا الیه، پارامتر بدهید، اما معمولاً لایه های برش را رنگ سبز می دهند و یک لایه به رنگ مثلاً صورتی برای لایه خط خم در نظر می گیرند .
	- برش سرعت : **Speed(cut speed)**
- **height Lift** : (بلند شدن هد( هد کاری را برش میزند و بلند می شود، تا سراغ کاربعدی برود.
- height lift را معموال با ضخامت کار تعیین می نمایند، کارهایی که ضخیم هستند، باید

height Lift مناسب داشته باشند که بعد از برش، قطعه با نوک هد برخورد نکند. )مثل 30 یا 50 میلی متر(

- **) height cut (height Nozzle**: فاصله نوک نازل با قطعه کار است. با توجه به ضخامت قطعه کار باید این فاصله را تنظیم نمایید.
	- height Nozzle اصوال از 0.4,0.3 شروع می شود تا 2 میلی متر
- در برش اکسیژن هرچه ورق نازک تر باشد، height Nozzle کمتری خواهید داشت و هرچه ورق ضخیم تر باشد height Nozzle یا height cut بیشتری خواهید داشت.
- در برش، نیتروژن اصوال (height cut(height Nozzle پایین است، یعنی زیر 1میلی متر است، حدودا 0.8 0.5,میلی متر و بسته به نوع کار تعیین می شود.
	- ) gas cut (type Gas: نوع گازی است که برای برش استفاده می گردد.
- + برای برش با کیفیت ورق آهن از 1.5 میلی متر به بالا ( مثلاً 1.6 میلیمتر و بالاتر) حتماً باید از گاز اکسیژن برای برش استفاده کرد.
- 1.5 میلیمتر و از 1.5 میلیمتر پایین تر را با گاز نیتروژن باید برش زد. زیرا اکسیژن در ضخامت های نازک موجب سوختگی کار می گردد.
- گاز اکسیژن یک گاز کمکی است که به دلیل بهبود فرآیند سوختن اغلب برای برش آهن استفاده می شود .اما در برش استیل به دلیل سیاه شدن سطح برش، توصیه نمی شود .
- گاز نیتروژن ، گازی خنثی است و در فرآیند سوختن نقشی ندارد و تنها هنگام برش، موجب کنار رفتن غبار، پلیسه ها و مذاب می شود و فرآیند برش تنها توسط اشعه دستگاه صورت می گیرد .
	- فشار تنظیم : Gas pressure( cut pressure)
- و اصل این گزینه تنها فشار اکسیژن را تعیین می کند، زیرا در نیتروژن فشار باال است از طریق شیر پروپرشنال قابل تنظیم نیست.
- فشار گازاکسیژن بر عکس (height cut(height Nozzle است، هرچقدر ورق نازک تر باشد، فشارگاز بیشترو هرچه ضخامت ورق بیشترباشد ، فشار گاز را کمتر کنید زیرا اگر فشار گاز زیاد باشد، لبه کار رنجه رنجه شده و مذاب برش خورده از لبه کار سرریز می شود .
- اما در برش با گاز نیتروژن، هرچه ورق ضخیم تر باشد، فشار گاز مانومتز هم بیشتر می شود.

current peak ، power Peak( اوج جریان واوج توان برش( :

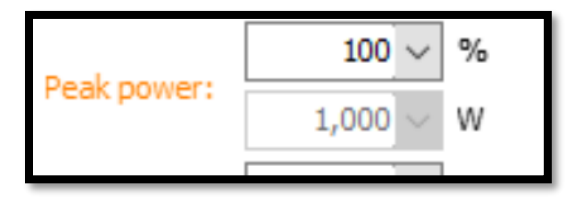

peak current (گزینه بالا) را معمولاً روی 100 می گذارند زیرا اگر آن را کم کنید، مستقیماً از توان سورس لیزر کم می کند، و گزینه Peak power (گزینه پایین)، درصدی است که روی current peakاعمال می شود.یعنی اگر current peak را روی 90 درصد بگذارید، این 90 درصد از توان سورس را نشان می دهد یعنی اگر سورس دستگاه 1000 وات باشد، current را روی 90 درصد بگذارید، موجب می گردد که سورس، 900 وات شود یعنی power Peak ( اوج توان( 900 وات را استفاده کند .

 cycle duty ( چرخه کار( : هنگامی که روی 100 درصد است یعنی خط مستقیم و دایم روشن است.

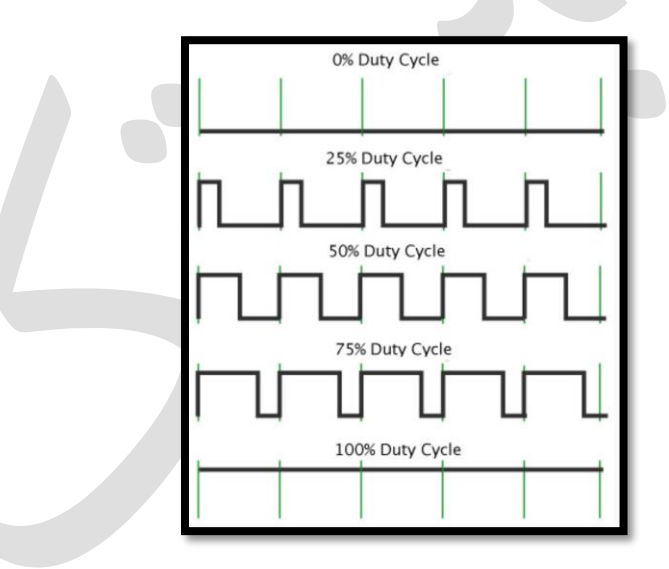

نکته : نکته : دو گزینه power peak و cycle duty مرتبط با توان یا قدرت اشعه هستند . power peak وcycle duty از صفر تا صد درصد قابل تنظیم هستند. بهترین گزینه برای برش کاری این است که power peak را تغییر دهید . برای مثال در دستگاه های توان باال برای برش ورق نازک آهن چون نقطه ذوب آهن پایین است، توان باال سریعا ورق را ذوب کرده و برش مطلوبی حاصل نمی شود و باید توان را پایین آورد ار و ترجیحا power peak استفاده کنید وتوان را کم کنید.

- Frequency pulse : ، حداکثر روی 5000 هرتز قرار دهید و به این معناست که در بازه زمانی 1 ثانیه، امواج 5000 بار خاموش و روشن می شوند .
- نکته : در پی یرس، برای نفوذ آرام و مناسب اشعه لیزر در سوراخ کاری اولیه، ترجیحا سه گزینه توان، چرخه کار و فرکانس، کم می شوند تا ازانفجار پی یرس جلوگیری شود.
- size Beam: معموال برای دستگاه های خاص، این پارامتر را تغییر می دهند، و برای دستگاه های فعلی این گزینه فعال نیست.
	- ) focus cut (pos Focus: نقطه فوکوس لنز روی قطعه کار می باشد.
- به طور کلی، فوکوس در ورق های آهن و برش با اکسیژن به سمت مثبت در نظرگرفته می شود و در ورق های استیل و برش با نیتروژن، فوکوس را به سمت منفی در نظر میگیرند. و برای ورق های نازک چه برش با اکسیژن و چه نیتروژن، می توان فوکوس را صفر در نظر گرفت.
- time Delay یا delay on laser : وقتی هد در موقعیت قرار گرفت، چند میلی ثانیه مکث داشته باشد و لیزر را شلیک کند تا عملیات piercing انجام گردد و بعد هد شروع به حرکت کند.
- معموال عدی بین ,200,100 300 میلی ثانیه در نظر گرفته می برای ورق های نازک ، شود.
	- معموال از 2 یا 3 میلی متر به باال ، وارد فاز piercing حرفه ای می شوند.
- delay off Laser: هنگامی که هد به نقطه اتمام برش برسد، اشعه و گاز برای چند میلی ثانیه باز هستند. به عبارتی تا خیر در قطع لیزر، برای اطمینان از اتمام کامل برش.
	- در این کادر، مشخصات مانند ضخامت ورق و نوع نازل و .... ثبت می گردد.

 $\overline{\vee}$  Thickness: 0.0mm  $\overline{\smash{\sim}}$  nozzle: 1  $\triangledown$  6 H Material:

- اگر تنظیمات آماده داشته باشید میتوان ازآیکون load استفاده کرده و تنظیمات ذخیره شده را بارگیری نمایید .
- توسط آیکون save نیز می توانید پارامترها را به عنوان تنظیمات آماده، در مسیر دلخواه دخیره نمایید .
- نازل: اصوال نازل های 2 الیه یا دوبل (double (برای گاز اکسیژن وورق آهن استفاده میشود و نازل های تک الیه و مخروطی (single (برای گاز نیتروژن وهوا و ورق استیل و گالوانیزه استفاده می گردد.
- هرچه ورق ضخیمتر، قطر نازل بیشتر، زیرا همانطور که میدانید فشار گاز باال موجب برش رشته رشته ( رنجه رنجه) می شود باید نازل مناسب، هوا را تنظیم نماید تا این مشکل رخ ندهد (مثلاً برای ورق زیر 3 میل از نازل سایز 1.5 و برای ورق بالای 3 میل از نازل سایز 2 استفاده کنید).
- نازل: نازل ها جنس برنج دارند و برای راحتی تشخیص، از رنگ نقره ای و طلیی برای آنها استفاده میشود . مثلاً در این تصاویر دولایه ها نقرهای و تک لایهها طلایی هستند.
- نازلهای 2 الیه یا 2 پوش(double (را با D نشان میدهند که برای برش با گاز اکسیژن و ورق آهن استفاده میشوند .

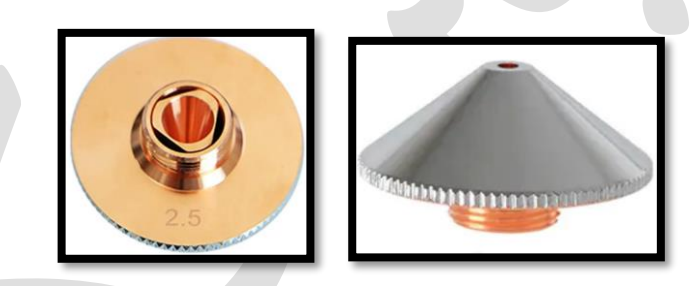

 نازلهای تک الیه (single (را با S نشان میدهند و مخروطی شکل هستند که برای برش با گاز نیتروژن استفاده میشود.

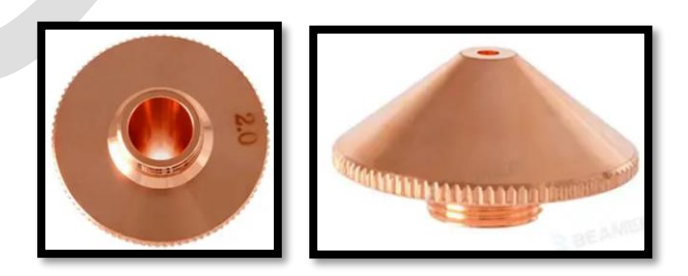

- کم یا زیاد کردن سرعت lead
- lead slow یا start Slow : شامل طول و سرعت می باشد که بیشتر در برش ورق ضخیم کاربرد دارد که مثل 2 میلی متر از شروع برش با سرعت کم تر انجام شود تا برش با اطمینان انجام شود و بعد با سرعت عادی برش را انجام دهد .
- stop Slow: مثل 2 میلی متر آخر هرقطعه را با سرعت مد نظر انجام دهد و سپس هد متوقف شود .

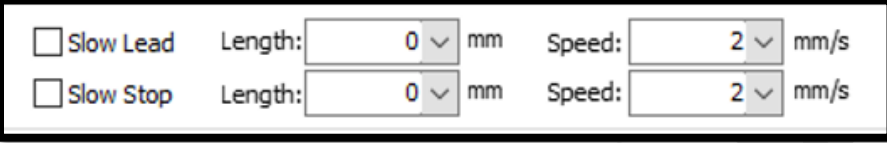

frequency یا power نمودار

معموال نمودار curve power گزینه مناسب تری است.

- این نمودار برای این است که وقتی دستگاه سرعتش پایین می آید ، به طبع قدرتش هم پایین بیاد. مثل در گوشه ها سرعت دستگاه خیلی کم می شود و شاید به صفر هم برسد و در این زمان الزم است تا قدرت اشعه هم کم شود تا در گوشه ها ، کار دچار سوختگی نگردد.
	- با کلیک روی edit curve می توانید تغییرات را اعمال نمایید و ok .
- یعنی برای مثال در منحنی زیر ، وقتی سرعت 5 درصد است ، توان 10 درصد است و وقتی سرعت 90 درصد است ، توان 70 درصد است .

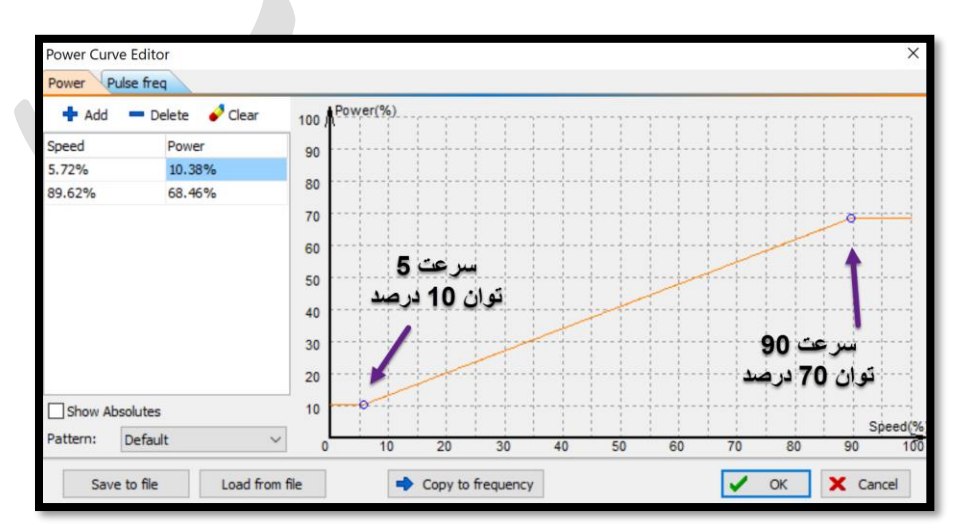

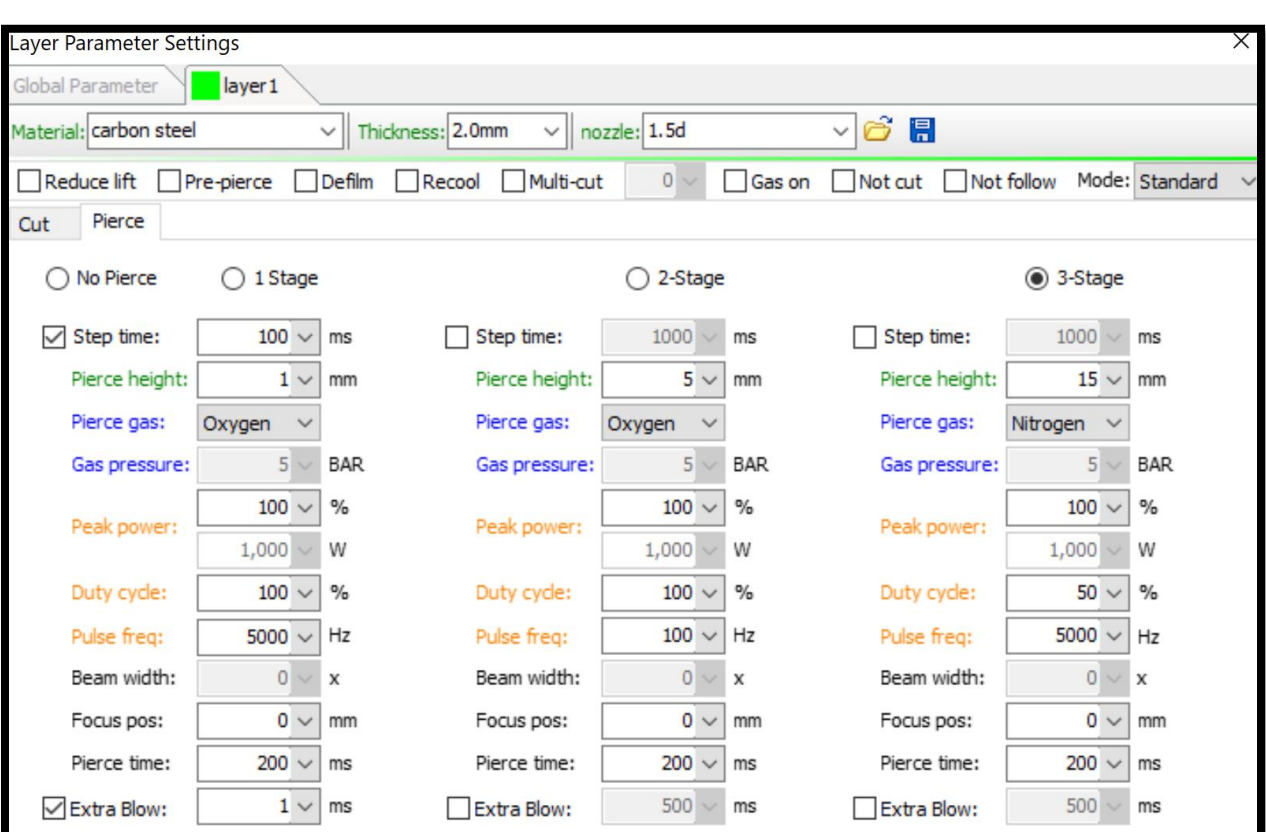

سربرگ pierce را کلیک نمایید تا پارامترهای این تب نمایان گردند.

- در سیپ کات ،2000 3 مرحله pierce دارید، که ابتدا 3 stage اتفاق می افتد.
	- مهم است بدانید که pierce برای ضخامت های باال استفاده می شود.
		- برای برش آهن با ضخامت باال، pierce بسیار مهم است.
- اگر pierce بدرستی انجام نشود، موجب می شود که لیزر به خوبی داخل کار نفوذ نکند،یا پلیسه ای که ایجاد می شود باال باشد و در هنگام شروع کار موجب گردد که Nozzle (height(cut height مناسب، را از دست بدهید و طبیعتاً وقتی شروع کار خراب شود، نمی توان نتیجه درستی از برش کاری داشته باشید .
- Pierce را در3 مرحله (stage (میتوانید انجام دهید، زیرا زمانی که می خواهید آهن ضخیم را برش بدهید، طبیعتا با توان باال نمیتوان شروع به برشکاری نمود، چون مذاب به سمت باال فوران کرده و روی کار بر میگردد و بعد تمیز کردن، یک مخروط باقی میماند.
- بنابراین وقتی می خواهید ورق ضخیم را برش بزنید، سعی نمایید در مرحله اول با توان پایینتری کار را شروع کنید و در مرحله های بعدی توان را باال ببرید، یعنی اول لیزر، به جان ورق نفوذ کند وبعد از آن، توان را باال ببرید.
- مثل در لیزر 1500 وات، در ورق های نازک تراز 4 میلی متر می توانید با 1 مرحله سوراخ کاری اولیه را انجام دهید اما معموال در ورق با ضخامت بیش از 5 میلی متر ، از سوراخ کاری 2 یا 3 مرحله ای استفاده می شود.
- درمرحله دوم و سوم توان را باال ببرید، وقتی توان را باال می برید، فرکانس تاثیر مهمی در این قضیه می گذارد.برای مثال : برای برش 8 میلی متر یا 10 میلی متر کربن استیل، می توانید با (current cut(power Peak حدودا 50 درصد و فرکانس 25-20 درصد شروع کنید . و در ادامه توان را روی 65-60 درصد و فرکانس 60 یا 70 ببرید، و همینطور برای مرحله بعدی ادامه دهید .
- همانطور که در پنجره مربوطه می بینید 3 تا time step دارید که می توانید به هر stage یک زمان بدهید.

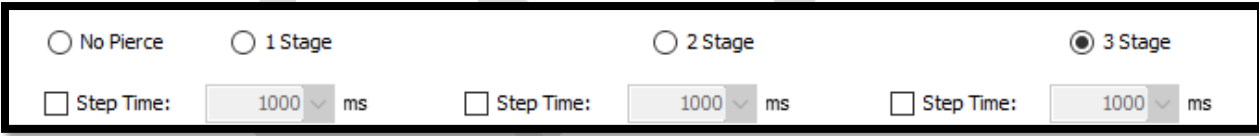

 height Pierce: هد در چه فاصله ای، کار pierce را انجام می دهد. طبق شکل زیرpierce در 3stage با ارتفاع 15 میلی متر شروع و در 2stage به 5 میلی متر می رسد و در 1stage با رسیدن به 1 میلی متر pierce نهایی انجام می گردد.

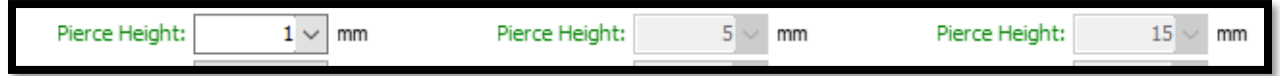

- Gas Pierce: که می تواند اکسیژن ، نیتروژن یا هوا باشد.
- pressure Gas: اگر روی نیتروژن باشد، فشار قابل تغییر نیست چون در این گاز پروپرشنال ندارید ، اما اگر روی اکسیژن بگذارید، می توان فشار را تغییر داد.
- power Peak: توان سورس را تنظیم می کند. ).برای مثال در لیزر 1500 وات : برای برش 8 میلی متر یا 10 میلی متر کربن استیل، می توانید با Peak power(cut (current حدودا 50 درصد و فرکانس 25-20 درصد شروع کنید . و در ادامه توان را روی 65-60 درصد و فرکانس 60 یا 70 ببرید، و همینطور برای stage بعدی ادامه دهید.
- Frequency: با فرکانس پایین انجام دهید و وقتی حرفه ای شدید، می توانید با فرکانس باالتر و سرعت بیشتری کار را انجام دهید .
	- size Beam: غیر فعال است.
- ) cut focus (pos Focus: رابطه مستقیم با height pierce دارد. در قسمتی که height pierce کم است، مقدارش با (cut focus(pos Focus تقریبا مشابه است اما درstage های بعدی باید فوکوس بیشتری بدهید تا height pierce دراینstage را جبران کند وگرنه piercing در لحظه اول، با سوراخ بزرگی شروع می شود.و هرچه piercing کوچک تر باشد، شروع کار، راحت تر و وپلیسه ای که از آن به جا می ماند کمتر است.
- نکته : فوکوس هرچه منفی تر باشد ، تمرکز اشعه روی قطعه کار بهتر است . ) مثل در ورق آهن ضخیم ، پی یرس با فوکس -5 ، -6 (.
- ) puffing Extera (blow Extra: را می توانید فعال کنید، که مانع از پاشش باال شود و گازنسبتاً فشار خوبی داشته باشد.

نکته : می توان time step را صفر در نظر گرفت یا تیک آن را فعال نکرد ، اما time pierce مدت زمانی است که اشعه در آن زمان سوراخ کاری می کند .step time زمانی است که می خواهد از یک مرحله به مرحله دیگر برود . مثلا pierce height مرحله 3 را 25 میل و step time را 2000 میلی ثانیه و time pierce را 1000 میلی ثانیه تعریف ردیم . بنابراین در مرحله 3 ، لیزر 1000 میلی ثانیه اشعه می دهد (pierce time 1000 ms ) و بعد این 1000 میلی ثانیه ، وقتی می خواهد به heigt pierce مثل 10 میلی متری در مرحله دوم برسد، 2000 میلی ثانیه طول می کشد ) یعنی در 2 ثانیه به آرامی از ارتفاع 25 میل به 10 میلی متری می رسد ) .

نکته : سعی کنید که وقتی piercing تمام شد و lead هم تمام شد و خواست وارد برش اصلی شود یک point cooling حتما روی lead گرافیک قطعه بگذارید، زیرا تاثیر به سزایی در دالبر نشدن گوشه های کار دارد .

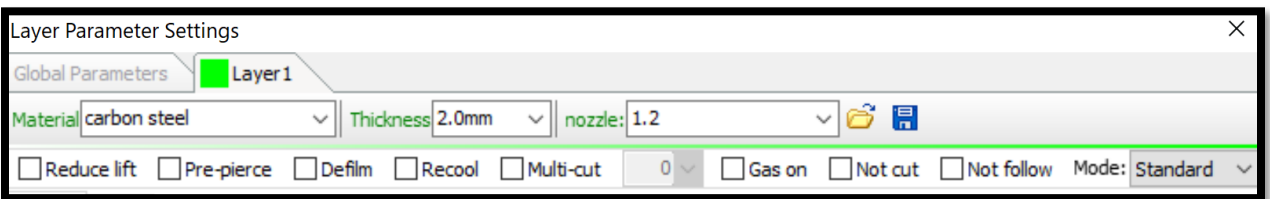

follow قسمت در global parameter در : reduce lift یا Quick move control و آیتم than shorter travel when Unlift تعیین میکنید، که اگر ، فاصله بین دو پیرس کمتر از فاصله تعیین شده باشد،هد دستگاه ، هنگام اتمام یک برش و جابجا شدن برای برش بعدی، با همان ارتفاع کم تعیین شده، سراغ پیرس بعد می رود.

> Unlift when travel shorter than  $10 \vee$ mm

prepierce : اگر این گزینه را تیک دار کنید یعنی اول pierce های کل کار را بزند و بعد دوباره برگرد و کار را برش بزند. (مثلاً ورق 12 میل دارید و وقتی سوراخ یا piercing را ایجاد میکند، آنقدر گرما زیاد است که ورق را قرمز میکند و در حقیقت ورق داغ میشود و نمیتواند برش خوبی داشته باشد، اما اگر این گزینه فعال باشد و اول سوراخ را بزند و دوباره برگردد قاعدتا pierce اول خنک شده و بدون مشکل ، برش را میتوان ادامه دهد.

film De short یا film Evaporation: می دانید برای محافظت از خط وخش افتادن ورق استیل، روی ورق، الیه محافظ یا روکشی قرار دارد که به آن فیلم می گویند، اگر این گزینه را تیک دار کنید، هنگام برش، دیگر این روکش ذوب نمیشود و به خود استیل نمیچسبد، بلکه ابتدا لیزر این فیلم را میبرد و بعد، ورق استیل را میبرد.

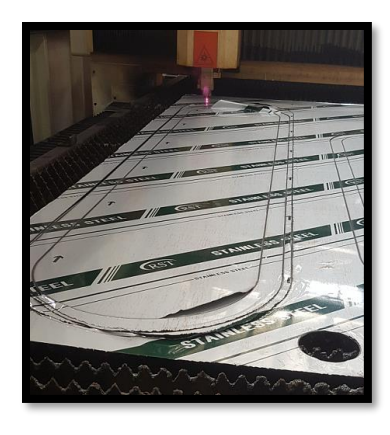

- on Gas وقتی فعال باشد ، هنگامی که برش یک قطعه تمام میشود و می خواهد سراغ برش قطعه بعدی برود ، فشار گاز قطع نمی شود و گاز باز می ماند( شیر جریان گاز را قطع نمیکند وتمام مدت بازاست.
- حالت طبیعی گزینه Mode ، در حالت standard است یعنی هد حالت follow دارد و همزمان با شیب یا موج ورق، هد نیز باال و پایین می شود اما اگر در حالت Fixed height باشد ، هد ابتدا خود را به height nozzle تعریف شده رسانده و از آن پس با همان فاصله تعریف شده، برش ها را انجام می دهد .

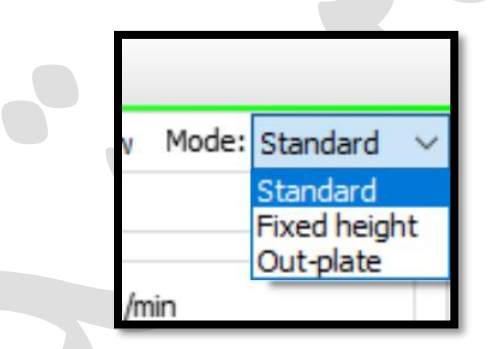

نکته : توجه نمایید که گزینههای موجود در تب parameter global مربوط به شتاب و تنظیمات دستگاه است و تغییر دادن هر گزینه از آن ممکن است نتیجه نامطلوب در برش به همره داشته باشد، اما چند آیتم در زیرذکر شده است که اپراتور در صورت لزوم مجاز به تغییر آنها می باشد:

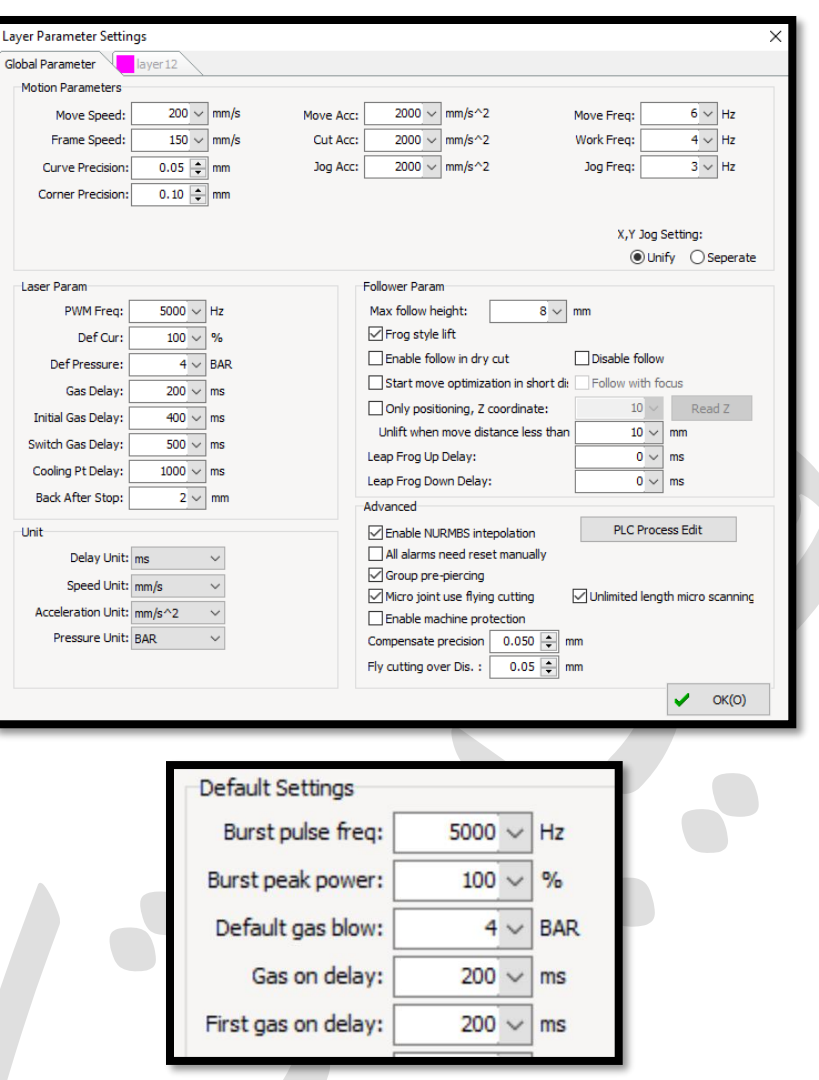

- : Defualt setting قسمت
- گاز فشار تنظیم : Def pressure (defult pressure) یا Default gas blow خروجی هنگام فشردن puff یا blow که معموال 2 تا 4 بار تنظیم می شود . delay on Gas : هد از باال، پایین می آید و هنگامی که روی ورق رسید ، برشی انجام نمی شود ،بلکه ابتدا 200میلی ثانیه گاز خارج می شود و سپس عملیات پی یرسینگ و برش با خروج لیزرشروع می شود .
- نکته : delay Gas مهم است زیرا لحظه ای که شیر، فشار را باز میکند و گازرا روی سطح کار و نازل میآورد، در آن لحظه ، فشار پایدار نیست و خیلی زیاد است.تا فشار افت کند و فشار پایدار شود، باعث میشود pierce در لحظه اول مذاب را ازسطح ورق برگرداند.

 delay on gas First: بعد زدن start، وقتی هد یاال است در همان موقعیت، گاز باز شده و برای 300 میلی ثانیه گاز خارج می شود و سپس هد پایین می آید و فرآیند برش را شروع می کند .

میتوانید delay ها را بین 0 تا 500 بگذارید و تست کنید .

delay Colling : تعیین مدت زمان توقف برای point cooling .

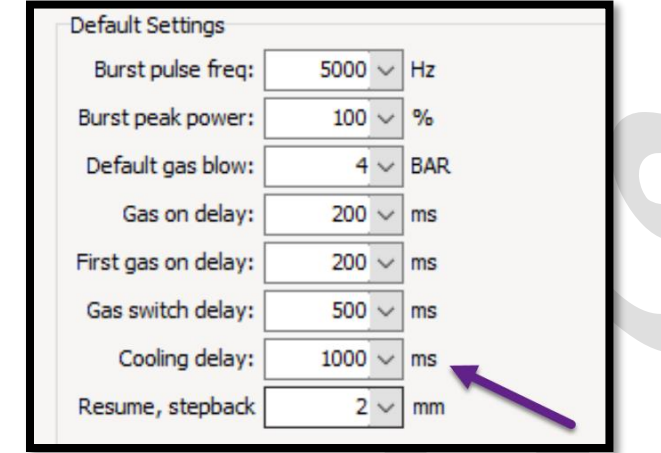

 قسمت unit نیز برای تنظیم واحدها میباشد که مثل سرعت برش را می توان بر حسب متر بر ثانیه یا متر بر دقیقه یا .... تنظیم کرد.

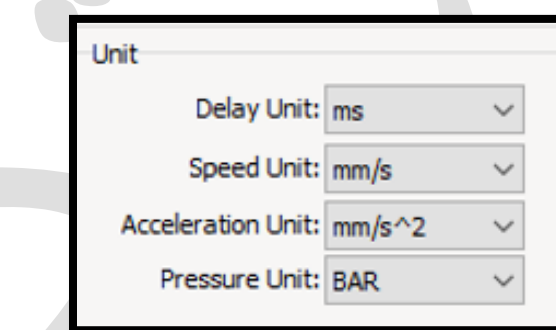

 run dry if Follow: برای اینکه هنگام اجرای تابع run dry ، هد در نزدیکی ورق باشد تا کنترل کار راحت تر باشد .

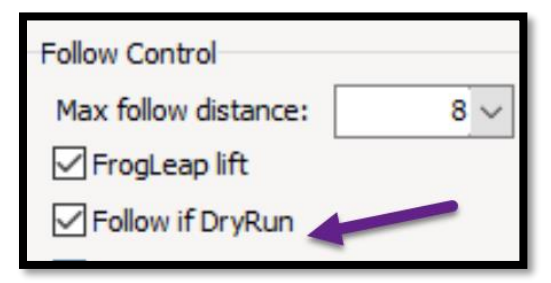

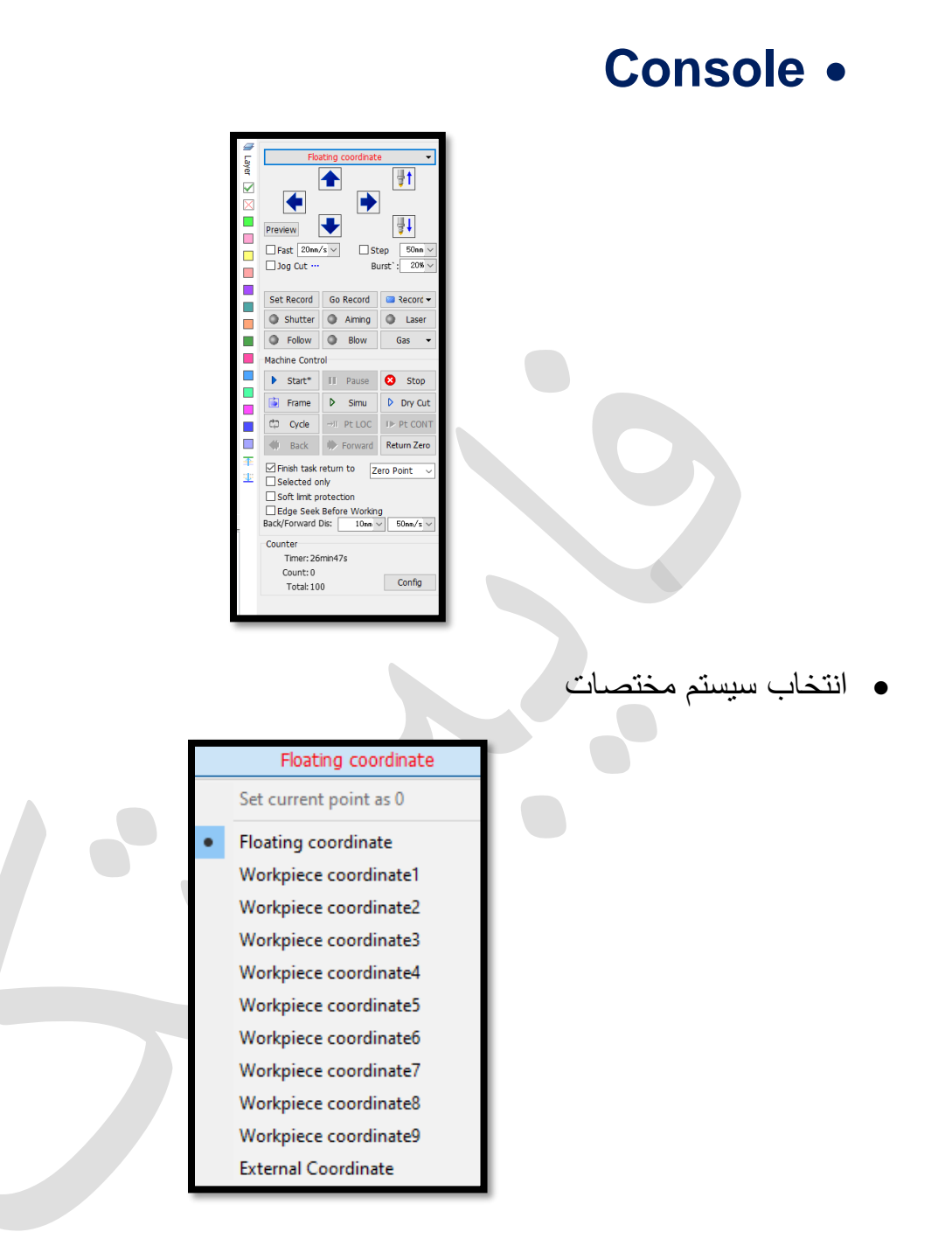

## Floating coordinate and workpiece coordinate  $\blacksquare$

) coordinate Workpiece (مختصات قطعه کار، یک موقعیت ثابت را روی میز دستگاه به عنوان نقطه صفر اتخاذ می کند. در حالی که (coordinate Floating (مختصات شناور یک نقطه صفر متحرک را در جایی که هد لیزرقرار دارد ، اتخاذ می کند. نکته : توصیه بر استفاده از مختصات شناور)coordinate Floating)است ومختصات تعریف شده تغییر داده نشود.

 با کلیک روی در نوار وضعیت پایین صفحه ، می توانید مختصات نرم افزاری یا مکانیکی را انتخاب کنید .

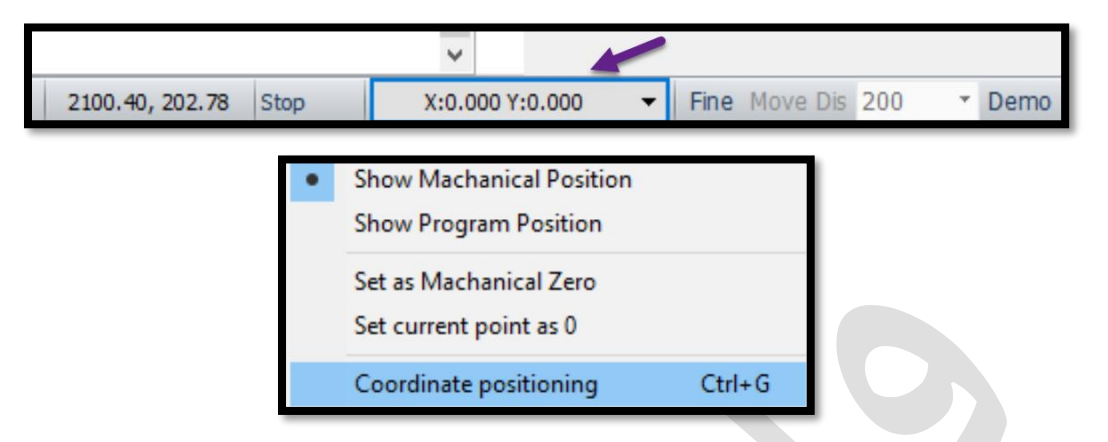

با انتخاب locating coordinate یا positioning coordinate ، وارد پنجره adjustment optical شده و با کلیک روی origin و دادن عدد به x و y ، روی locate کلیک کنید تا هد به نقطه تنظیمی برود و نهایتا در پنجره optical روی ok کلیک کنید.

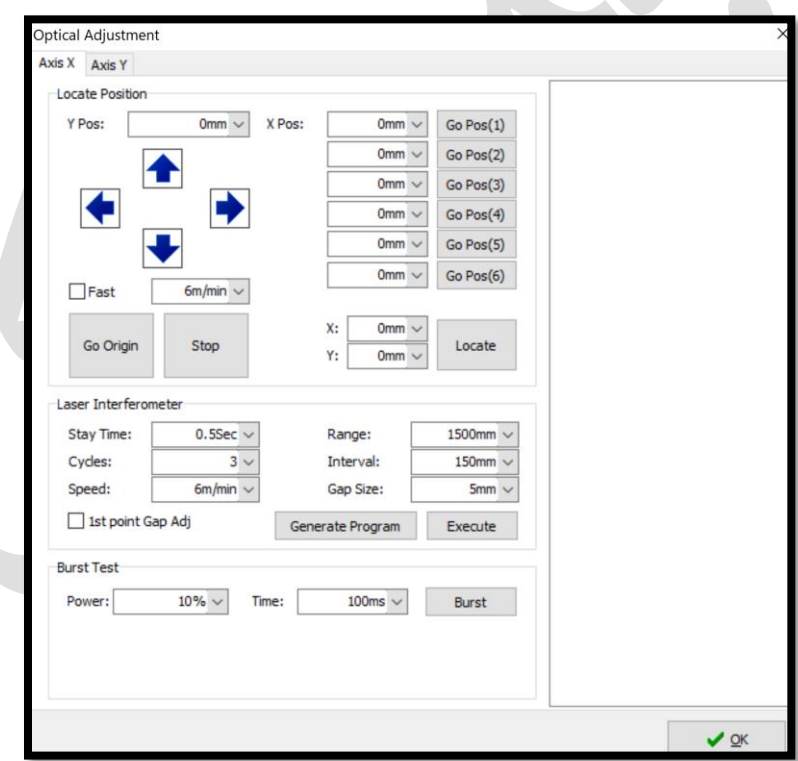

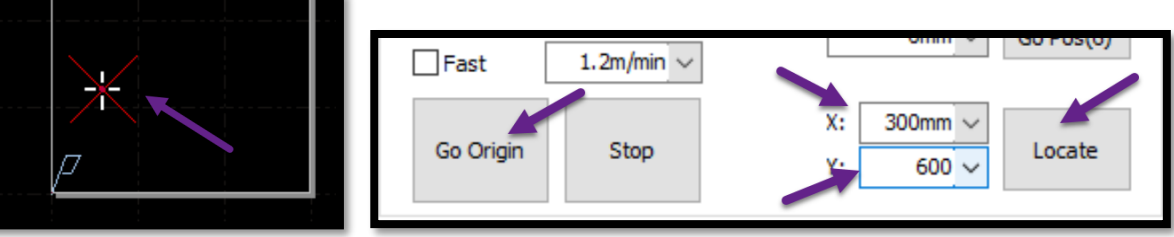

(دستی کنترل)manual control

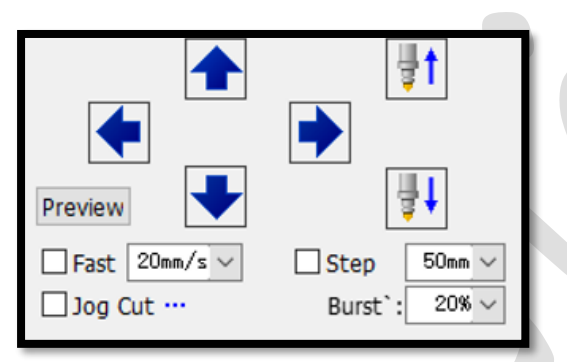

- چهار جهت باال، پایین، چپ، راست ) محور X و Y)
- جهت حرکتی up وdown محور Z که خود هد را می توانید باال و پایین کنید.
- سرعت جابجایی به صورت نرمال، وقتی روی آن کلیک کنید، s/mm20 ( میلی متر بر  $\Box$  Fast  $\boxed{\phantom{.}20$ mm/s (مین
- اما با تیک زدن روی fast می توانید این سرعت را باال ببرید. روی پنل دستگاه هم این کلید را دارید که معموال زرد رنگ است و در قسمت پایین قرار
- دارد وبا نگه داشتن این کلید و سپس زدن یکی از کلید های جهتی می توانید با سرعت fast( سریع( حرکت نمایید .
- در قسمت مربوط به step می توانید تعیین کنید که پله های مربط به این نوع حرکت چه میزان باشند. در پنل نیز، زیر کلید fast یک کلید آبی به نام
- step وجود دارد که با نگه داشتن این کلید، و زدن کلیدهای جهتی می توانید به صورت پله پله حرکت کنید .
- Burst: مربوط به توان است، )تنظیم توان پالس لیزر است(. که وقتی پالس یا دکمه زرد رنگ laser در پنل را بزنید که این گزینه برای تنظیم پرتو لیزر در نازل و align

کردن لیزر استفاده می شود، می توان توانی که در آن لحظه ، خروجی میدهد را تعیین نمایید.

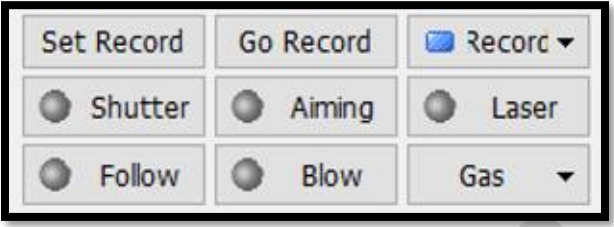

- record go and record Set: می توانید در میز دستگاه چند نقطه را به عنوان نقطه صفر تنظیم نمایید.
- بنابراین جای تنظیم هر دفعه zero ،می توانید برای نقاط مختلف record set با مختصات و رنگ های متفاوت تعیین و به حافظه دهید و با record go کردن هر رنگ می توانید محور را به آن موقعیت بفرستید .

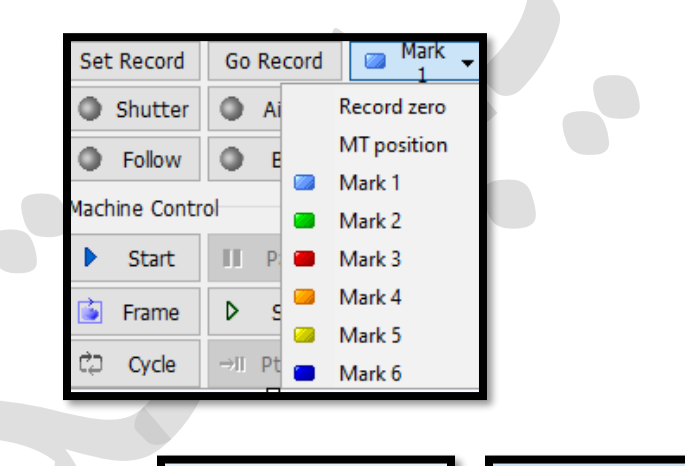

Shutter

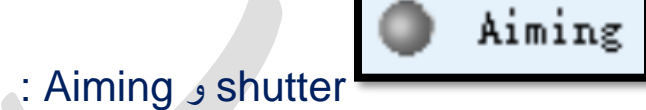

 مانند دریچه میباشد و فرض کنید که یک 3 راهی دارید که خروجی آن روی هد است، سمت راست لیزر و سمت چپ نور قرمز راهنما را دارید، و شاتر در هر لحظه یکی از این 2 مورد را می تواند به هد متصل کند، و وقتی shutter را می زنید، نقطه قرمز رنگی روی کار می افتد که کمک میکند موقع frame گرفتن، ابعاد کارتان را ببینید. و باید هنگام استارت، حتما shutter را محددا بزنید که لیزر بتواند به هد برسد . اگرshutter در حالت نور قرمز باشد، محورها با همان سرعت میآیند پایین و گاز باز میشود اما برشی اتفاق نمیافتد چون لیزر به هد نرسیده .

نکته : در برخی دستگاه ها تنظیمات طوری انجام شده است که در هنگام برش، نور راهنما هم روشن است و نیازی به قطع و وصل کردن shutter هنگام برش نیست .

نکته : در برخی دستگاه ها هم تنظیمات به گونه ای است که shutter صرفا برای برش می باشد و گزینه aiming برای نور قرمز راهنما فعال شده است.

> Laser در صفحه کلید، کلید زرد رنگی قرار دارد که جهت پالس دادن استفاده میشود  $Follow$ Follow

 وقتی هد سمت قطعه کار میآید، این گزینه فعال می شود ، باید دقت داشته باشید حتما زیرکار، ورق باشد تا هنگام follow ، هد با شمشیری میز دستگاه برخورد کند و موجب آسیب نازل و یا شکستگی چینی هد نگردد.

puff یا Blow

در ریموت کنترل نیزموجود است، برای باز کردن گاز و تنظیم گاز است. برای موقعی که فشار باال است با این گزینه یا puff میتوان گاز را تخلیه کرد تا فشار به حالت طبیعی برگردد.

هنگام تست فشار گاز مخزن ، و اینکه مسیر خروج گاز بدون مشکل است، از puff استفاده می شود .

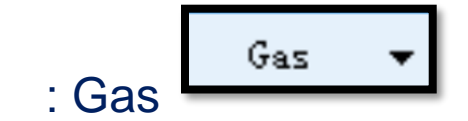

Blow

 با باز کردن کشوی Gas میتوانید گاز اکسیژن ، نیتروژن یا هوا را انتخاب نمایید . نکته : دقت کنید برای کار با دستگاه و فشاری که روی شیر پروپرشنال مخصوصا وقتی گاز اکسیژن داریم، مانومتر ( اندازه گیری فشار گاز) حداقل 5 bar – 4 باز باشد.

اگر شروع به برشکاری نمایید و مانومتر باز نباشد، و به شیر پروپرشنال فرمان دهید که 2 بار نیاز دارید و مانومتر زیر 2 بار باشد، شیر پروپرشنال دچار آسیب میگردد. نکته : باید دقت شود تا نوع گاز در کنترل پنل با نوع گاز در الیه بندی مشابه باشد تا برش انجام پذیرد.

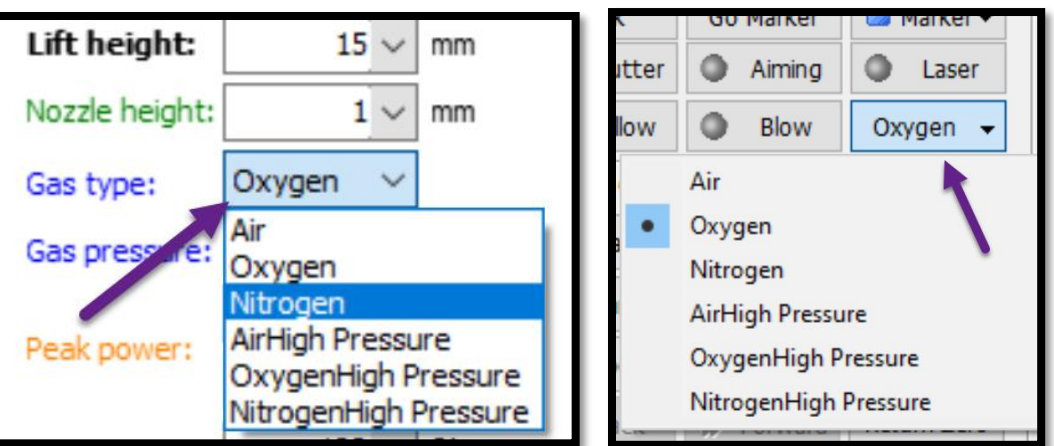

## **control Machine** ( کنترل دستگاه، کنترل کار(

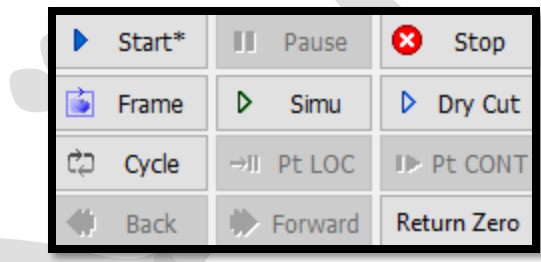

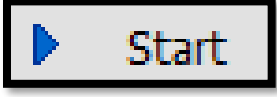

 هنگامی که همه تنظیمات و کارها انجام شد میتوانید کار را استارت نمایید اما حتما قبل استارت نمودن از کار، Frame بگیرید.تا ببینید کار در چه فضایی است . همین دورگیری، در کار هم هست یعنی هد می آید و دور کار را نشان می دهد. ) فریم بسته به نوع کار، مربع یا مستطیل است) و در این حالت سعی کنید تا نقطه راهنمای قرمزروشن باشد تا بتوانید ببینید که دقیقا کجای ورق برش خواهد خورد.

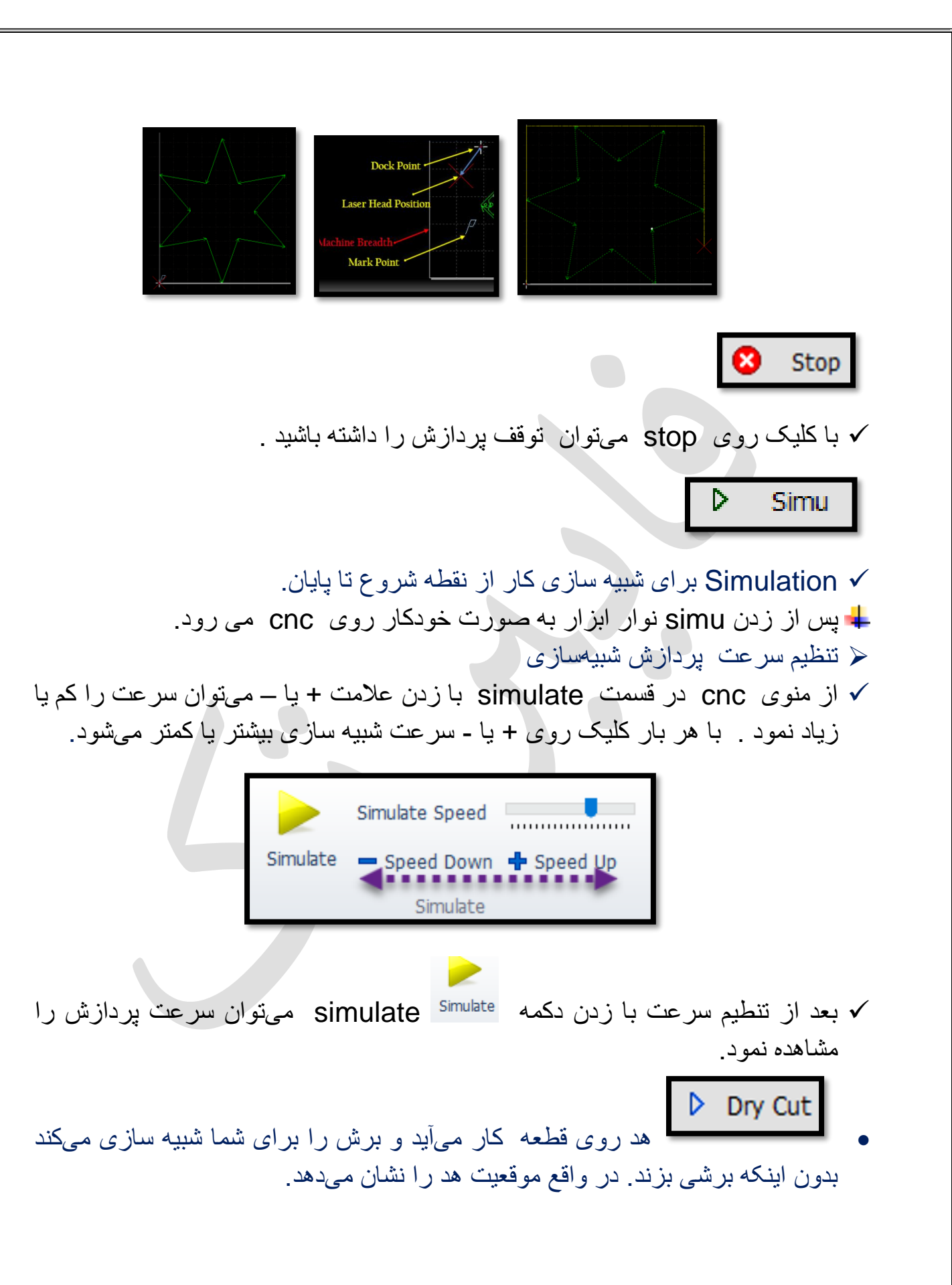

 کار را به شکل تکرار نشان میدهد و سرعت باالیی دارد. معموال برای نمایشگاه ها کاربرد دارد . Forward **Back** : Back , Forward کار را start کنید و در حین کار اگر pause را بزنید، مشاهده میکنید که دو گزینه back و forward فعال میگردند . و با زدن گزینه back Back **ایک و forward ی** می بینید که هد تکه تکه به عقب یا جلو می رود و اگر قسمتی از کار، برش نخورده یا دچار مشکل شده ، pause میکنید کار را اصلح می کنید و دوباره back بزنید و تکه تکه بر میگردد و میتوانید دوباره Resume یا start کنید. نکته : سیپ کات به کاربر این امکان را می دهد تا برش را از یک موقعیت مشخص در مسیر مورد نظر شروع کند ، بر روی هر قسمت از گرافیک که می خواهید هد قرار گیرد یا یرش از آنجا شروع شود، کلیک راست کرده و یکی از دو گزینه here locate یا here from start را انتخاب کنید نکته : مسیر واقع شده، قبل از موقعیت داده شده، پردازش نمی شود. سپس می توانید روی back و forward برای تنظیم مکان و فاصله، کلیک نمایید. نکته : در انتهای کنترل پنل و در قسمت dis forward/back می توانید گام حرکت به عقب و جلو را تعیین نمایید.

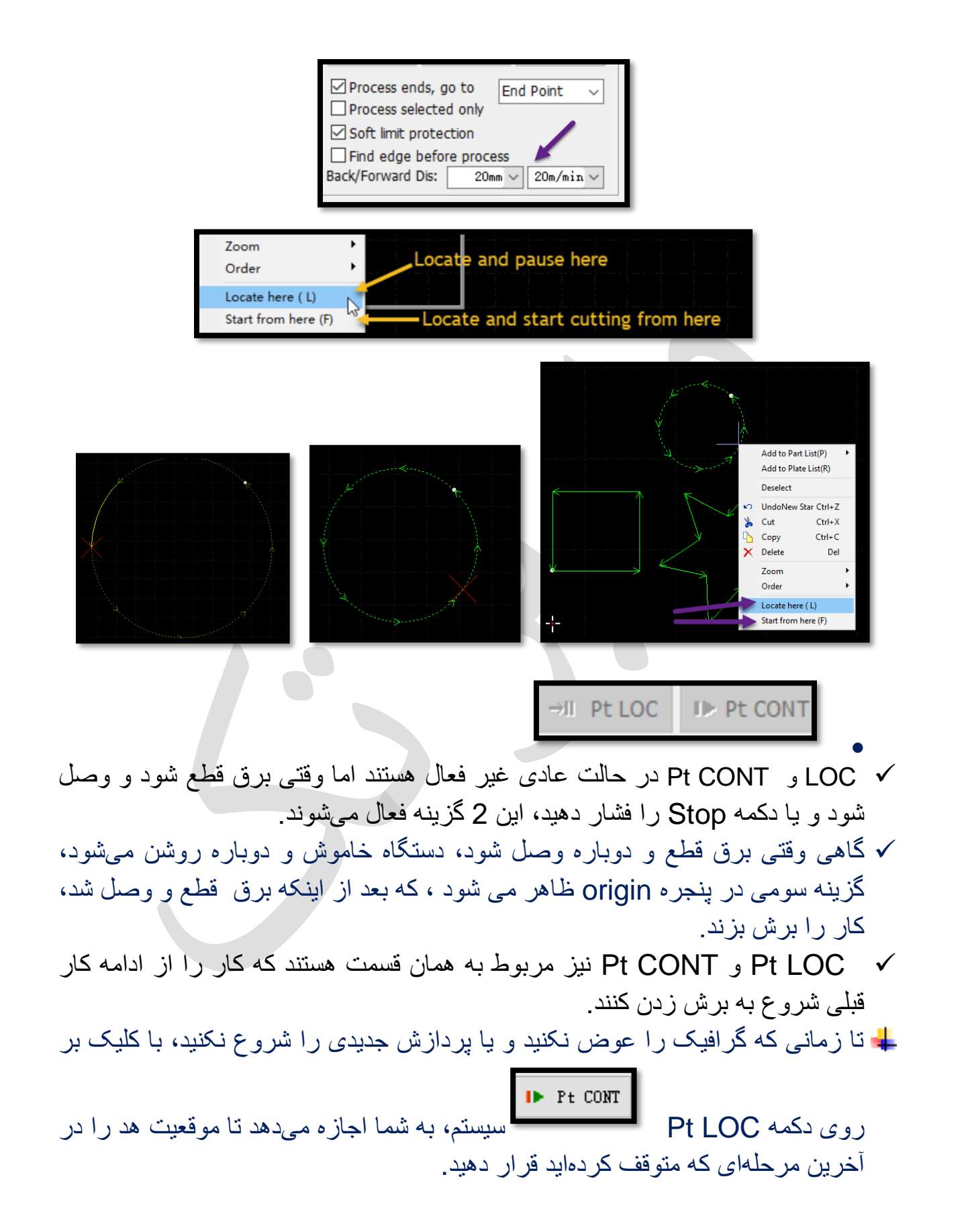

و هنگامی که روی دکمه  $\sf{pt~CONT}$  کلیک نمایید ، سیستم به شما اجازه میدهد که  $\bm{\downarrow}$ پردازش را از آخرین محل توقف ادامه دهید.

نکته : گاهی LOC Pt فعال شده و روی این گزینه کلیک نموده و گزینه

**Fast Resume** 

resume یا start روی صفحه آمده و با کلیک روی resume

یا resume fast یا start ، پردازش را از آخرین محل توقف ادامه می دهد. نکته : گاهی بعد توقف کار، گزینه loc pt فعال نیست و این در حالی می باشد که نیاز است تا از ادامه کار قبلی، پردازش انجام شود ، در این حالت می توان ابتدا هد را به نقطه شروع فریم گیری آورده ( اگر نقطه فریم گیری با set recored یا marker ذخیره شده باشد، توسط recored Go یا marking go به نقطه فریم گیری بازگشته و اگر هم این نقطه ذخیره نشده باشد، می توان هد را دستی به نقطه فریم گیری آورد ( سپس موضوعات پردازش شده را انتخاب کرده و با کلیک روی الیه سفید یا ضربدر، این موضوعات را از حالت پردازش خارج کرده و اکنون اگر start را بزنید، می بینید که موضوعات الیه سفید تحت فرآیند برش قرار نمی گیرند و هد حرکت کرده و کاربرش را از الیه سبز شروع می کند.

نکته : برای کنترل محل دقیق برش، می توانید نور راهنما را روشن بگذارید و سپس در کنترل پنل run dry را فعال کنید و محل برش را چک کرد و اگر مشکلی نبود، برش را آغاز نمایید.

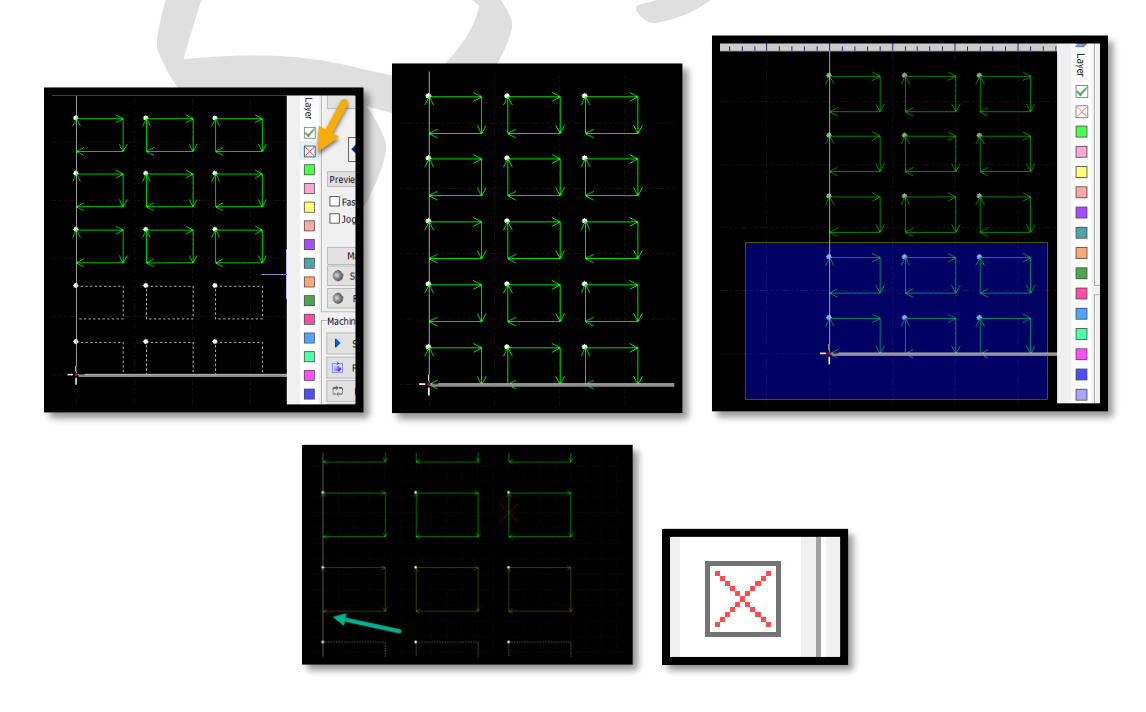

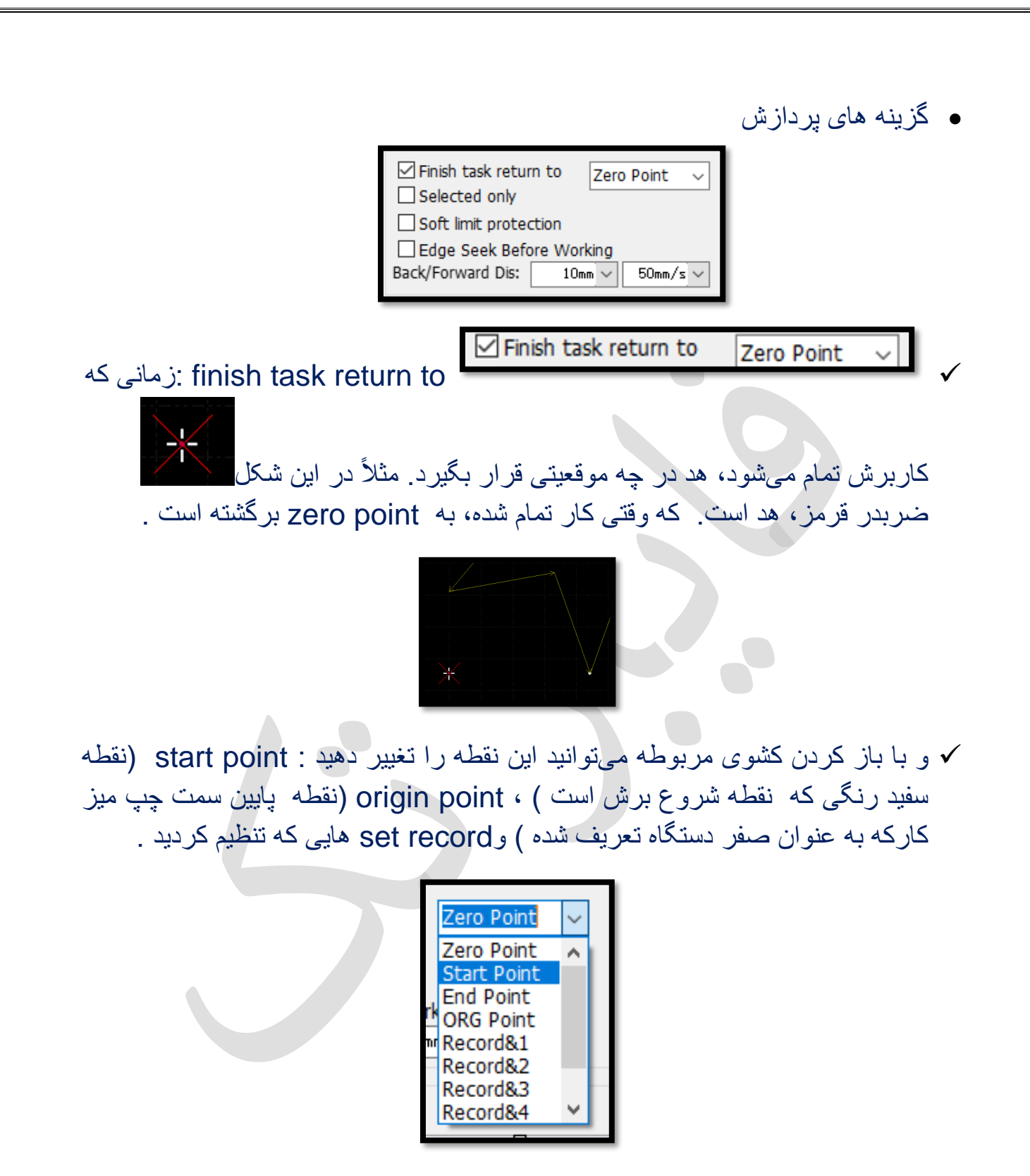

مثل هد را به نقطه ای در انتهای میز ببرید و آن نقطه را به عنوان 1recored یا 1 mark تعریف کنید ) کشوی مربوط به لیست مارک را باز کنید( و این نقطه مارک می شود.

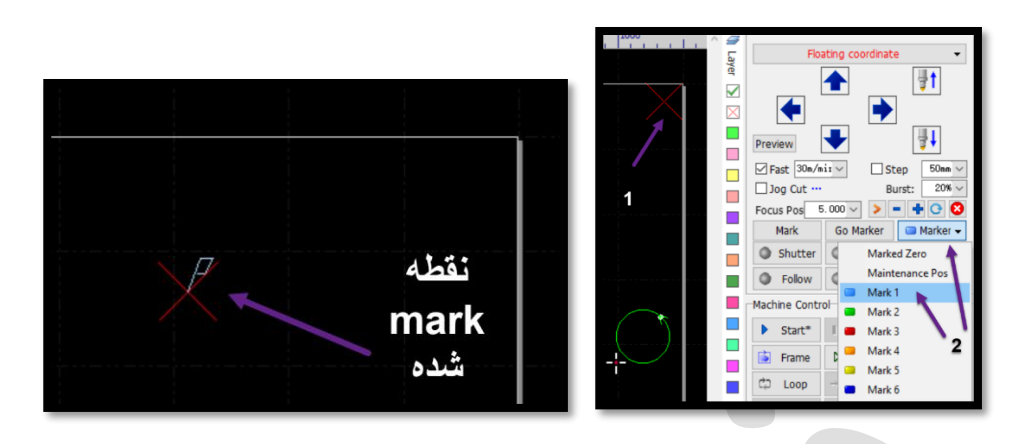

و بعد کشوی to go end process را باز کنید و 1record را انتخاب کنید .

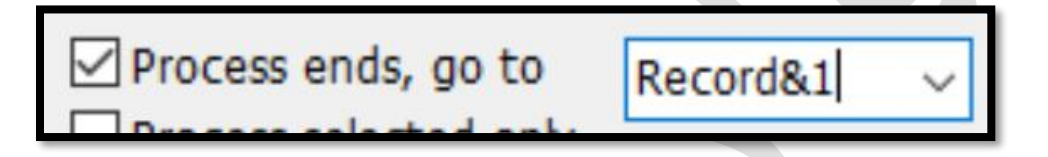

اینگونه وقتی برش تمام شد، هد حرکت کرده و به انتهای میزو نقطه تعریف شده ) نقطه mark شده) رفته و متوقف می شود .

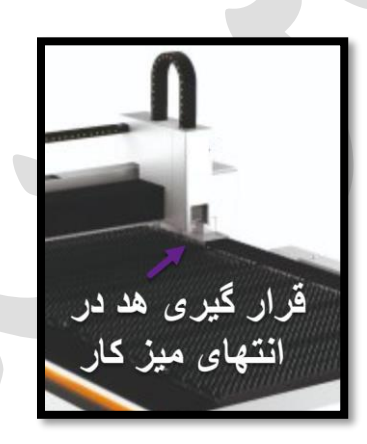

Selected only

 $\bullet$  برای زمانی که چند موضوع دارید اما می خواهید تنها یک موضوع را برش بزنید، بنابراین ابتدا این گزینه را فعال و بعد موضوع مورد نظر را انتخاب کنید و نهایتاً start.

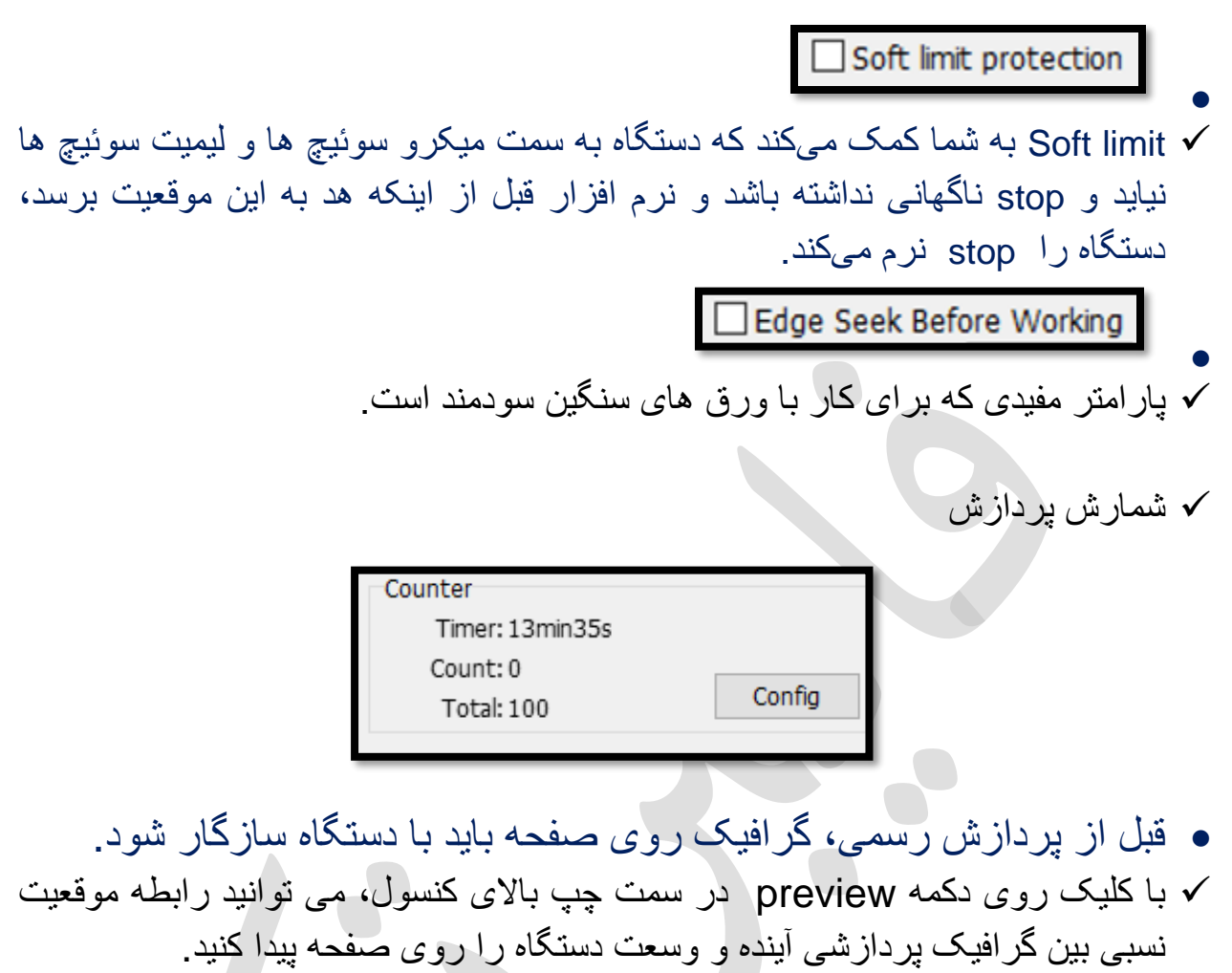

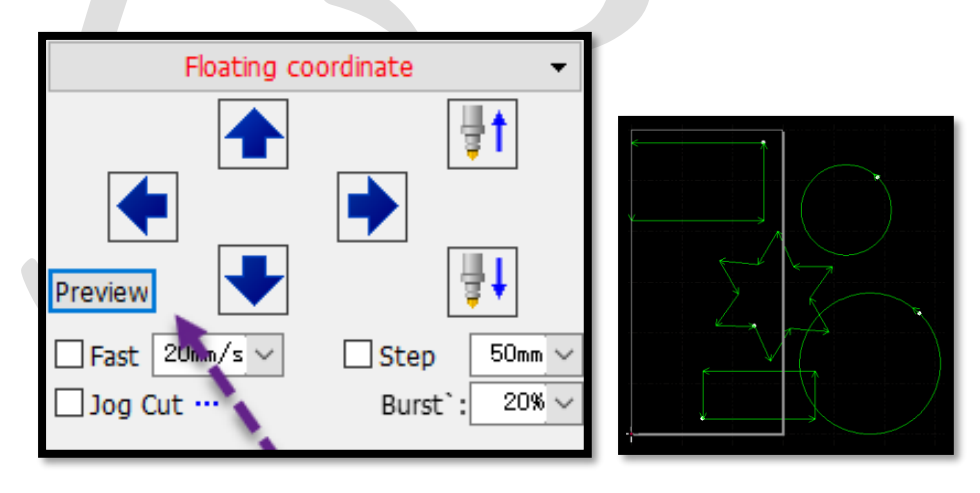

نشانگر ها :

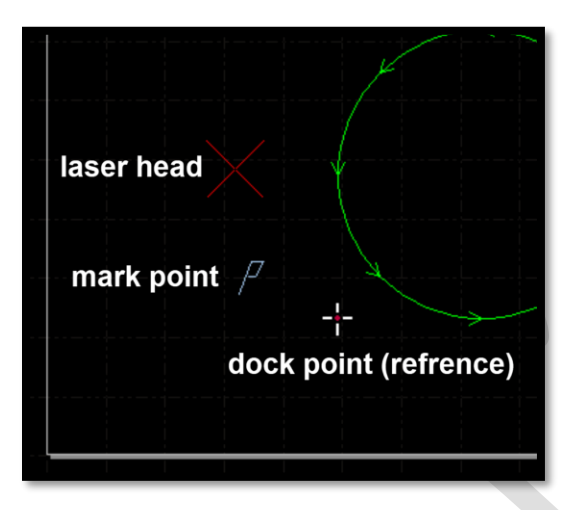

نکته : اگر موقعیت هد لیزر که با مکان نمای قرمز نشان داده شود با موقعیت واقعی هد دستگاه مطابقت نداشته باشد، باید بررسی کنید که آیا موقعیت مبدا دستگاه درست است یا خیر، و آنرا می توان با تابع Origin Go از منوی CNC اصلح نمود.

اگر متوجه شدید که گرافیک ها در خارج از محدوده میز دستگاه قرار دارند، حتما ترسیمات را اصلح نمایید تا کلیه ترسیمات در محدوده قاب سفیذ قرار گیرند تا دستگاه قابلیت تشخیص محدوده کار را داشته باشد.

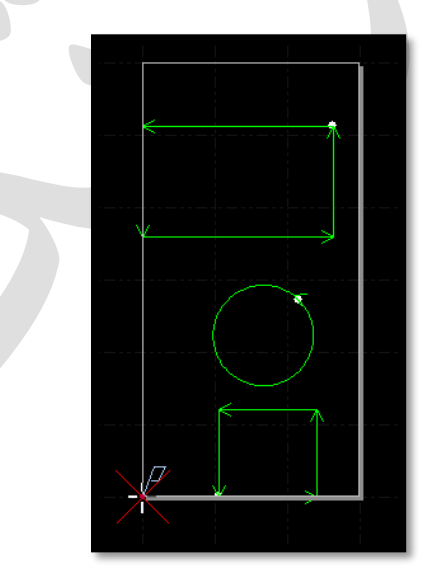

## کلید های میانبر

- $\checkmark$  Ctrl + A : Select all
- $\checkmark$  Ctrl + C : Copy objects ...... Select the objects
- $\checkmark$  Ctrl + V : Paste objects ...... Select the objects
- $\checkmark$  Ctrl + O : Open file
- $\checkmark$  Ctrl + X : Cut objects ..... Select the objects
- $\checkmark$  Ctrl + Y : Redo
- $\checkmark$  Ctrl + Z : Undo
- $\checkmark$  F2 : Open layer cutting parameter
- $\checkmark$  F3 : Display all drawing in the center screen
- $\checkmark$  F4 : Display all drawing in the center white box
- $\checkmark$  F7 : Display/hide tool path
- $\checkmark$  F8 : Display/hide position path
- $\checkmark$  DEL : Delete selected drawing
- $\checkmark$  SPACE : Repeat previous command

موفق باشید